# **GA-H55M-S2V GA-H55M-S2**

Intel® Core™ i7 프로세서 제품군/Intel® Core™ i5 프로세서 제품군/Intel® Core™ i3 프로세서 제품군/Intel® Pentium® 제품군을 위한 LGA1156 소켓 머더보드

# 사용자 설명서

Rev. 1301 12MK-H55MS2V-1301R

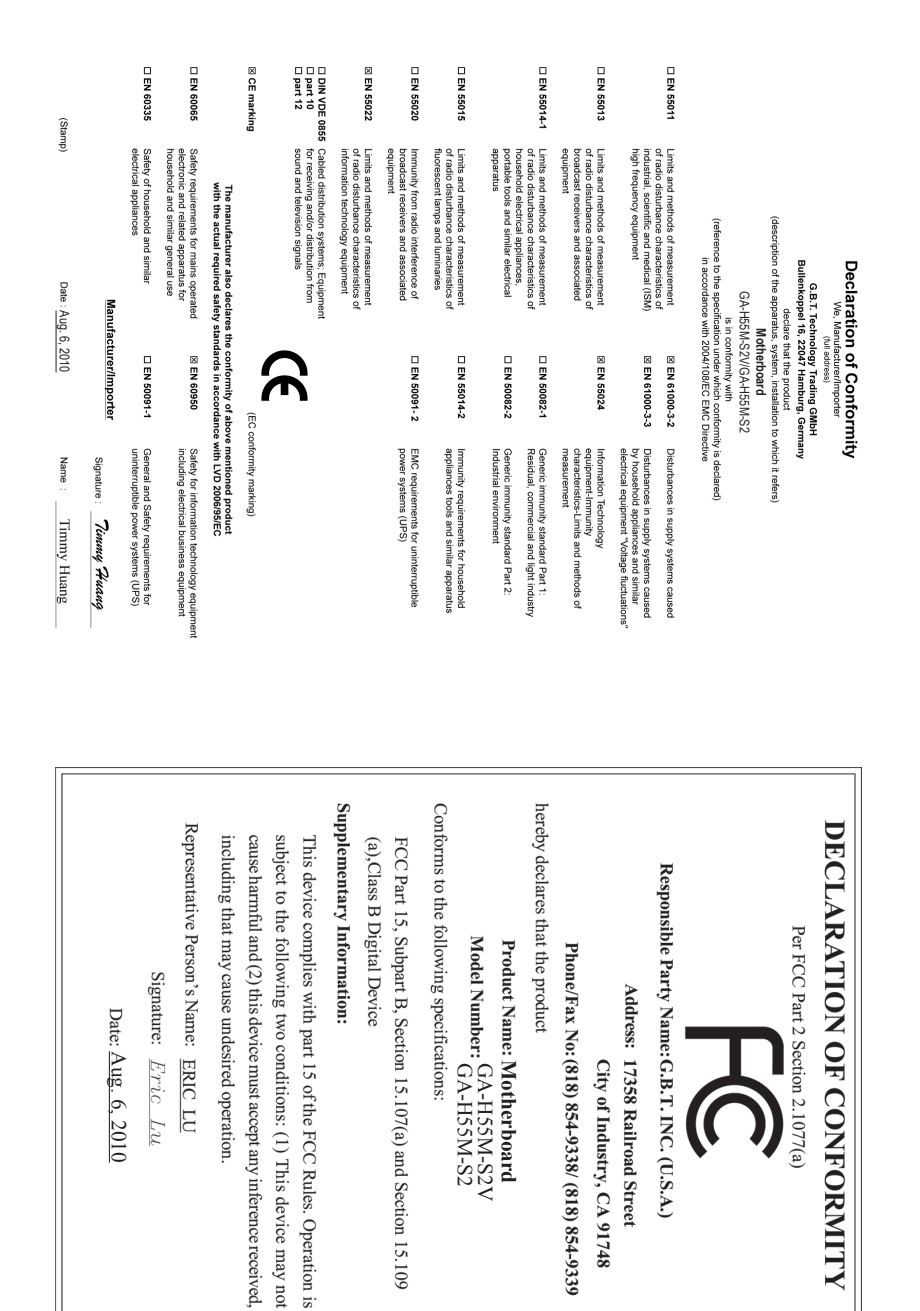

# **저작권**

© 2010 GIGA-BYTE TECHNOLOGY CO., LTD. 판권 소유. 이 설명서에 언급된 상표는 각 소유자의 등록 상표입니다.

# **면책조항**

이 설명서에 포함된 정보는 저작권법 보호를 받으며 GIGABYTE의 재산입니다. 이 설명서에 포함된 사양과 기능은 GIGABYTE 에 의해 예고 없이 변경될 수 있습 니다. GIGABYTE 의 사전 서면 허가 없이는 이 문서의 일부 또는 전부를 어떤 형 식이나 방법으로도 복제, 복사, 번역, 전송 또는 출판할 수 없습니다.

# **문서 분류**

이 제품의 사용을 돕기 위해 GIGABYTE 는 다음 종류의 문서를 제공합니다:

- 자세한 제품 정보에 대해서는 사용자 설명서를 숙독하십시오.
- GIGABYTE의 고유 기능을 사용하는 방법에 대한 지시사항은 당사 웹 사이트의 Support&Downloads/Motherboard/Technology Guide 페이지에 있는 정보를 읽거나 다 운로드하십시오.

제품 관련 정보는 당사 웹 사이트에서 확인하십시오: http://www.gigabyte.com

# **메인보드 수정 버전 식별**

메인보드에 있는 수정 버전 번호는 "REV: X.X." 형식으로 표시되어 있습니다. 예 를 들어 "REV: 1.0" 은 메인보드의 수정 버전이 1.0 임을 뜻합니다. 메인보드 BIOS 나 드라이버를 업데이트하거나 기술 정보를 찾을 때는 메인보드 수정 버전을 먼저 확인하십시오.

예:

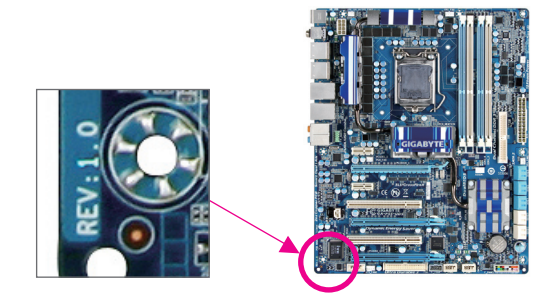

# 목차

 $\begin{array}{c} \hline \end{array}$ 

 $\Box$ 

 $\vert \ \vert$ 

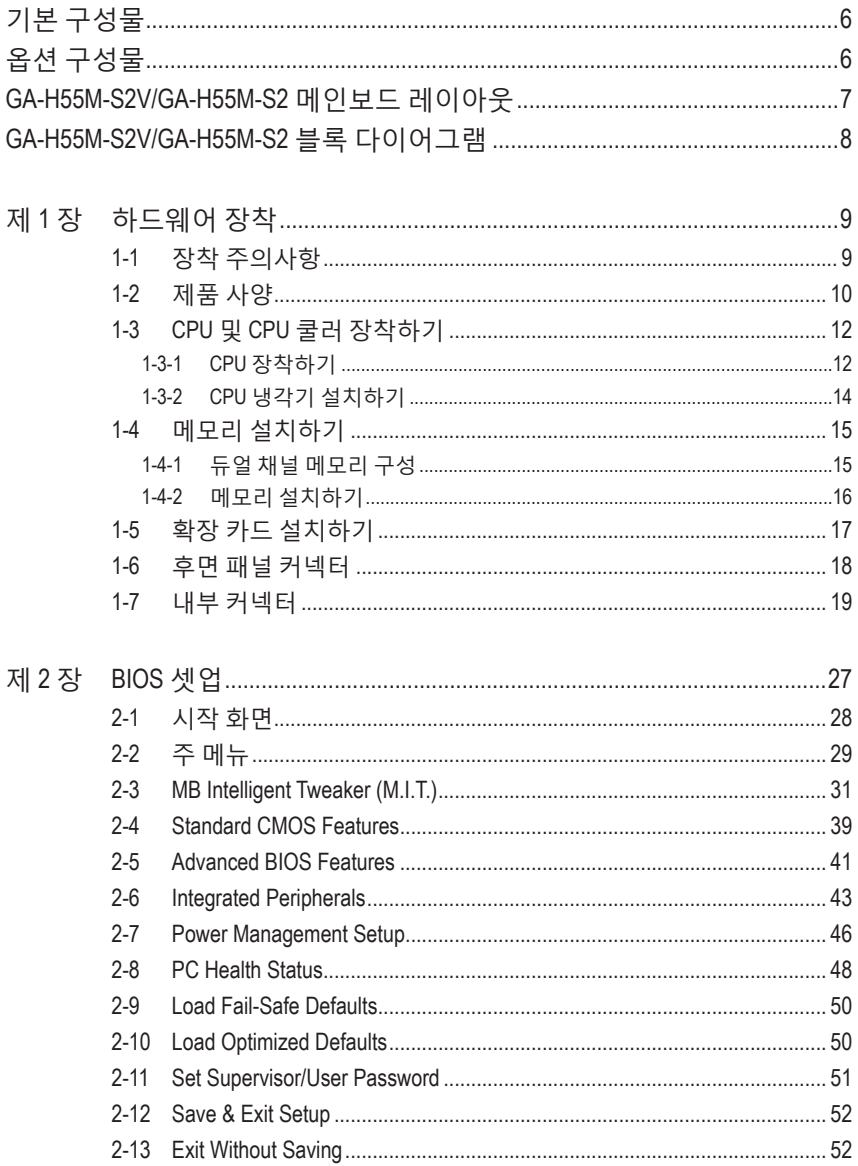

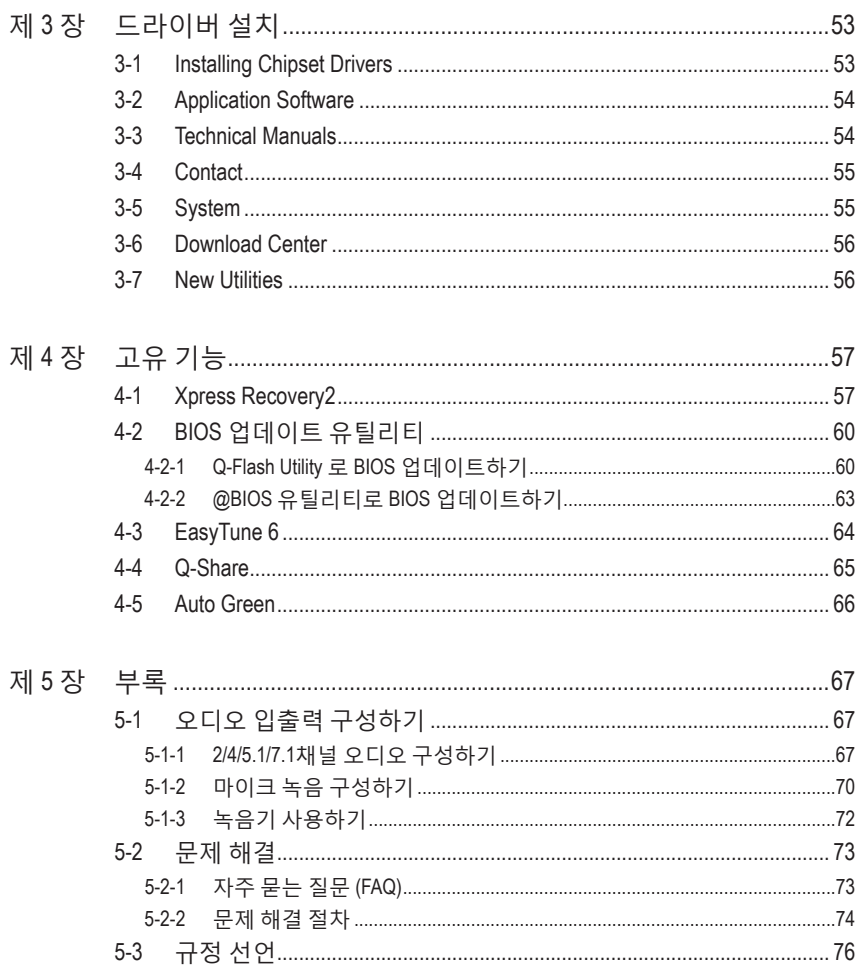

 $\overline{\phantom{a}}$ 

 $\Box$ 

 $\begin{array}{c} \hline \end{array}$ 

# <span id="page-5-0"></span>**기본 구성물** GA-H55M-S2V 또는 GA-H55M-S2 메인보드 메인보드 드라이버 디스크 ☑ 사용자 설명서 **☑ SATA 케이블 2개** I/O 실드

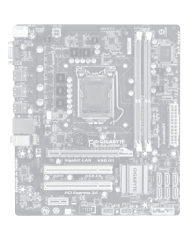

• 위의 상자 내용물은 단지 참조용이며 실제 품목은 구입한 제품 패키지에 따라 다릅니다. 제품 내용물은 예고 없이 변경될 수 있습니다. • 메인보드 사진은 단지 참조용입니다.

# **옵션 구성물**

- 2포트 USB 2.0 브래킷 (부품 번호 12CR1-1UB030-5\*R)
- 2포트 SATA 전원 케이블 (부품 번호 12CF1-2SERPW-0\*R)

# <span id="page-6-0"></span>**GA-H55M-S2V/GA-H55M-S2 메인보드 레이아웃**

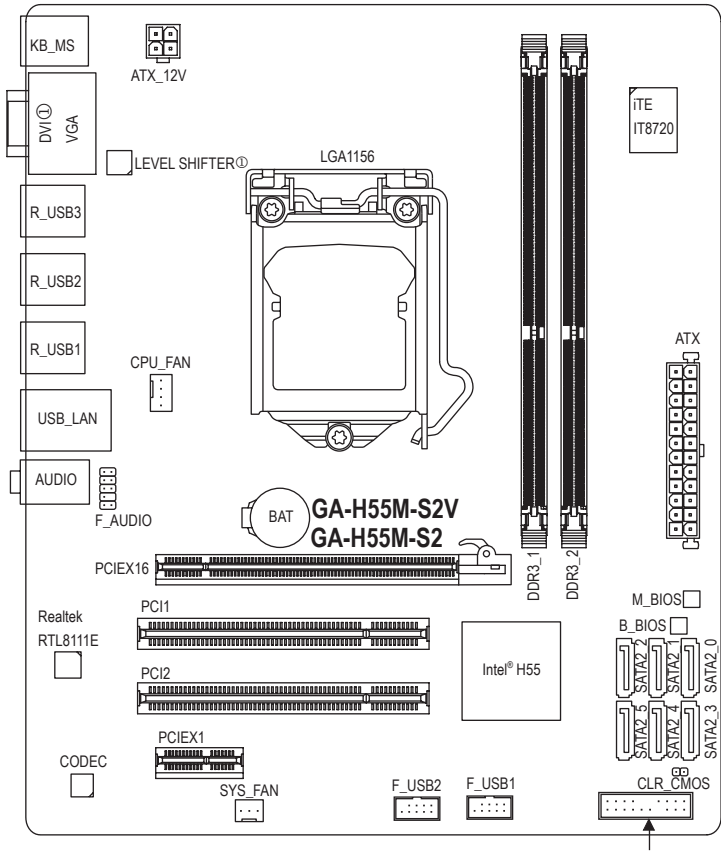

F\_PANEL

**GA-H55M-S2V/GA-H55M-S2 블록 다이어그램**

<span id="page-7-0"></span>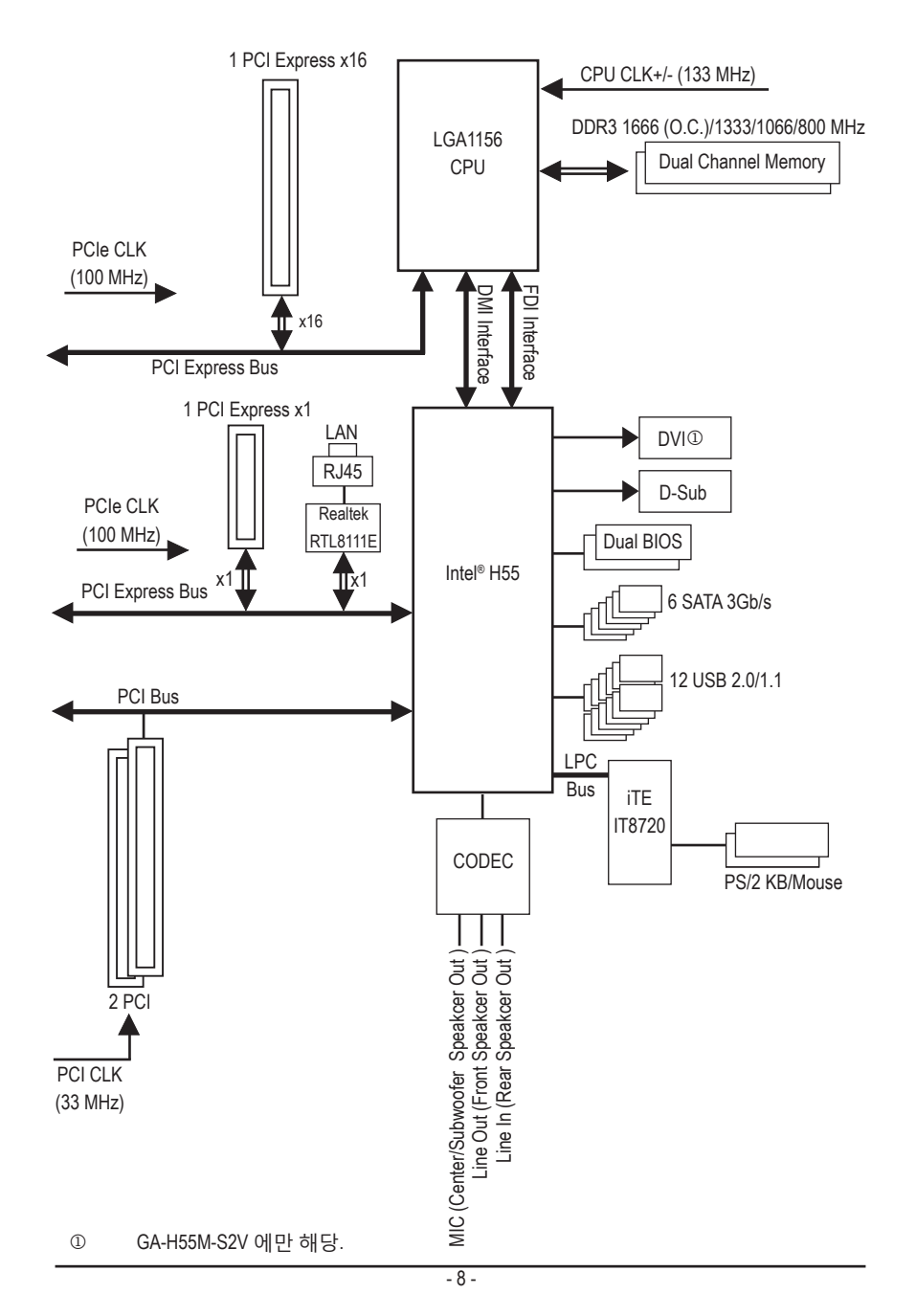

# <span id="page-8-0"></span>**제 1 장 하드웨어 장착**

# **1-1 장착 주의사항**

메인보드에는 수많은 민감한 전자 회로와 부품이 포함되어 있고 ESD (정전 방전) 의 결과로 손상될 수 있습니다. 설치 전에 사용자 설명서를 숙독하고 다음 절차를 따르십시오:

- • 설치 전에 판매점에서 제공한 메인보드 S/N (일련번호) 스티커나 보증 스티커를 제거하거나 뜯지 마십시오. 스티커는 보증 확인에 필요합니다.
- 메인보드나 기타 하드웨어 부품을 설치하거나 제거하기 전에 반드시 콘센트에서 전원 코드 플러그를 뽑아 AC 전원을 분리하십시오.
- 메인보드의 내부 커넥터에 하드웨어 부품을 연결할 때는 단단하고 확실하게 연결되었는지 확인하십시오.
- 메인보드를 다룰 때는 금속 리드나 커넥터 만지지 않도록 하십시오.
- • 메인보드, CPU 또는 메모리와 같은 전자 부품을 다룰 때는 정전기 방지 손목 띠를 착용하는 것이 좋습니다. 정전기 방지 손목 띠가 없으면 먼저 마른 손으로 금속 물체를 만져 정전기를 제거하십시오.
- 메인보드를 설치하기 전에 메인보드를 정전기 방지 패드 위에 놓거나 정전기 차폐 용기 안에 넣으십시오.
- • 메인보드에서 전원 공급 케이블 플러그를 뽑기 전에 전원공급 장치가 꺼졌는지 확인하십시오.
- • 전원을 켜기 전에 전원 공급 전압이 지역 전압 표준에 맞게 설정되어 있는지 확인하십시오.
- • 제품을 사용하기 전에 하드웨어 부품의 모든 케이블과 전원 커넥터가 연결되었는지 확인하십시오.
- • 메인보드 손상을 방지하려면 나사가 메인보드 회로나 부품과 접촉하지 않도록 하십시오.
- 메인보드 위나 컴퓨터 케이스 안에 나사나 금속 부품을 남겨두지 않았는지 확인하십시오.
- • 컴퓨터 시스템을 평평하지 않은 표면에 놓지 마십시오.
- • 컴퓨터 시스템을 고온 환경에 두지 마십시오.
- • 설치 과정 중에 컴퓨터 전원을 켜면 시스템 부품이 손상될 수 있을 뿐만 아니라 사용자가 신체적 상해를 입을 수 있습니다.
- • 설치 방법에 대해 잘 모르거나 제품 사용과 관련해서 문제가 생기면 공인 컴퓨터 기술자에게 문의하십시오.

# **1-2 제품 사양**

<span id="page-9-0"></span> $\mathbf{||}$ 

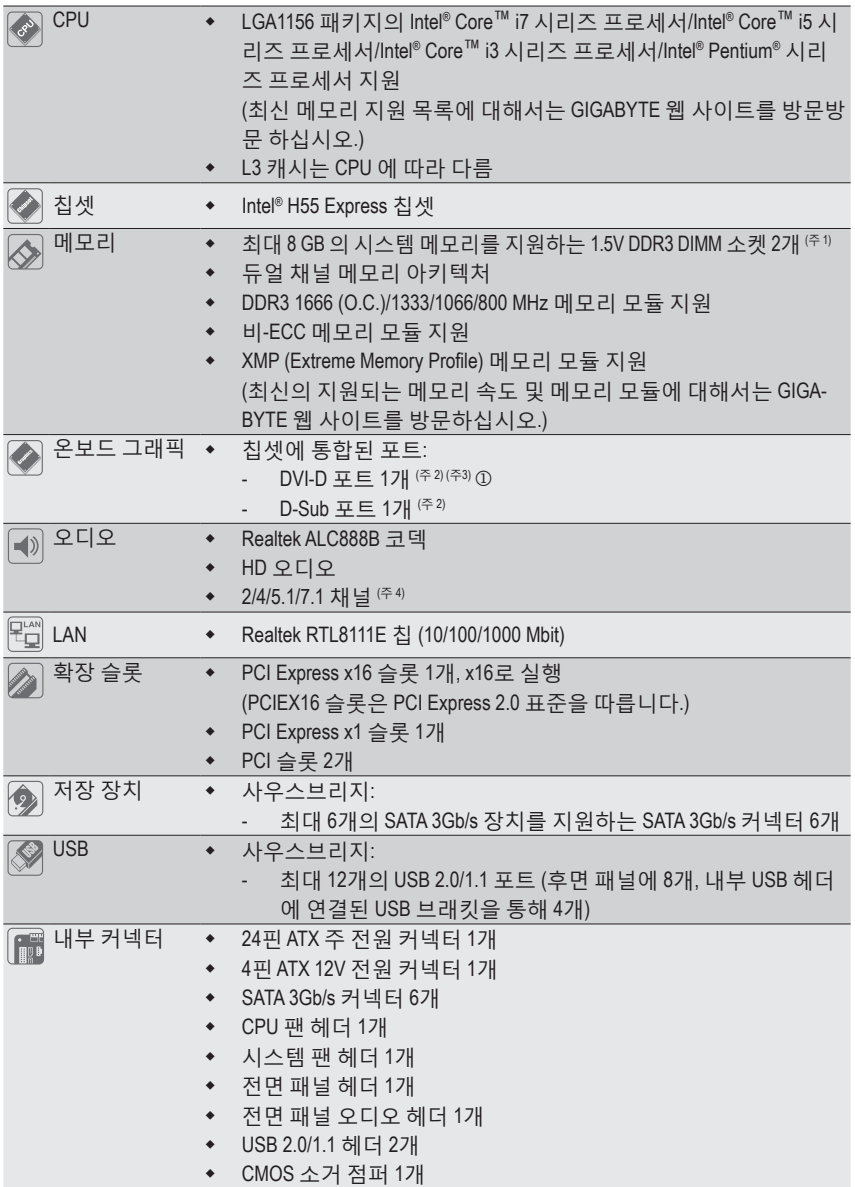

j GA-H55M-S2V 에만 해당.

.<br>하드웨어 장착 40-

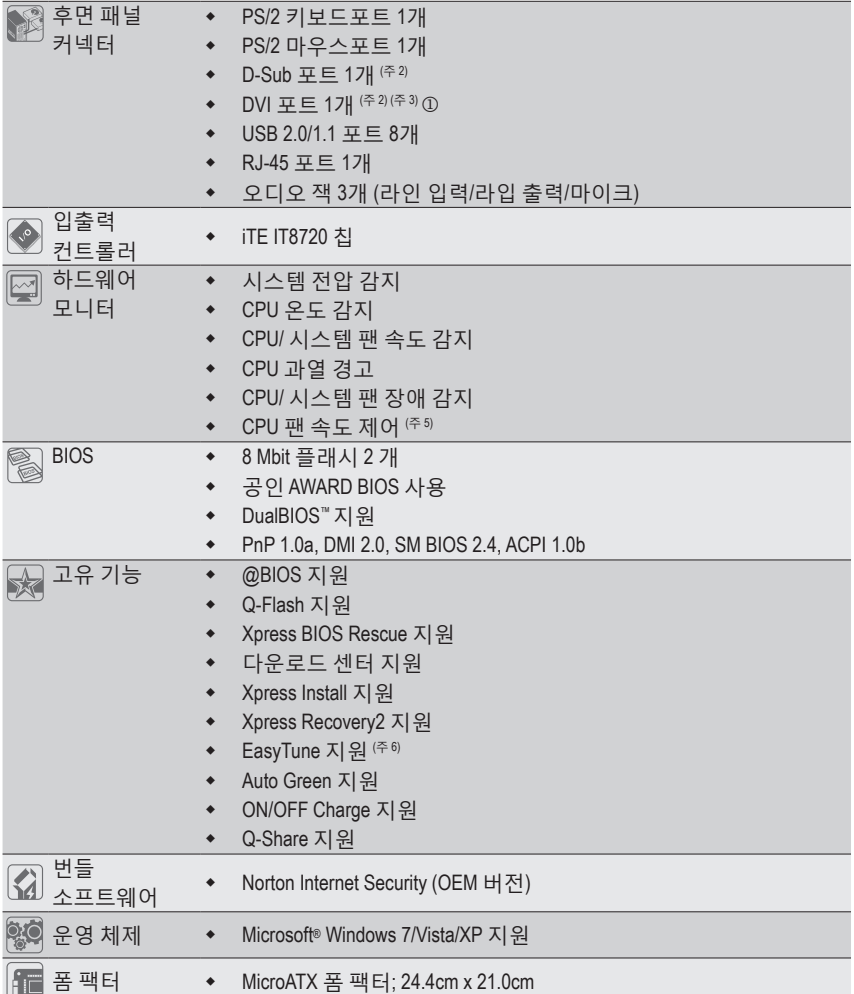

 $O$  GA-H55M-S2V 에만 해당.

- (주 1) Windows 32 비트 운영 체제의 제한 때문에 4 GB 이상의 물리적 메모리를 설치하면 표 시되는 실제 메모리 크기는 4 GB 이하가 됩니다.
- (주 2) 온보드 DVI-D/D-Sub 포트를 사용하려면 그래픽 기능이 내장된 Intel CPU를 설치해야 합니다.
- (주 3) DVI-D 포트는 어댑터에 의한 D-Sub 연결을 지원하지 않습니다.
- (주 4) 7.1 채널 오디오를 활성화하려면, HD 전면 패널 오디오 모듈을 사용해야 하며 오디오 드라이버를 사용하여 멀티 채널 오디오 기능을 활성화해야 합니다.
- (주 5) CPU 팬 속도 제어 기능의 지원 여부는 설치한 CPU 냉각기에 따라 다릅니다.
- (주 6) EasyTune 에서 사용할 수 있는 기능은 메인보드 모델에 따라 다를 수 있습니다.

-11 - 기자 - 기자 - 하드웨어 장착

# <span id="page-11-0"></span>**1-3 CPU 및 CPU 쿨러 장착하기**

CPU 를 설치하기 전에 다음 지침을 따르십시오:

- 메인보드가 CPU 를 지원하는지 확인하십시오.
	- (최신 CPU 지원 목록에 대해서는 GIGABYTE 웹 사이트를 참조하십시오.)
- • 하드웨어 손상을 방지하려면 CPU를 설치하기 전에 반드시 컴퓨터를 끄고 콘센트 에서 전원 코드 플러그를 뽑으십시오.
- • CPU 1번 핀을 찾으십시오. 방향이 올바르지 않으면 CPU를 삽입할 수 없습니다. (또는 CPU 양쪽에 있는 노치와 CPU 소켓에 있는 맞춤 키를 찾으십시오.)
- CPU 표면에 고르고 얇은 층으로 서멀 그리스를 바르십시오.
- • CPU 냉각기가 설치되어 있지 않으면 컴퓨터를 켜지 마십시오. 그렇지 않으면 CPU 과열과 손상이 일어날 수 있습니다.
- • CPU 사양에 따라 CPU 호스트 주파수 설정하십시오. 시스템 버스 주파수가 하드웨 어 사양을 초과하도록 설정하는 것은 주변 장치의 표준 요구 사항을 만족하지 않 으므로 좋지 않습니다. 주파수가 표준 사양을 초과하도록 설정하려면 CPU, 그래 픽 카드, 메모리, 하드 드라이브 등의 하드웨어 사양에 따라 설정하십시오.

# **1-3-1 CPU 장착하기**

A. 메인보드 CPU 소켓에 있는 맞춤 키와 CPU 에 있는 노치를 찾으십시오.

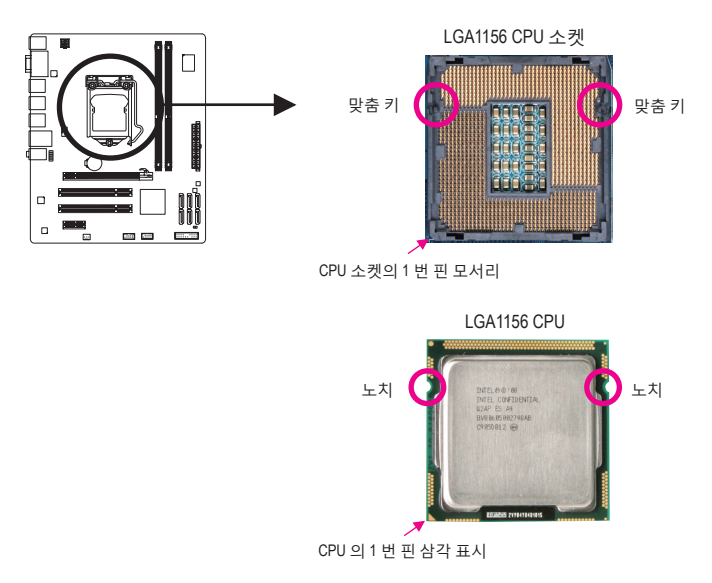

B. 아래 단계에 따라 메인보드 CPU 소켓에 CPU 를 올바르게 설치하십시오.

**CPU 손상을 방지하려면 CPU 를 설치하기 전에 컴퓨터를 끄고 콘센트에서 전원 코드 플러그를 뽑으십시오.**

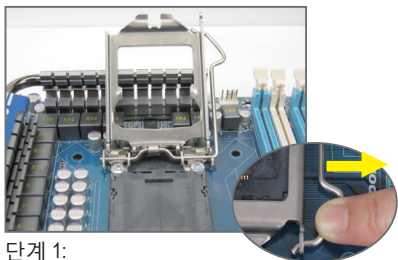

CPU 소켓 레버 핸들을 부드럽게 눌러 손 가락으로 소켓에서 빼십시오. 그런 다음 CPU 소켓 레버를 완전히 들어올리면 금속 로드 플레이트도 들어올려집니다.

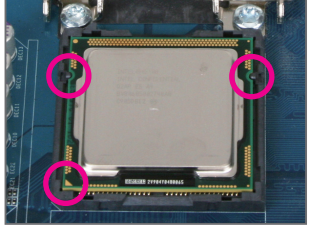

### 단계 3:

PU 1번 핀 표시 (삼각형) 와 CPU 소켓의 1 번 핀 모서리를 맞추고 (또는 CPU 노치와 소켓 맞춤 키를 맞출 수도 있음) CPU를 서 서히 제자리에 삽입합니다.

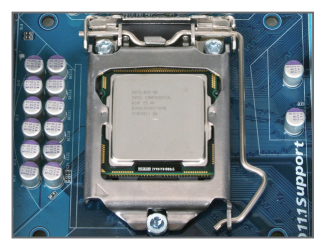

단계 5: CPU 소켓 레버를 원래의 고정 위치에 다 시 눌러 넣으십시오.

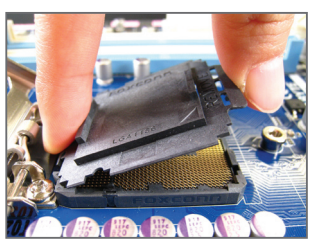

#### 단계 2:

CPU 소켓 커버를 그림과 같이 제거합니다. 검지 손가락을 내려 소켓 커버의 뒤쪽을 고정하고 엄지 손가락을 이용해 소켓 커버 의 앞쪽 가장자리("REMOVE" 표시 옆에 있 는)를 들어 올려 제거합니다. (소켓 접점을 만지지 마십시오. CPU 소켓을 보호하려면 CPU 가 설치되지 않은 경우 보호용 소켓 덮개를 항상 다시 덮어 놓아야 합니다.)

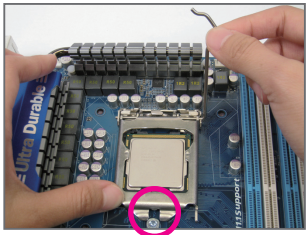

### 단계 4:

일단 CPU가 올바르게 삽입되면 한 손을 사용해 소켓 레버를 고정하고 다른 손을 사용해 로드 플레이트를 가볍게 재장착 하십시오. 로드 플레이트를 재장착할 때 로드 플레이트의 앞쪽 끝이 숄더 스크루 아래에 있게 하십시오.

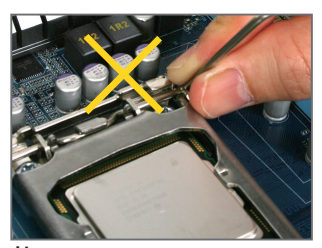

**참고:** CPU 소켓 레버를 레버 받침 부분이 아니 라 핸들을 잡아 고정하십시오.

# <span id="page-13-0"></span>**1-3-2 CPU 냉각기 설치하기**

아래 단계에 따라 메인보드에 CPU 냉각기를 올바르게 설치하십시오. (다음 절차는 Intel® 박스 형 냉각기를 예시 냉각기로 사용합니다.)

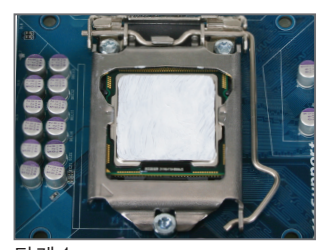

단계 1: 설치된 CPU 표면에 고르고 얇은 층으로 서멀 그리스를 바릅니다.

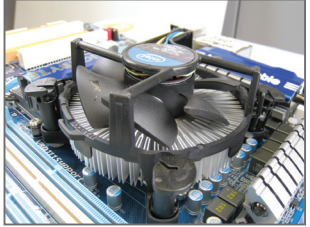

단계 3:

CPU 위에 냉각기를 놓고 메인보드의 핀 구멍을 통해 4 개의 누름 핀을 맞춥니다. 누름 핀을 대각선으로 내리누릅니다

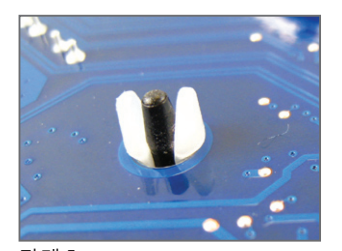

단계 5: 설치 후 메인보드의 뒷면을 확인하십시 오. 누름 핀이 위 그림과 같이 삽입되었으 면 설치가 완료된 것입니다.

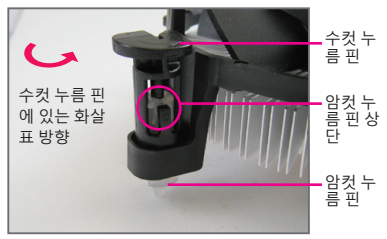

단계 2:

냉각기를 설치하기 전에 수컷 누름 핀에 있는 화살표  $\leftarrow$  향을 유의합니다. (누름 핀을 화살표 방향으로 돌리면 냉각기가 제거되고, 그 반대로 돌리면 냉각기를 설 치하는 것입니다.)

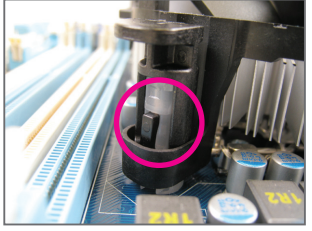

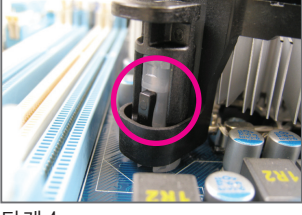

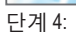

각 누름 핀을 내리누를 때 찰깍 소리가 나 야 합니다. 수컷과 암컷 누름 핀이 꽉 결 합되었는지 확인하십시오. (냉각기 설치 에 대한 지시사항은 CPU 냉각기 설치 설 명서를 참조하십시오.)

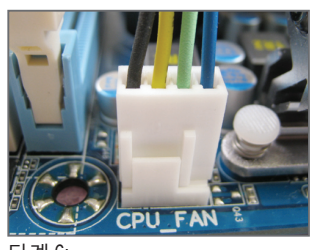

단계 6: 끝으로 CPU 냉각기의 전원 커넥터를 메 인보드에 있는 CPU 팬 헤더 (CPU\_FAN) 에 연결합니다.

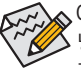

CPU 냉각기와 CPU 사이의 서멀 그리스/테이프가 CPU 에 들러붙을 수 있으므로 CPU ◆<br>◆ 냉각기를 제거할 때는 특히 주의하십시오. CPU 냉각기를 부적절하게 제거하면 CPU 가 손상될 수 있습니다.

하드웨어 장착 - 14 -

# <span id="page-14-0"></span>**1-4 메모리 설치하기**

메모리를 설치하기 전에 다음 지침을 따르십시오:

- 메인보드가 메모리를 지원하는지 확인하십시오. 같은 용량, 상표, 속도 및 칩의 메 모리를 사용하는 것이 좋습니다. (최신의 지원되는 메모리 속도 및 메모리 모듈에 대해서는 GIGABYTE 웹 사이트를 방문하십시오.)
	- 하드웨어 손상을 방지하려면 메모리를 설치하기 전에 반드시 컴퓨터를 끄고 콘센 트에서 전원 코드 플러그를 뽑으십시오.
	- 메모리 모듈은 실수를 방지하도록 설계되어 있습니다. 메모리 모듈은 한 방향으 로만 설치할 수 있습니다. 메모리를 삽입할 수 없는 경우 방향을 바꾸어 보십시오.

# **1-4-1 듀얼 채널 메모리 구성**

이 메인보드는 2 개의 DDR3 메모리 소켓을 제공하고 듀얼 채널 기술을 지원합니다. 메모리가 설치된 후 BIOS 가 메모리의 사양과 용량을 자동으로 감지합니다. 듀얼 채널 메모리 모듈을 사용하도록 설정하면 원래 메모리 대역폭이 두 배로 늘어납니다.

두 개의 DDR3 메모리 소켓은 두 채널로 분할되며 각 채널에는 다음과 같이 한 개의 메모리 소 켓이 있습니다:

채널 0: DDR3\_1 채널 1: DDR3\_2

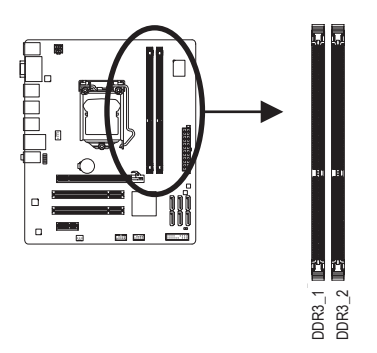

CPU 제한이 있으므로 메모리를 듀얼 채널 모드로 설치하기 전에 다음 지침을 읽으십시오.

1. DDR3 메모리 모듈이 하나만 설치되어 있으면 듀얼 채널 모드를 사용할 수 없습니다.

 2. 메모리 모듈이 두 개 또는 네 개인 듀얼 채널 모드를 사용되도록 설정할 경우, 최적 성능을 발휘하게 하려면 용량, 상표, 속도 및 칩이 같은 메모리를 사용하는 것이 좋 습니다.

# <span id="page-15-0"></span>**1-4-2 메모리 설치하기**

**메모리 모듈 손상을 방지하려면 메모리 모듈을 설치하기 전에 컴퓨터를 끄고 콘센트 에서 전원 코드 플러그를 뽑으십시오.**

**DDR3 과 DDR2 DIMM 은 서로 호환되지 않거나 DDR DIMM 과 호환되지 않습니다. 이 머더보드에는 꼭 DDR3 DIMM 을 설치하십시오.**

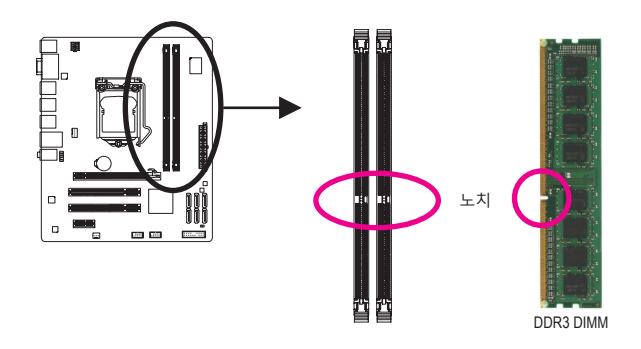

DDR3 메모리 모듈에는 노치가 있기 때문에 한 방향으로만 끼울 수 있습니다. 아래 단계에 따 라 메모리 소켓에 메모리 모듈을 올바르게 설치하십시오.

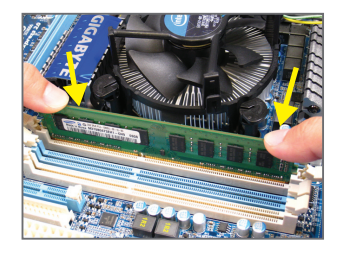

단계 1: 메모리 모듈의 방향에 유의합니다. 메모리 소켓 양쪽 끝 에 있는 고정 클립을 벌립니다. 메모리 모듈을 소켓에 놓 습니다. 왼쪽 그림에 나타낸 것과 같이 메모리 위쪽 가장 자리에 손가락을 대고 메모리를 내리눌러 메모리 소켓에 수직으로 삽입합니다.

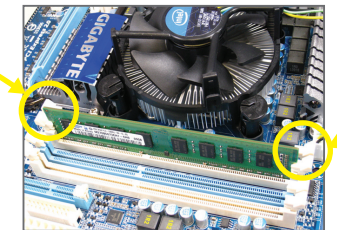

단계 2: 메모리 모듈이 단단히 삽입되면 소켓 양쪽 끝의 클립이 제자리에 찰깍하고 채워집니다.

# <span id="page-16-0"></span>**1-5 확장 카드 설치하기**

확장 카드를 설치하기 전에 다음 지침을 따르십시오:

- 메인보드가 확장 카드를 지원하는지 확인하십시오. 확장 카드에 딸려온 설명서를 숙독하십시오.
	- 하드웨어 손상을 방지하려면 확장 카드를 설치하기 전에 반드시 컴퓨터를 끄고 콘센트에서 전원 코드 플러그를 뽑으십시오.

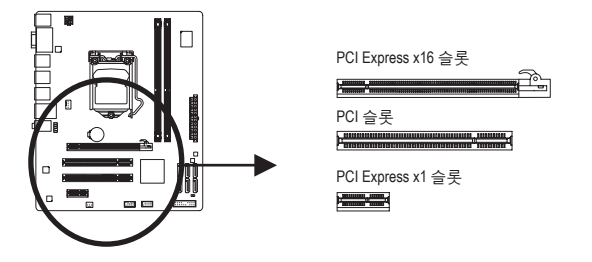

아래 단계에 따라 확장 슬롯에 확장 카드를 올바르게 설치하십시오.

- 1. 카드를 지원하는 확장 슬롯을 찾습니다. 섀시 후면 패널에서 금속 슬롯 덮개를 제거합니다.
- 2. 카드를 슬롯과 맞추고 카드가 슬롯에 완전히 끼워질 때까지 카드를 내리누릅니다.
- 3. 카드의 금속 접점이 슬롯에 완전히 삽입되었는지 확인합니다.
- 4. 금속 브래킷을 나사로 섀시 후면 패널에 고정합니다.
- 5. 확장 카드가 모두 설치되었으면 섀시 덮개를 다시 덮습니다.
- 6. 컴퓨터의 전원을 켭니다. 필요하다면 BIOS 셋업으로 이동하여 확장 카드에 대해 필요한 BIOS 설정을 변경합니다.
- 7. 확장 카드와 함께 제공된 드라이버를 운영 체제에 설치합니다.

예: PCI Express 그래픽 카드 설치 및 제거하기:

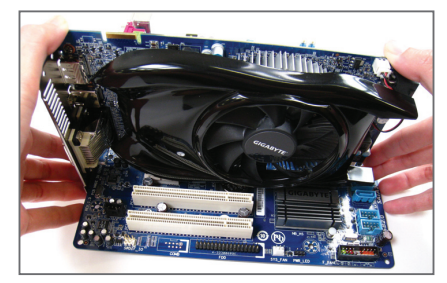

• 그래픽 카드 설치하기: PCI Express 슬롯에 그래픽 카드를 서서히 삽입하십시오. 그래픽 카드가 슬롯의 끝에 있는 걸쇠로 잠가졌는지 확인하십시오.

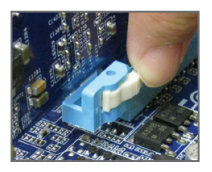

• 카드 제거하기: PCI Express 슬롯 끝에 있는 백색 걸쇠를 눌러 카드를 풀고 슬롯에서 카드를 수직으로 끌어올리십시오.

<span id="page-17-0"></span>**1-6 후면 패널 커넥터**

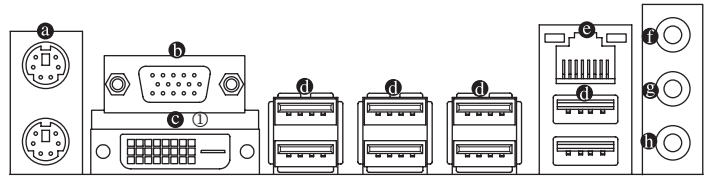

# **PS/2 키보드/ 마우스 포트**

이 포트를 사용해 PS/2 키보드 또는 마우스를 연결하십시오.

# **D-Sub 포트** (주1)

 D-Sub 포트가 15핀 D-Sub 커넥터를 지원합니다. D-Sub 연결을 지원하는 모니터를 이 포트 에 연결하십시오.

 $\bullet$  DVI-D Port  $(72)$   $\circled{)}$ 

 DVI-D 포트는 DVI-D 규격에 부합하며 1920x1200의 최대 해상도를 지원합니다(지원되는 실 제 해상도는 사용되는 모니터에 따라 다름). DVI-D 연결을 지원하는 모니터를 이 포트에 연결합니다.

# **USB 2.0/1.1**

 USB 포트는 USB 2.0/1.1 규격을 지원합니다. USB 키보드/마우스, USB 프린터, USB 플래시 드라이브와 같은 USB 장치에 이 포트를 사용하십시오.

### **RJ-45 LAN 포트**

 Gigabit 이더넷 LAN 포트는 최대 1 Gbps 데이터 속도의 인터넷 연결을 제공합니다. 다음은 LAN 포트 LED 상태에 대한 설명입니다.

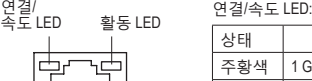

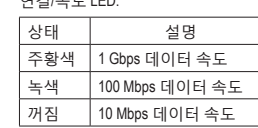

활동 LED:

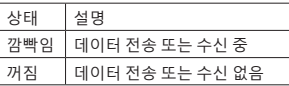

OUTOOTI LAN 포트

**라인 입력 잭 (청색)**

기본 라인 입력 잭입니다. 광 드라이브, 워크맨과 같은 장치에 이 오디오 잭을 사용하십시오.

# **라인 출력 잭 (녹색)**

기본 라인 출력 잭입니다. 헤드폰이나 2 채널 스피커에 이 오디오 잭을 사용하십시오. 이 잭은 4/5.1/7.1 채널 오디오 구성에서 프런트 스피커를 연결하는 데 사용할 수 있습니다.

# **마이크 입력 잭 (분홍색)**

기본 마이크 입력 잭입니다. 마이크는 이 잭에 연결해야 합니다.

7.1 채널 오디오를 활성화하려면, HD 전면 패널 오디오 모듈을 사용해야 하며 오디 오 드라이버를 사용하여 멀티 채널 오디오 기능을 활성화해야 합니다. 에 연결되 어야 합니다. 제5장, "2/4/5.1/7.1 채널 오디오 구성하기" 에서 2/4/5.1/7.1 채널 오디오 구성 설정에 대한 지시사항을 참조하십시오."

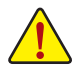

• 후면 패널 커넥터에 연결된 케이블을 제거할 때는 장치에서 케이블을 먼저 제거 한 후 메인보드에서 제거하십시오.

• 케이블을 제거할 때는 커넥터에서 케이블을 똑바로 뽑으십시오. 케이블 커넥터 안의 전기 단락을 방지하려면 좌우로 흔들지 마십시오.

- j GA-H55M-S2V 에만 해당.
- (주 1) 온보드 DVI-D/D-Sub 포트를 사용하려면 그래픽 기능이 내장된 Intel CPU를 설치해야 합니다.
- (주 2) DVI-D 포트는 어댑터에 의한 D-Sub 연결을 지원하지 않습니다.

하드웨어 장착 - 18 -

<span id="page-18-0"></span>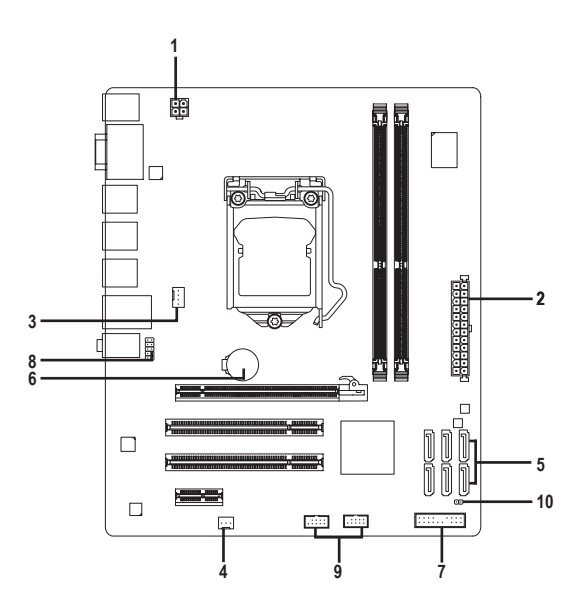

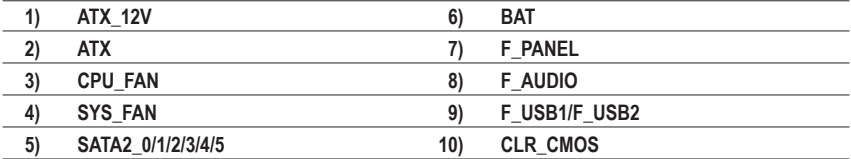

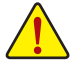

외부 장치를 연결하기 전에 다음 지침을 읽으십시오.

- 먼저 장치가 연결하고자 하는 커넥터와 호환되는지 확인하십시오.
	- 장치를 설치하기 전에 장치와 컴퓨터를 끄십시오. 장치 손상을 방지하려면 콘센 트에서 전원 코드 플러그를 뽑으십시오.
		- 장치를 설치한 후 컴퓨터를 켜기 전 장치 케이블이 메인보드의 커넥터에 단단히 연결되었는지 확인하십시오.

# **1/2) ATX\_12V/ATX (2x2 12V 전원 커넥터 및 2x12 주 전원 커넥터)**

전원 커넥터의 사용으로 전원 공급 장치는 메인보드의 모든 부품에 충분히 안정적인 전 력을 공급할 수 있습니다. 전원 커넥터를 연결하기 전에 먼저 전원 공급 장치가 꺼져 있 고 모든 장치가 올바르게 설치되었는지 확인하십시오. 전원 커넥터는 실수를 방지하도 록 설계되어 있습니다. 전원 공급 케이블을 전원 커넥터에 올바른 방향으로 연결하십시 오. 12V 전원 커넥터는 주로 CPU 에 전력을 공급합니다. 12V 전원 커넥터가 연결되어 있 지 않으면 컴퓨터를 시작할 수 없습니다.

확장 요구 사항을 만족하려면 높은 소비 전력 (500W 이상) 을 견딜 수 있는 전원 공 급 장치를 권합니다. 필요 전력을 공급하지 못하는 전원 공급 장치가 사용된 경우 시스템이 불안정하거나 부팅되지 않을 수 있습니다.

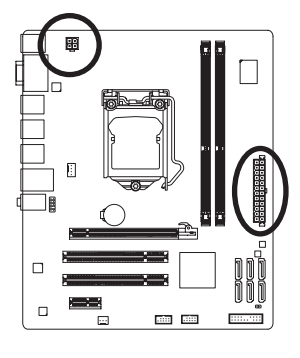

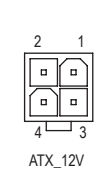

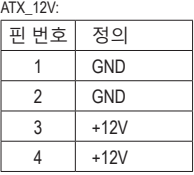

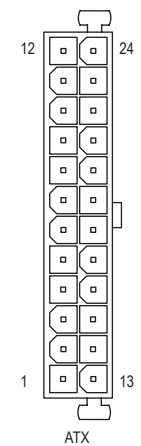

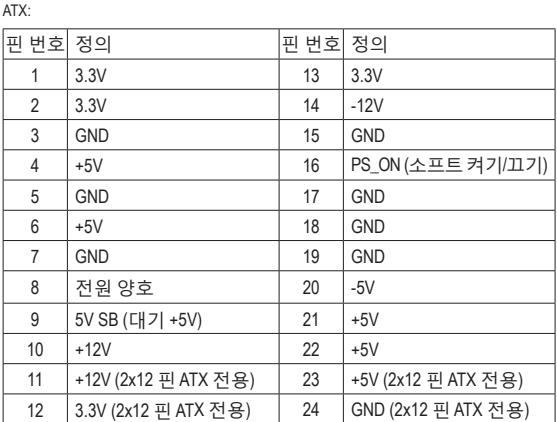

# **3/4) CPU\_FAN/SYS\_FAN (팬 헤더)**

메인보드에는 4핀 CPU 팬 헤더 (CPU\_FAN) 와 3핀 시스템 팬 헤더 (SYS\_FAN) 이 있습니다. 대부분의 팬 헤더는 실수로 삽입하는 것을 방지하도록 설계되어 있습니다. 대부분의 팬 헤더는 실수로 삽입하는 것을 방지하도록 설계되어 있습니다. 팬 케이블을 연결할 때는 꼭 올바른 방향으로 연결하십시오 (흑색 커넥터 전선은 접지선입니다). 메인보드는 팬 속도 제어 기능이 있는 CPU 팬을 사용해야 하는 CPU 팬 속도 제어 기능을 지원합니다. 최 적의 열 발산을 위해, 시스템 팬을 섀시 내부에 설치할 것을 권장합니다.

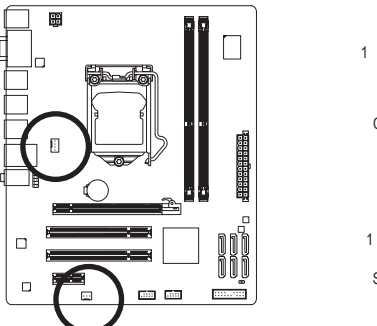

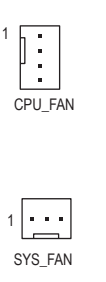

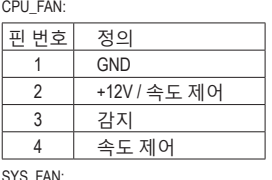

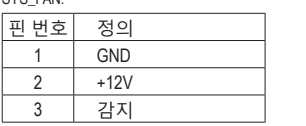

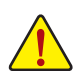

• CPU 및 시스템의 과열을 막으려면 꼭 팬 헤더에 팬 케이블을 연결하십시오. 과 열은 CPU 에 손상을 일으키거나 시스템 장애를 일으킬 수 있습니다. • 이 팬 헤더는 구성 점퍼 블록이 아닙니다. 헤더에 점퍼 캡을 씌우지 마십시오.

# **5) SATA2\_0/1/2/3/4/5 (SATA 3Gb/s 커넥터, H55 칩셋에 의해 제어됨)**

SATA 커넥터는 SATA 3Gb/s 표준을 준수하며 SATA 1.5Gb/s 표준과 호환됩니다. 각 SATA 커넥 터는 단일 SATA 장치를 지원합니다.

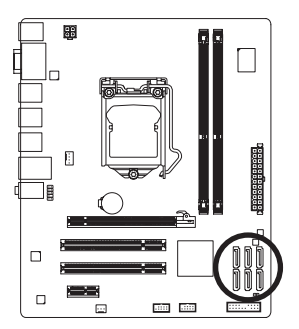

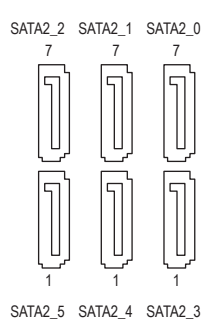

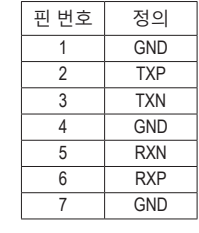

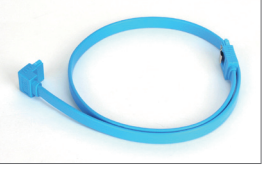

L자 모양의 SATA 케이블의 끝을 SATA 하드 드라이브에 연결하십 시오.

# **6) BAT (배터리)**

배터리는 컴퓨터가 꺼졌을 때 CMOS 에 값 (BIOS 구성, 날짜 및 시간 정보 등) 을 보존하도 록 전원을 제공합니다. 배터리 전압이 낮은 수준으로 떨어지면 배터리를 교체하십시오. 그러지 않으면 CMOS 값이 정확하지 않거나 손실될 수 있습니다.

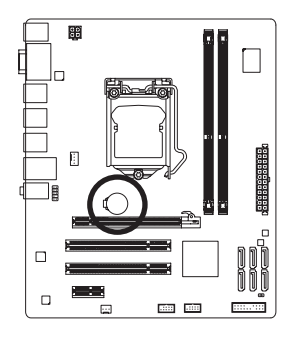

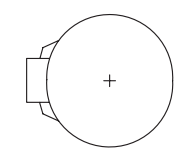

배터리를 제거하여 CMOS 값을 지울 수 있습니다.

- 1. 컴퓨터를 끄고 전원 코드 플러그를 뽑습니다.
- 2. 배터리 홀더에서 배터리를 꺼낸 후 1 분 동안 기다립니다. (또는 드라이버와 같은 금속 물체로 배터리 홀더의 양극과 음 극 단자를 5 초 동안 접촉하여 단락시키십시오.) 3. 배터리를 교체합니다.

- 4. 전원 코드를 연결하고 컴퓨터를 다시 시작합니다.
- 배터리를 동등한 것으로 교체하십시오. 잘못된 모델로 교체하면 폭발 위험이 있습니다.

• 배터리를 교체하기 전에 항상 컴퓨터를 끄고 전원 코드 플러그를 뽑으십시오.

- 배터리를 직접 교체할 수 없거나 배터리 모델에 대해 잘 모르면 구매처나 지역 판매점에 문의 하십시오.
- 배터리를 설치할 때 배터리의 양극 (+) 과 음극 (-) 방향에 주의하십시오. 양극 쪽이 위를 향해야 합니다.
- 소모된 배터리는 지역 환경 규정에 따라 처리해야 합니다.

**7) F\_PANEL (전면 패널 헤더)**

아래의 핀 지정에 따라 섀시 전면 패널의 전원 스위치, 리셋 스위치, 스피커, 섀시 침입 스 위치/센서 및 시스템 상태 표시기를 이 헤더에 연결하십시오. 케이블을 연결하기 전에 양극과 음극 핀에 주목하십시오.

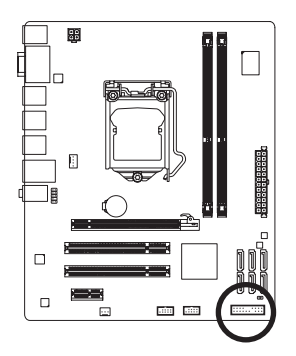

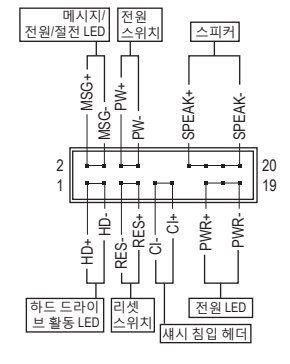

• **MSG/PWR** (메시지/전원/절전 LED, 황색 / 보라색):

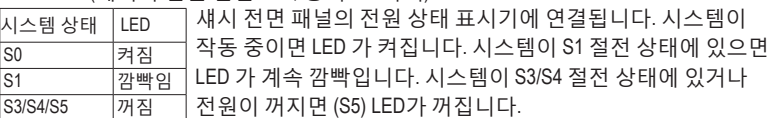

- **PW** (전원 스위치, 적색): 섀시 전면 패널의 전원 스위치에 연결됩니다. 전원 스위치를 사용하여 시스템을 끄는 방법을 구성할 수 있습니다. 자세한 정보는 제 2 장, "BIOS 셋업", "전원 관리 설정" 을 참조하십시오.
	- **SPEAK** (스피커, 주황색):

섀시 전면 패널의 스피커에 연결됩니다. 시스템이 신호음을 통해 시스템 시작 상태를 알립니다. 시스템을 시작할 때 문제가 감지되지 않으면 한 번의 짧은 신호음이 납니다. 문제가 감지되면 BIOS 가 서로 다른 패턴의 신호음을 통해 문제를 나타냅니다. 신호음에 대한 정보는 제5장, "문제 해결" 을 참조하십시오.

- **HD** (하드 드라이브 활동 LED, 청색): 섀시 전면 패널의 하드 드라이브 활동 LED 에 연결됩니다. 하드 드라이브가 데이터를 읽거나 쓸 때 LED 가 켜집니다.
- **RES** (리셋 스위치, 녹색): 섀시 전면 패널의 리셋 스위치에 연결됩니다. 컴퓨터가 작동을 멈추어 정상적으로 다시 시작할 수 없는 경우 리셋 스위치를 누르십시오.
- **CI** (섀시 침입 헤더, 회색): 섀시 커버가 제거될 경우 이를 감지할 수 있는 섀시 침입 스위치/센서를 섀시에 연결합니다. 이 기능을 사용하려면 섀시 침입 스위치/센서가 있는 섀시가 필요합니다.

전면 패널 설계는 섀시에 따라 다를 수 있습니다. 전면 패널 모듈은 주로 전원 스위치, 리셋 스위치, 전원 LED, 하드 드라이브 활동 LED, 스피커 등으로 구성됩니다. 섀시 전면 패널 모듈을 헤더에 연결할 때는 전선 지정과 핀 지정이 정확히 일치하는지 확인하십시오.

# **8) F\_AUDIO (전면 패널 오디오 헤더)**

전면 패널 오디오 헤더는 Intel 고음질 오디오 (HD) 및 AC'97 오디오를 지원합니다. 섀시 전 면 패널 오디오 모듈을 이 헤더에 연결할 수 있습니다. 모듈 커넥터의 전선 지정이 메인 보드 헤더의 핀 지정과 일치하는지 확인하십시오. 모듈 커넥터와 메인보드 헤더를 잘못 연결하면 장치가 작동하지 않거나 손상될 수도 있습니다.

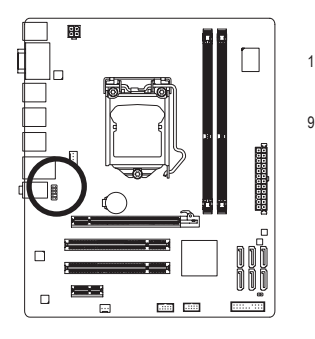

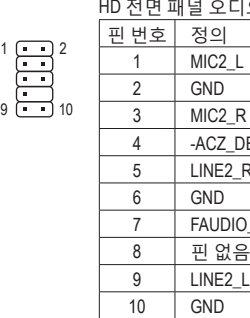

DET  $R$ 

**PO\_JD** 

디오용: AC'97 전면 패널 오디오용:

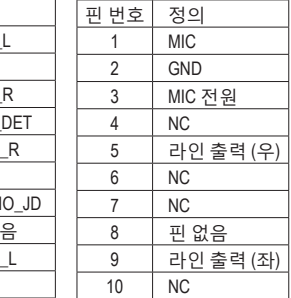

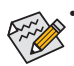

• 기본값으로 전면 패널 오디오 헤더는 HD 오디오를 지원합니다. 섀시에 AC'97 전 면 패널 오디오 모듈이 있는 경우 제 5 장, "2/4/5.1/7.1 채널 오디오 구성하기" 에 서 오디오 소프트웨어를 통해 AC'97 기능을 활성화하는 방법에 대한 지시사항을 참조하십시오.

- 오디오 신호가 전면 및 후면 패널 오디오 연결 모두에 동시에 존재합니다. 후면 패널 오디오의 음을 소거하려면 (HD 전면 패널 오디오 모듈 사용 시에만 지원), 제5장 "2/4/5.1/7.1 널 오디오 구성을 참조하십시오.
- 일부 섀시는 각 전선에 단일 플러그 대신 분리된 커넥터가 있는 전면 패널 오디 오 모듈을 제공합니다. 전선 지정이 다른 전면 패널 오디오 모듈을 연결하는 것 에 대한 정보는 섀시 제조업체에 문의하십시오.

# **9) F\_USB1/F\_USB2 (USB 헤더)**

이 헤더는 USB 2.0/1.1 규격을 준수합니다. 각 USB 헤더는 선택 품목인 USB 브래킷을 통해 USB 포트 2 개를 제공합니다. 선택 품목인 USB 브래킷 구매에 대해서는 지역 판매점에 문의하십시오.

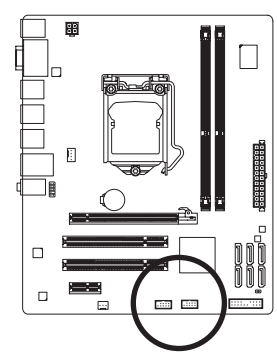

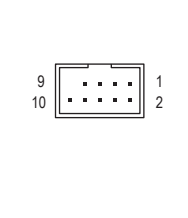

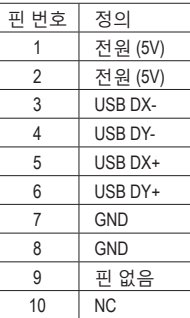

- IEEE 1394 브래킷 (2x5 핀) 케이블을 USB 헤더에 연결하지 마십시오.
- USB 브래킷 손상을 방지하려면 USB 브래킷을 설치하기 전에 컴퓨터를 끄고 콘 센트에서 전원 코드 플러그를 뽑으십시오.

하드웨어 장착 - 24 -

# **10) CLR\_CMOS (CMOS 소거 점퍼)**

이 점퍼를 사용하여 CMOS 값 (예: 날짜 정보 및 BIOS 구성)을 지우고 CMOS 값을 공장 기 본값으로 다시 설정하십시오. CMOS 값을 지우려면 2 개의 핀에 점퍼 캡을 씌워 일시적으 로 2 개의 핀을 단락시키거나 드라이버와 같은 금속 물체를 사용하여 2 개의 핀을 몇 초 동안 접촉시키십시오.

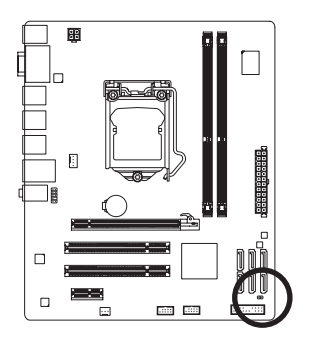

열림: 정상

단락: CMOS 값 소거

- CMOS 값을 지우기 전에 항상 컴퓨터를 끄고 콘센트에서 전원 코드 플러그를 뽑으십시오. • CMOS 값을 지운 후 컴퓨터를 켜기 전 꼭 점퍼에서 점퍼 캡을 제거하십시오. 그렇게 하지
	- 않으면 메인보드가 손상될 수 있습니다. • 시스템이 다시 시작되면 BIOS 셋업으로 이동하여 공장 기본값을 로드하거나 (**Load Optimized Defaults** (최적화된 기본값 불러오기 선택) BIOS 셋업을 수동으로 구성하십시오 (BIOS 구성에 대해서는 제 2 장, "BIOS 셋업" 을 참조).

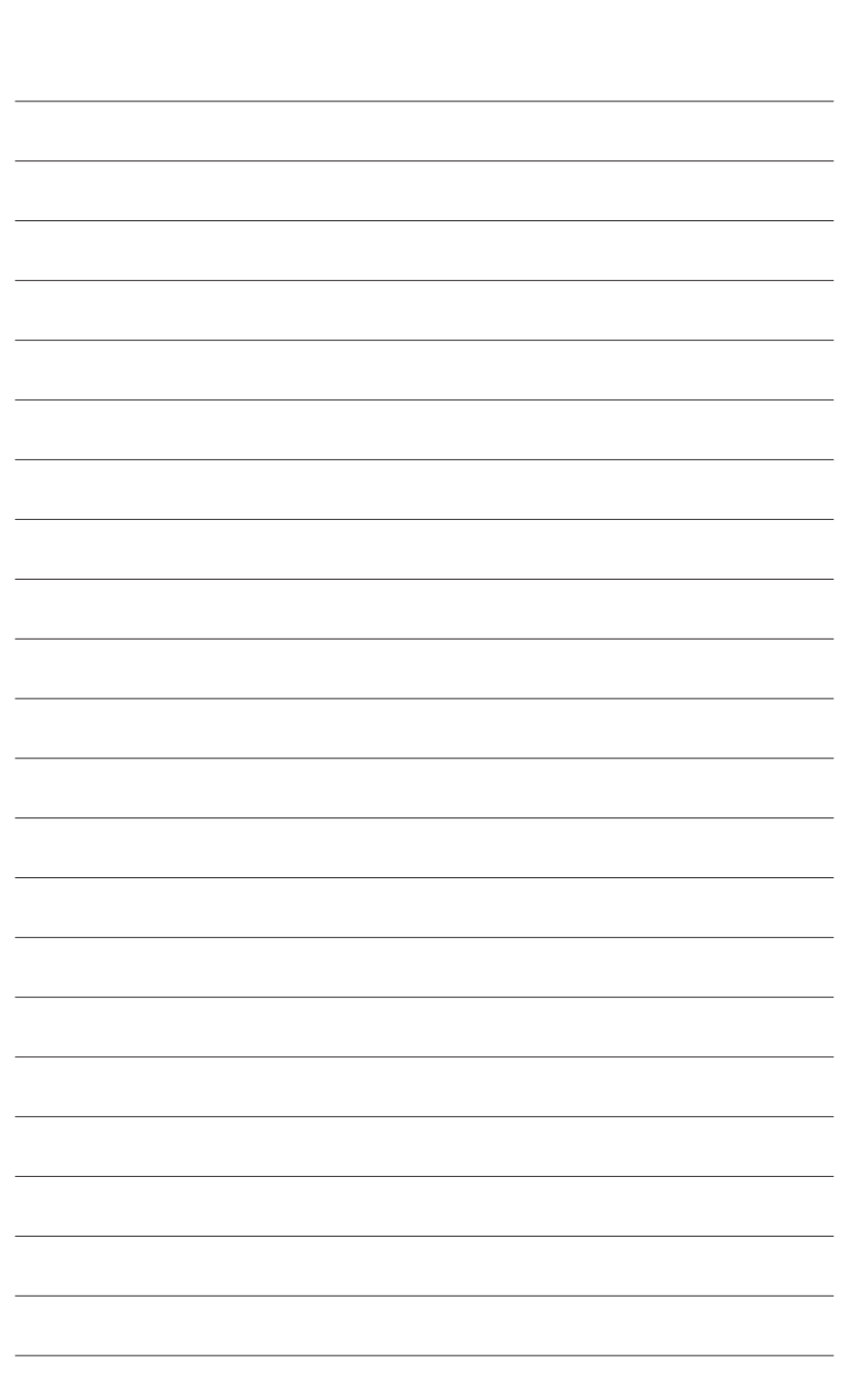

Ξ

 $\vert \, \vert$ 

# <span id="page-26-0"></span>**제 2 장 BIOS 셋업**

BIOS (기본 입출력 시스템) 는 시스템의 하드웨어 매개 변수를 메인보드의 CMOS 에 기록합니다. BIOS 의 주요 기능으로 시스템 시작시 Power-On Self-Test (POST) 실행, 시스템 매개 변수 저장 및 운영 체제 로드 등을 들 수 있습니다. BIOS 에는 기본 시스템 구성 설정을 수정하거나 시스템 기능을 활성화할 수 있는 BIOS 셋업 프로그램이 포함되어 있습니다. 전원이 꺼지면 CMOS 에 구성 값을 보존할 수 있도록 메인보드의 배터리가 CMOS 에 필요한 전원을 공급합니다.

BIOS 셋업 프로그램에 액세스하려면 전원을 켠 후 POST 동안 <Delete> 키를 누르십시오. 더 고급의 BIOS 셋업 메뉴 옵션을 보려면 BIOS 셋업 프로그램의 주 메뉴에서 <Ctrl> + <F1> 키를 누르십시오.

BIOS를 업그레이드하려면 GIGABYTE Q-Flash 또는 @BIOS 유틸리티를 사용하십시오.

- Q-Flash는 사용자가 운영 체제로 들어갈 필요 없이 BIOS를 빠르고 쉽게 업그레이드하거나 백업할 수 있게 합니다.
- @BIOS는 인터넷에서 최신 버전의 BIOS를 검색하여 다운로드하고 BIOS를 업데이트하는 Windows 기반 유틸리티입니다.

Q-Flash 및 @BIOS 유틸리티 사용에 대한 지시사항은 제4장, "BIOS 업데이트 유틸리티"를 참조하십시오.

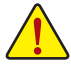

- BIOS 플래싱은 잠재적으로 위험하기 때문에 현재 버전의 BIOS를 사용하면서 문제가 없다면 BIOS를 플래시하지 않는 것이 좋습니다. BIOS를 플래시하려면 신중하게 수행하십시오. 부적절한 BIOS 플래싱은 시스템 고장을 일으킬 수 있습니다.
- POST 도중 BIOS가 신호음을 냅니다.신호음 설명에 대해서는 제5장, "문제 해결"을 참조하십시오.
- 시스템 불안정성이나 다른 예기치 않은 결과를 방지하려면 꼭 필요한 경우 이외에는 기본 설정값을 수정하지 않는 것이 좋습니다. 설정을 부적절하게 수정하면 시스템을 부팅하지 못할 수도 있습니다. 이 경우 CMOS 값을 지우고 보드를 기본값으로 다시 설정해 보십시오. (CMOS 값을 지우는 방법에 대해서는 이 장의 "Load Optimized Defaults(최적화된 기본값 불러오기)" 섹션이나 제1장의 배터리/CMOS 소거 점퍼에 대한 소개를 참조하십시오.)

# <span id="page-27-0"></span>**2-1 시작 화면**

컴퓨터를 부팅하면 다음 화면이 나타날 수 있습니다.

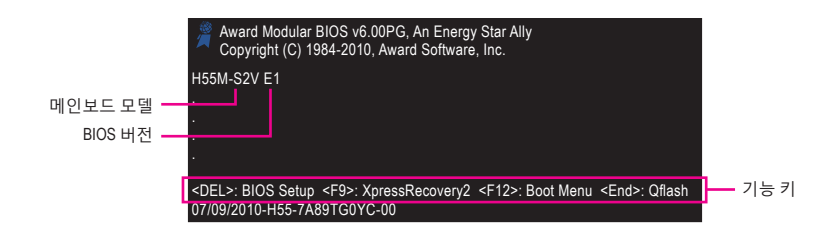

### **기능 키:**

#### **<DEL>: BIOS SETUP**

<Delete> 키를 눌러 BIOS 설정을 시작하거나 BIOS 설정에서 Q-Flash 유틸리티를 액세스합니다.

#### **<F9>: XPRESS RECOVERY2**

드라이버 디스크를 사용하여 하드 드라이브 데이터를 백업하고자 Xpress Recovery2 로 들어간 적이 있으면 그 후에는 POST 도중 <F9> 키를 사용하여 Xpress Recovery2 에 액세스할 수 있습니다. 자세한 정보는 제4장, "Xpress Recovery2" 를 참조하십시오.

### **<F12>: BOOT MENU**

부팅 메뉴는 BIOS 셋업으로 들어가지 않고 첫째 부팅 장치를 설정할 수 있게 합니다. 부팅 메뉴에서 위로 화살표 키 <1> 또는 아래로 화살표 키 <↓> 를 사용하여 첫째 부팅 장치를 선택한 후 <Enter> 키를 눌러 적용하십시오. 부팅 메뉴를 종료하려면 <Esc> 키를 누르십시오. 시스템이 부팅 메뉴에서 구성한 장치로부터 직집 부팅됩니다. 주: 부팅 메뉴의 설정은 한 번만 유효합니다. 시스템을 다시 시작한 후 장치 부팅 순서는 여전히 BIOS 셋업 설정을 따릅니다. 필요에 따라 부팅 메뉴에 다시 액세스하여 첫째 부팅 장치 설정을 변경할 수 있습니다.

### **<END>: Q-FLASH**

 BIOS 셋업으로 먼저 들어가지 않고 Q-Flash 유틸리티에 직접 액세스하려면 <End> 키를 누르십시오.

# <span id="page-28-0"></span>**2-2 주 메뉴**

일단 BIOS 셋업 프로그램으로 들어가면 화면에 주 메뉴(아래 그림 참조)가 나타납니다. 화살 표 키를 사용하여 항목 사이를 이동하고 <Enter> 키를 눌러 선택을 확인하거나 하위 메뉴로 들어가십시오.

# **(샘플 BIOS 버전: GA-H55M-S2V E1)**

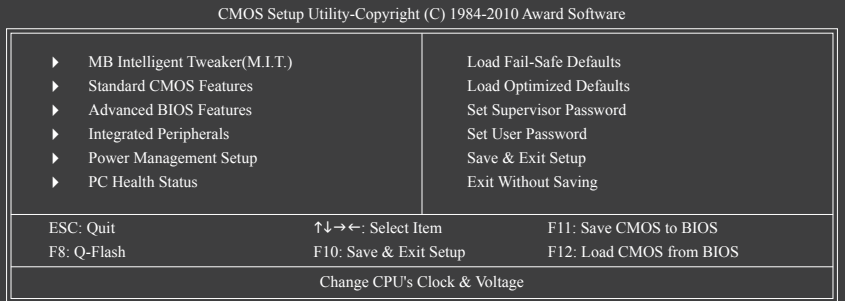

# **BIOS 셋업 프로그램 기능 키**

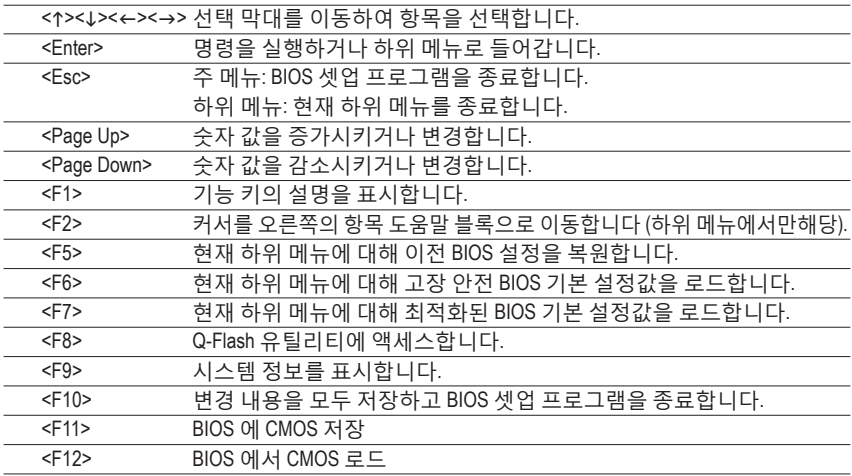

# **주 메뉴 도움말**

강조 표시한 설정 옵션의 화면 설명이 주 메뉴의 맨 아랫줄에 표시됩니다.

# **하위 메뉴 도움말**

하위 메뉴에 있는 동안 메뉴에서 사용할 수 있는 기능 키의 도움말 화면 (일반 도움말) 을 표 시하려면 <F1> 키를 누르십시오. 도움말 화면을 종료하려면 <Esc> 키를 누르십시오. 각 항목 에 대한 도움말은 하위 메뉴 오른쪽의 항목 도움말 블록에 있습니다.

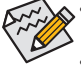

- 주 메뉴나 하위 메뉴에서 원하는 설정을 찾을 수 없으면 <Ctrl> + <F1> 키를 눌러 계 속해서 고급 옵션에 액세스하십시오.
	- 시스템이 평소와 같이 안정적이지 않으면 **Load Optimized Defaults** 항목을 선택하 여 시스템을 기본값으로 설정하십시오.
	- 이 장에서 설명한 BIOS 셋업 메뉴는 참조용일 뿐이며 BIOS 버전에 따라 다를 수 있습니다.

 **<F11> 및 <F12> 키의 기능 (주 메뉴에서만 해당) F11: Save CMOS to BIOS**

이 기능은 현재 BIOS 설정을 프로필로 저장할 수 있게 합니다. 최대 8개의 프로필 (프로필 1-8) 을 만들고 각 프로필의 이름을 지정할 수 있습니다. 프로필 이름을 먼저 입력하고 (기본 프로필 이름을 지우려면 SPACE 키를 사용) <Enter> 키를 눌러 완료하십시오.

 **F12: Load CMOS from BIOS**

시스템이 불안정해지고 사용자가 BIOS 기본 설정을 로드한 경우 이 기능을 사용하여 BIOS 설정을 다시 구성해야 하는 불편을 겪지 않고 이전에 만든 프로필로부터 BIOS 설정 을 로드할 수 있습니다. 로드할 프로필을 먼저 선택하고 <Enter> 키를 눌러 완료하십시오.

- MB Intelligent Tweaker (M.I.T.) CPU 의 클록, 주파수 및 전압, 메모리 등을 구성하려면 이 메뉴를 사용하십시오.
- $\blacksquare$  **Standard CMOS Features** 시스템 날짜와 시간, 하드 드라이브 종류, 시스템 부팅을 중지시키는 오류 유형 등을 구 성하려면 이 메뉴를 사용하십시오.
- $\blacksquare$  Advanced BIOS Features 장치 부팅 순서, CPU 에서 이용할 수 있는 고급 기능 및 기본 디스플레이 어댑터를 구성 하려면 이 메뉴를 사용하십시오.
- $\blacksquare$  Integrated Peripherals SATA, USB, 통합 오디오, 통합 LAN 등 모든 주변 장치를 구성하려면 이 메뉴를 사용하십시 오.
- Power Management Setup 모든 절전 기능을 구성하려면 이 메뉴를 사용하십시오.  **PC Health Status** 자동 감지된 시스템/CPU 온도, 시스템 전압, 팬 속도 등에 대한 정보를 보려면 이 메뉴를 사용하십시오.
- **Load Fail-Safe Defaults** 고장 안전 기본값은 가장 안정적인 최소 성능 시스템 작동에 적합한 공장 설정값입니다.
- $\blacksquare$  Load Optimized Defaults 최적화된 기본값은 최적 성능 시스템 작동에 적합한 공장 설정값입니다.
- **B** Set Supervisor Password 암호를 변경, 설정 또는 사용하지 않도록 설정합니다. 시스템 및 BIOS 셋업에 대한 액세 스를 제한할 수 있습니다. 관리자 암호는 BIOS 셋업에서 변경할 수 있게 합니다.
- $\blacksquare$  Set User Password 암호를 변경, 설정 또는 사용하지 않도록 설정합니다. 시스템 및 BIOS 셋업에 대한 액세 스를 제한할 수 있습니다. 사용자 암호는 BIOS 설정을 볼 수만 있고 변경하지는 못하게 합니다.

**B** Save & Exit Setup BIOS 셋업 프로그램에서 변경한 모든 내용을 CMOS 에 저장하고 BIOS 셋업을 종료합니 다. (<F10> 키를 눌러 이 작업을 수행할 수도 있습니다.)

# **Exit Without Saving** 변경 내용을 모두 취소하고 이전 설정을 그대로 유지합니다. 확인 메시지에서 <Y> 키를 누르면 BIOS 셋업이 종료됩니다. (<Esc> 키를 눌러 이 작업을 수행할 수도 있습니다.)

# <span id="page-30-0"></span>**2-3 MB Intelligent Tweaker (M.I.T.)**

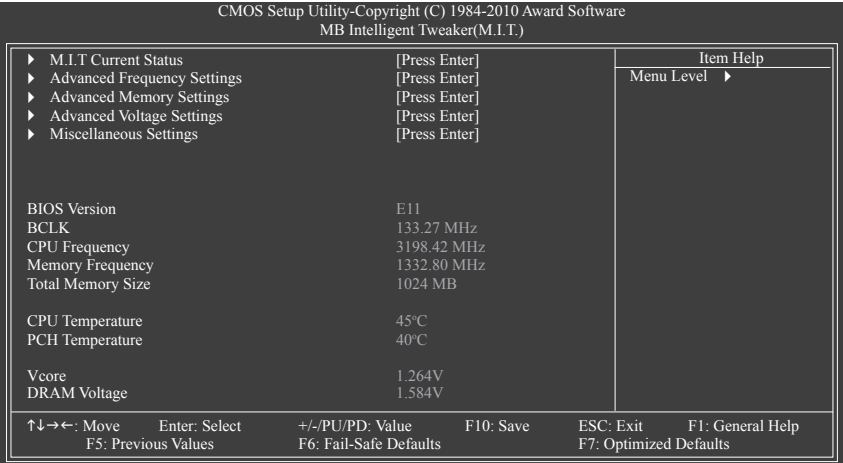

시스템이 오버클록/과전압 설정에서도 안정적으로 작동할 수 있는지 여부는 전반 적인 시스템 구성에 달려있습니다. 부정확한 오버클록/과전압 설정은 CPU, 칩셋 또 는 메모리를 손상시켜 이러한 컴포넌트의 가용 수명을 단축시킬 수 있습니다. 이 페 이지는 고급 사용자 전용 페이지로서, 시스템의 불안정과 기타 예기치 못한 결과를 방지하기 위해 기본 설정을 변경하지 않는 것이 좋습니다. (설정을 적절치 못하게 변 경하면 시스템의 부팅 오류가 발생할 수 있습니다. 시스템 부팅 오류가 발생하면, CMOS 값을 지우고 보드를 기본값으로 리셋하십시오.)

# **M.I.T. Current Status**

이 화면에서는 CPU/메모리 주파수/파라미터에 대한 정보를 제공합니다.

## **Advanced Frequency Settings**

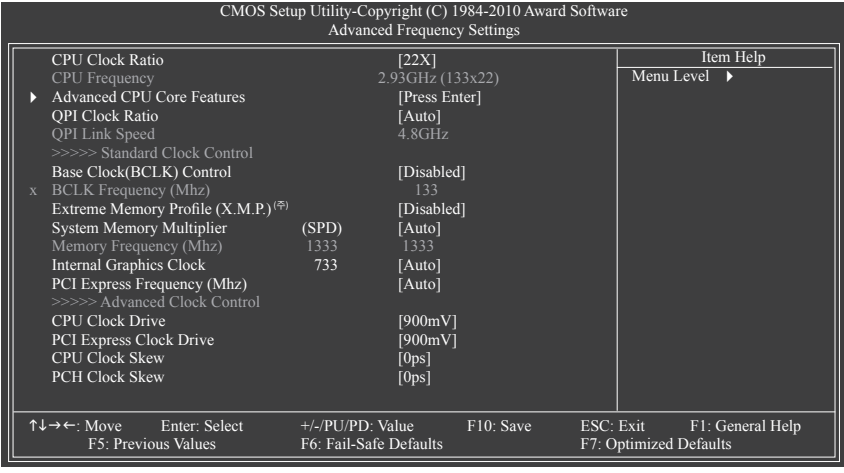

(주) 이 항목은 이 기능을 지원하는 메모리 모듈을 설치한 경우에만 표시됩니다.

# **CPU Clock Ratio**

 설치된 CPU 의 클록 비율을 수정할 수 있습니다. 조정 가능한 범위는 설치한 CPU에 따라 다릅니다.

# **CPU Frequency**

현재 작동 중인 CPU 주파수를 표시합니다.

# **Advanced CPU Core Features**

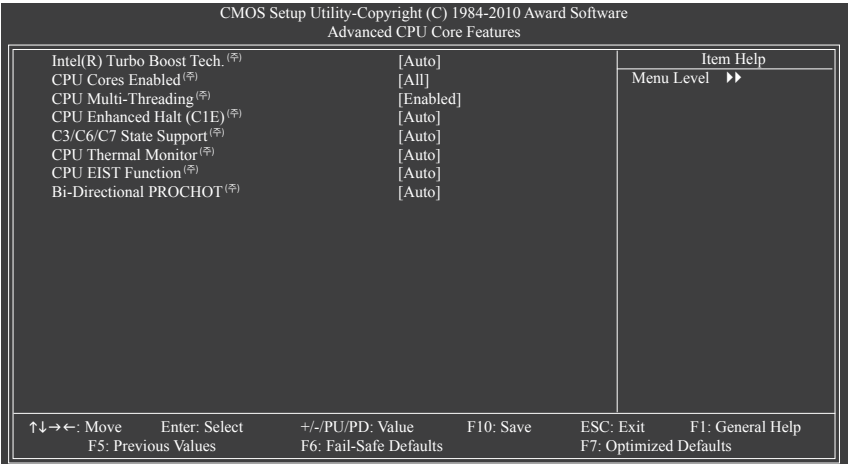

# **Intel(R) Turbo Boost Tech. (<sup>주</sup>)**

 Intel CPU Turbo Boost 기술의 활성화 여부를 결정할 수 있습니다. **Auto** 를 선택하면 BIOS 가 이 설정을 자동으로 구성합니다. (기본값: Auto)

# **CPU Cores Enabled (<sup>주</sup>)**

모든 CPU 코어 활성화 여부를 결정할 수 있습니다.

- All 모든 CPU 코어를 활성화합니다. (기본값)
- D→ 1 CPU 코어 한 개만 사용으로 설정합니다.
- 2 두 개의 CPU 코어만 활성화합니다.
- 3 세 개의 CPU 코어만 활성화합니다.
- **CPU Multi-Threading (<sup>주</sup>)**

이 기능을 지원하는 Intel CPU를 사용할 경우 멀티스레딩 기술을 사용으로 설정할지 여부 를 결정할 수 있습니다. 이 기능은 멀티 프로세서 모드를 지원하는 운영 체제에서만 사 용할 수 있습니다. (기본값: Enabled)

 **CPU Enhanced Halt (C1E) (<sup>주</sup>)**

시스템 정지 상태의 CPU 절전 기능인 Intel C1E (CPU Enhanced Halt) 기능을 사용 또는 사용 하지 않도록 설정합니다. 사용하도록 설정하면 시스템 정지 상태 동안 CPU 코어 주파수 와 전압이 줄어 소비 전력이 감소합니다. **Auto** 를 선택하면 BIOS가 이 설정으로 자동으로 구성합니다. (기본값: Auto)

(주) 이 항목은 이 기능을 지원하는 CPU 를 설치했을 때만 나타납니다. CPU 의 고유 기능 에 대한 정보는 Intel 의 웹 사이트를 참조하십시오.

## **C3/C6/C7 State Support (<sup>주</sup>)**

시스템 정지 상태에서 CPU 가 C3/C6/C7 모드를 시작할지 여부를 결정할 수 있습니다. 사 용으로 설정한 경우, 시스템 정지 상태에서 CPU 코어 주파수 및 전압이 낮아져 전력 소비 량을 줄입니다. C3/C6/C7 상태는 C1보다 절전 기능이 향상된 상태입니다. **Auto** 를 선택하 면 BIOS가 이 설정으로 자동으로 구성합니다. (기본값: Auto)

 **CPU Thermal Monitor (<sup>주</sup>)**

 CPU 과열 보호 기능인 Intel CPU Thermal Monitor 기능을 사용 또는 사용하지 않도록 설정합 니다. 사용하도록 설정하면 CPU 가 과열되었을 때 CPU 코어 주파수와 전압이 감소합니 다. **Auto** 를 선택하면 BIOS 가 이 설정으로 자동으로 구성합니다. (기본값: Auto)

## **CPU EIST Function (<sup>주</sup>)**

 EIST (향상된 인텔 스피드스텝 기술) 을 사용 또는 사용하지 않도록 설정합니다. Intel EIST 기술은 CPU 부하에 따라 CPU 전압과 코어 주파수를 능동적이고 효과적으로 낮 추어 평균 소비 전력과 열 생성을 감소시킵니다. **Auto**를 선택하면 BIOS 가 이 설정으로 자동으로 구성합니다. (기본값: Auto)

 **Bi-Directional PROCHOT (<sup>주</sup>)**

Auto BIOS 가 이 설정으로 자동으로 구성합니다. (기본값)

Enabled CPU 또는 칩셋이 과열 발생을 감지한 경우, PROCHOT 신호가 CPU 저성능으로 전달되어 열 발생을 줄입니다.

Disabled CPU가 과열 발생 여부를 감지하여 PROCHOT 신호를 보낼 수만 있습니다.

# **QPI Clock Ratio**

 QPI 클록 비율을 설정할 수 있습니다. 옵션은 Auto (기본값), x12~x44. 조정 가능한 범위는 사용 중인 CPU에 따라 다릅니다. 이 항목은 클록 비율 잠금이 해제된 CPU 가 설치된 경우 에만 조정할 수 있습니다.

# **QPI Link Speed**

현재 작동하는 QPI 링크 속도를 표시합니다.

## **>>>>> Standard Clock Control**

## **Base Clock(BCLK) Control**

 CPU 기본 클록 제어를 사용 또는 사용하지 않도록 설정합니다. **Enabled** 는 아래 **BCLK Frequency(Mhz)** 항목을 구성할 수 있게 합니다. 주: 오버클로킹 후 시스템이 부팅되지 않 으면 자동 시스템 재부팅을 고려하여 20초 동안 기다리거나 CMOS 값을 삭제하여 보드를 기본값으로 다시 설정하십시오. (기본값: Disabled)

### **BCLK Frequency (Mhz)**

CPU 호스트 주파수를 수동으로 설정할 수 있습니다. 조정 가능한 범위는 100 MHz 에서 600 MHz 까지 입니다. 이 항목은 **Base Clock(BCLK) Control** 옵션을 사용할 때만 구성할 수 있습니다. **중요:** CPU 주파수는 CPU 사양에 따라서 설정하는 것이 좋습니다.

(주) 이 항목은 이 기능을 지원하는 CPU 를 설치했을 때만 나타납니다. CPU 의 고유 기능 에 대한 정보는 Intel 의 웹 사이트를 참조하십시오.

- 33 - BIOS 세업

#### **Extreme Memory Profile (X.M.P.) (<sup>주</sup>)**

사용으로 설정한 경우 BIOS 에서 XMP 메모리 모듈의 SPD 데이터를 읽어 메모리 성능을 높일 수 있습니다.

Disabled 이 기능을 사용하지 않습니다. (기본값)

Profile1 프로파일 1 설정을 사용합니다.

 $\blacktriangleright$  Profile2<sup>(주)</sup> 프로파일 2 설정을 사용합니다.

# **System Memory Multiplier (SPD)**

시스템 메모리 승수기를 설정할 수 있습니다. **Auto (자동)** 은 메모리 SPD 데이터에 따라 메모리 승수기를 설정합니다. (기본값: Auto)

#### **Memory Frequency(Mhz)**

첫째 메모리 주파수 값은 사용 중인 메모리의 기본 작동 주파수이고, 둘째는 **BCLK Frequency (Mhz)** 및 **System Memory Multiplier** 설정에 따라 자동으로 조정된 메모리 주파수입니다.

### **Internal Graphics Clock**

온보드 그래픽 클록을 설정할 수 있습니다. 조정 가능한 범위는 400 MHz에서 2000 MHz 까지 입니다. (기본값: Auto)

## **PCI Express Frequency (Mhz)**

PCIe 클록 주파수를 수동으로 설정할 수 있습니다. 조정 가능한 범위는 90 MHz에서 150 MHz 까지 입니다.

**Auto** 는 PCIe 클록 주파수를 표준 100 MHz 로 설정합니다. (기본값: Auto)

# **>>>>> Advanced Clock Control**

# **CPU Clock Drive**

 CPU 와 칩셋 클록의 진폭을 조정할 수 있습니다. 옵션: 700mV, 800mV, 900mV (기본값), 1000mV.

# **PCI Express Clock Drive**

 PCI Express와 칩셋 클록의 진폭을 조정할 수 있습니다. 옵션: 700mV, 800mV, 900mV (기본값), 1000mV.

# **CPU Clock Skew**

칩셋 클록 이전에 CPU 클록을 설정할 수 있습니다. 옵션: 0ps~750ps. (기본값: 0ps)

# **PCH Clock Skew**

 CPU 클록 이전에 칩셋 클록을 설정할 수 있습니다. 옵션: 0ps~750ps. (기본값: 0ps)

(주) 이 항목은 이 기능을 지원하는 메모리 모듈을 설치한 경우에만 표시됩니다.

# **Advanced Memory Settings**

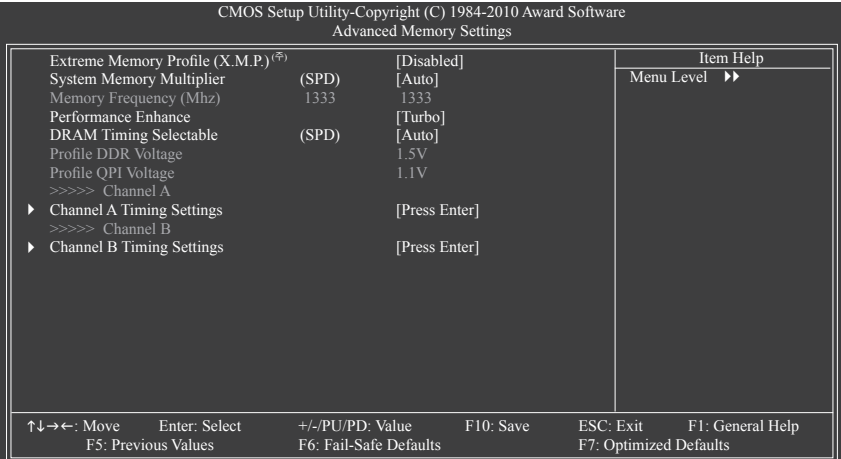

# **Extreme Memory Profile (X.M.P.) (<sup>주</sup>) , System Memory Multiplier (SPD),**

# **Memory Frequency(Mhz)**

위의 세 항목 하의 설정은 **Advanced Frequency Settings** 메뉴의 동일 항목 하의 설정과 동기화합니다.

# **Performance Enhance**

시스템이 세 가지 다른 성능 수준에서 작동할 수 있도록 합니다. Standard 시스템이 기본 성능 수준에서 작동할 수 있도록 합니다. Turbo 시스템이 고급 성능 수준에서 작동할 수 있도록 합니다. (기본값) Extreme 시스템이 최고 성능 수준에서 작동할 수 있도록 합니다.

# **DRAM Timing Selectable (SPD)**

**Quick** 과 **Expert** 는 메모리 타이밍 항목을 구성할 수 있게 합니다. 옵션: Auto (기본값), Quick, Expert.

# **Profile DDR Voltage**

 XMP가 아닌 메모리 모듈을 사용하거나 **Extreme Memory Profile (X.M.P.)** 이 **Disabled** 로 설정된 경우, 이 항목은 **1.5V** 로 표시됩니다. **Extreme Memory Profile (X.M.P.)** 이 **Profile1** 또는 **Profile2**로 설정된 경우, 이 항목은 XMP 메모리의 SPD 데이터에 따라 값을 표시합니다.

# **Profile QPI Voltage**

여기에 표시되는 값은 사용 중인 CPU 에 따라 다릅니다.

#### **>>>>> Channel A/B Timing Settings**

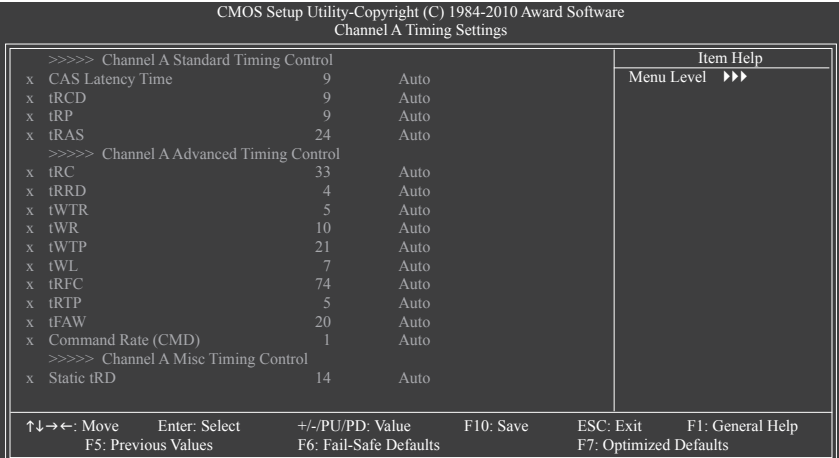

#### **>>>>> Channel A/B Standard Timing Control**

```
CAS Latency Time
   옵션: Auto (기본값), 5~15.
tRCD
   옵션: Auto (기본값), 1~15.
tRP
   옵션: Auto (기본값), 1~15.
tRAS
   옵션: Auto (기본값), 1~31.
>>>>> Channel A/B Advanced Timing Control
tRC
   옵션: Auto (기본값), 1~63.
tRRD
   옵션: Auto (기본값), 1~7.
tWTR
   옵션: Auto (기본값), 1~31.
tWR
   옵션: Auto (기본값), 1~15.
tWTP
   옵션: Auto (기본값), 1~31.
tWL
   옵션: Auto (기본값), 1~10
tRFC
   옵션: Auto (기본값), 1~255.
```
**tRTP** 옵션: Auto (기본값), 1~15. **tFAW**

옵션: Auto (기본값), 1~63.

**Command Rate(CMD)** 옵션: Auto (기본값), 1~3.

### **>>>>> Channel A/B Misc Timing Control**

**Static tRD**

옵션: Auto (기본값), 1~31.

### **Advanced Voltage Settings**

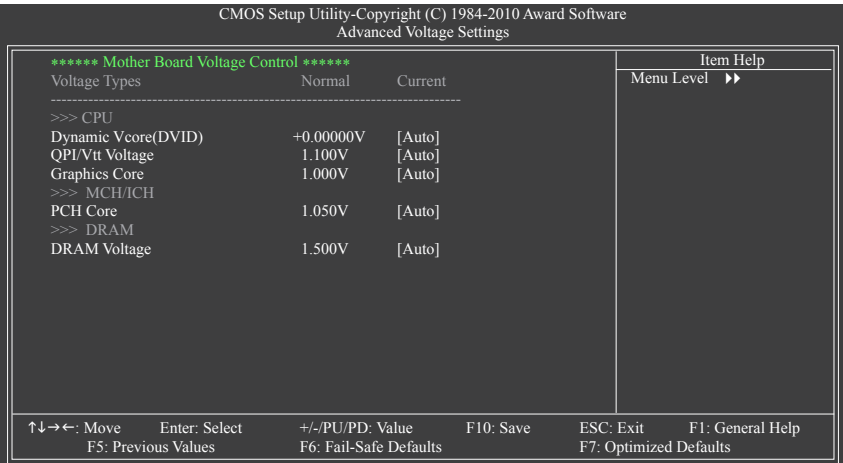

- **>>> CPU**
- **Dynamic Vcore(DVID)** 기본값은 **Auto** 입니다.
- **QPI/Vtt Voltage** 기본값은 **Auto** 입니다.
- **Graphics Core**

기본값은 **Auto** 입니다.

- **>>> MCH/ICH**
- **PCH Core**

기본값은 **Auto** 입니다.

- **>>> DRAM**
- **DRAM Voltage**

기본값은 **Auto** 입니다.

#### **Miscellaneous Settings**

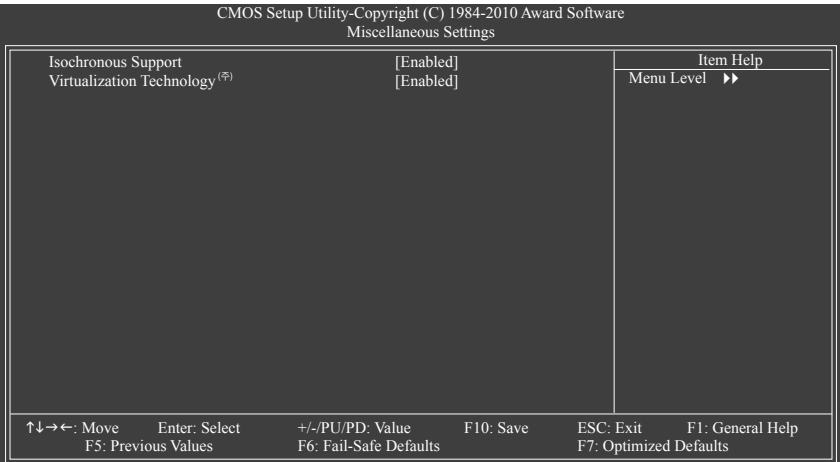

### **Isochronous Support**

CPU 및 칩셋 내의 특정 스트림을 사용되도록 설정할 것인지 결정합니다. (기본값: Enabled)  **Virtualization Technology (<sup>주</sup>)**

 Intel VT (가상화 기술) 를 사용 또는 사용하지 않도록 설정합니다. Intel VT 에 의해 향상된 가상화는 플랫폼이 독립된 파티션으로 다중 운영 체제와 응용 프로그램을 실행할 수 있게 합니다. 가상화를 사용하면 하나의 컴퓨터 시스템이 다중 가상 시스템으로 기능할 수 있습니다. (기본값: Enabled)

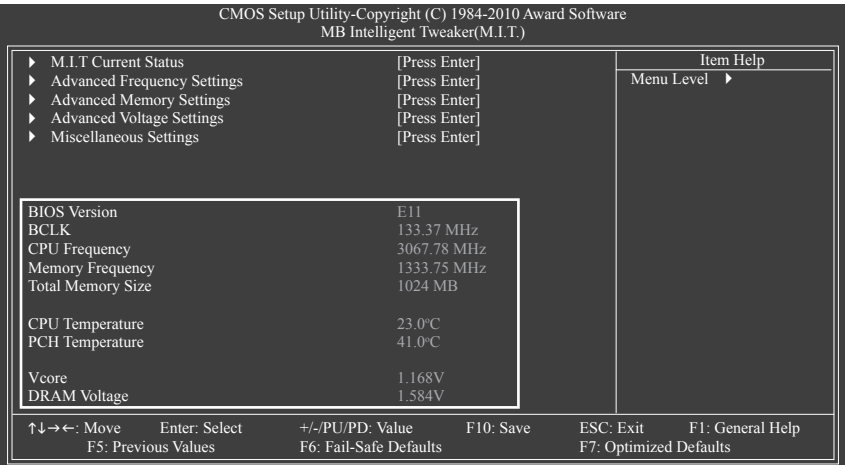

이 섹션은 BIOS 버전, CPU 베이스 클록, CPU 주파수, 메모리 주파수, 총 메모리 크기, CPU 온도, 칩셋 온도, Vcore, 메모리 전압에 대한 정보를 제공합니다.

(주) 이 항목은 이 기능을 지원하는 CPU 를 설치했을 때만 나타납니다. CPU 의 고유 기능 에 대한 정보는 Intel 의 웹 사이트를 참조하십시오.

BIOS 셋업 48-88-9 - 38-

### **2-4 Standard CMOS Features**

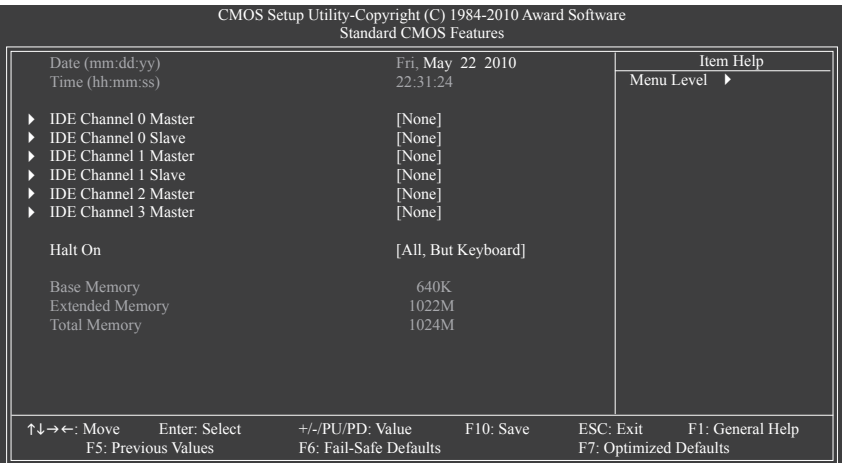

#### **Date (mm:dd:yy)**

시스템 날짜를 설정합니다. 날짜 형식은 요일 (읽기 전용), 월 일 및 연도입니다. 원하는 필드를 선택하고 위로 또는 아래로 화살표를 사용하여 날짜를 설정하십시오.

### **Time (hh:mm:ss)**

시스템 시간을 설정합니다. 예를 들어, 1 p.m.은 13:0:0 입니다. 원하는 필드를 선택하고 위로 화샆표 키 또는 아래로 화살표 키를 사용하여 시간을 설정합니다.

### **IDE Channel 0, 1 Master/Slave**

IDE Channel 0, 1 Master/Slave

아래 세 가지 방법 중 하나를 사용하여 SATA 장치를 구성하십시오:

- Auto BIOS가 POST 도중 SATA 장치를 자동으로 감지하도록 합니다. (기본값)<br>• None SATA 장치를 사용하지 않는 경우 더 빠른 시스템 시작을 위해 PO: SATA 장치를 사용하지 않는 경우 더 빠른 시스템 시작을 위해 POST 도중 시스템이 장치 감지를 건너뛸 수 있도록 이 항목을 **None** 으로 설정하십시오.
- Manual 하드 드라이브 모드가 **CHS** 로 설정되어 있을 때 하드 드라이브의 사 양을 수동으로 입력할 수 있습니다.
- Access Mode 하드 드라이브 액세스 모드를 설정합니다. 옵션: Auto (기본값), CHS, LBA, Large.

### **IDE Channel 2, 3 Master**

**Extended IDE Drive** 

아래 두 가지 방법 중 하나를 사용하여 SATA 장치를 구성하십시오.

• Auto BIOS가 POST 도중 SATA 장치를 자동으로 감지하도록 합니다. (기본값)<br>• None SATA 장치를 사용하지 않는 경우 더 빠른 시스템 시작을 위해 Pl SATA 장치를 사용하지 않는 경우 더 빠른 시스템 시작을 위해 POST 도중 시스템이 장치 감지를 건너뛸 수 있도록 이 항목을 **None** 으로 설정하십시오.

Access Mode 하드 드라이브 액세스 모드를 설정합니다. 옵션: Auto (기본값),Large. 다음 필드는 하드 드라이브 사양을 표시합니다. 매개 변수를 수동으로 입력하려면 하드 드라이브에 대한 정보를 참조하십시오.

- Capacity 현재 설치된 하드 드라이브의 대략의 용량.
- Cylinder 실린더 수.
- Head 헤드 수.
- → Precomp 쓰기 사전 보상 실린더.<br>→ Landing Zone 랜딩 존.
- De Landing Zone<br>
 Sector 섹터 주.
- 

### **Halt On**

 POST 도중 오류가 발생하면 시스템을 중지시킬지를 결정할 수 있습니다. All Errors BIOS가 사소한 오류를 발견할 때마다 시스템 부팅을 중지합니다. ▶ No Errors 어떤 오류가 발생해도 시스템 부팅을 중지하지 않습니다.<br>▶ All, But Keyboard 키보드 오류에는 시스템 부팅을 중지하지 않지만 다른 모 키보드 오류에는 시스템 부팅을 중지하지 않지만 다른 모든 오류에는 중지합니다. (기본값)

#### **Memory**

이 필드는 읽기 전용이며 BIOS POST에 의해 결정됩니다.

- Base Memory 상용 메모리라고 부르기도 합니다. 일반적으로 640 KB가 MS-DOS 운영 체제용으로 예약되어 있습니다.
- Extended Memory 연장 메모리의 양.
- Total Memory 시스템에 설치된 메모리의 총 합계.

### **2-5 Advanced BIOS Features**

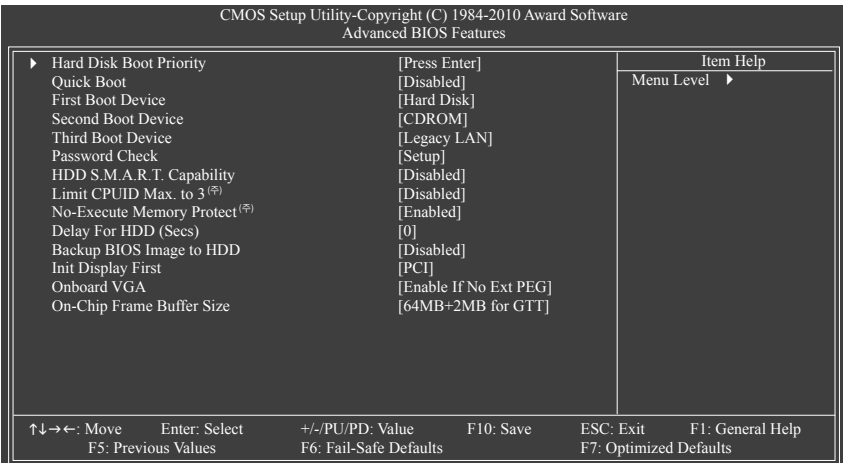

### **Hard Disk Boot Priority**

설치된 하드 드라이브에서 운영 체제를 로드하는 순서를 지정합니다. 위로 또는 아래로 화살표 키를 사용하여 하드 드라이브를 선택한 후 플러스 키 <+> (또는 <PageUp>) 또는 마이너스 키 <-> (또는 <PageDown>) 를 눌러 목록에서 위로 또는 아래로 이동하십시오. 완료되었으면 <Esc> 키를 눌러 이 메뉴를 종료하십시오.

#### **Quick Boot**

Quick Boot 기능을 사용되도록 설정하거나 사용되지 않도록 설정해 시스템 부팅 속도를 높이고 운영 체제에 들어가는 대기 시간을 줄이고 일상적 사용을 위한 효율성을 향상시킵니다. (기본값: Disabled)

### **First/Second/Third Boot Device**

사용 가능한 장치 중에서 부팅 순서를 지정합니다. 위로 또는 아래로 화살표 키를 사용하여 장치를 선택하고 <Enter> 키를 눌러 적용하십시오. 옵션: LS120, Hard Disk, CDROM, ZIP, USB-FDD, USB-ZIP, USB-CDROM, USB-HDD, Legacy LAN, Disabled.

### **Password Check**

시스템이 부팅할 때마다 암호가 필요한지 아니면 BIOS 셋업으로 들어갈 때만 필요한지를 지정합니다. 이 항목을 구성한 후 BIOS 주 메뉴의 **Set Supervisor/User Password** 항목에서 암호를 설정하십시오.

Setup BIOS 셋업 프로그램으로 들어갈 때만 암호가 필요합니다. (기본값) System 시스템을 부팅하거나 BIOS 셋업 프로그램으로 들어가는 데 암호가 필요합니다.

### **HDD S.M.A.R.T. Capability**

하드 드라이브의 S.M.A.R.T. (자체 감시 및 보고 기술) 기능을 사용 또는 사용하지 않도록 설정합니다. 이 기능은 시스템이 하드 드라이브의 읽기/쓰기 오류를 보고하고 타사 하드웨어 모니터 유틸리티가 설치되어 있을 때 경고를 표시할 수 있도록 합니다. (기본값: Disabled)

(주) 이 항목은 이 기능을 지원하는 CPU 를 설치했을 때만 나타납니다. CPU 의 고유 기능 에 대한 정보는 Intel 의 웹 사이트를 참조하십시오.

#### **Limit CPUID Max. to 3 (<sup>주</sup>)**

 CPUID 최대값을 제한할지를 결정할 수 있습니다. Windows XP 운영 체제에 대해서는 이 항목을 **Disabled** 로 설정하고, Windows NT 4.0과 같은 레거시 운영 체제에 대해서는 이 항목을 **Enabled** 로 설정하십시오. (기본값: Disabled)

#### **No-Execute Memory Protect (<sup>주</sup>)**

 Intel XD 비트 (Excecute Diable Bit) 기능을 사용 또는 사용하지 않도록 설정합니다. 이 기능은 지원하는 소프트웨어 및 시스템과 함께 작동할 때 바이러스와 악성 버퍼 오버플로우 공격에 대한 노출을 줄이고 컴퓨터의 보호를 향상시킬 수 있습니다. (기본값: Enabled)

#### **Delay For HDD (Secs)**

시스템 부팅 시 BIOS가 하드 드라이브를 초기화하는 데 걸리는 지연 시간을 설정할 수 있습니다. 조정 가능한 범위는 0 ~ 15초입니다. (기본값: 0)

#### **Backup BIOS Image to HDD**

시스템이 BIOS 이미지 파일을 하드 드라이브에 복사할 수 있습니다. 시스템 BIOS가 손상되면 이 이미지 파일에서 복구됩니다. (기본값: Disabled)

#### **Init Display First**

설치된 PCI 그래픽 카드, PCI Express 그래픽 카드 또는 온보드 그래픽 중에서 첫 번째로 시작할 모니터 디스플레이를 지정합니다.

PCI PCI 그래픽 카드를 첫째 디스플레이로 설정합니다. (기본값)

- Onboard 온보드 그래픽을 첫 번째 디스플레이로 설정합니다.
- PEG 첫째 PCIEX16 슬롯 에 있는 PCI Express 그래픽 카드를 첫째 디스플레이로 설정합니다.

### **Onboard VGA**

온보드 그래픽 기능을 사용 또는 사용하지 않도록 설정합니다.

Enable If No Ext PEG

 PCI Express 그래픽 카드가 설치되어 있지 않은 경우에만 온보드 그래픽을 활성화합니다. (기본값)

Always Enable

 PCI Express 그래픽 카드가 설치 여부와 상관 없이 항상 온보드 그래픽을 활성화합니다. 듀얼 뷰 구성을 설정하려면 이 항목을 **Always Enable**로 설정하십시오.

### **On-Chip Frame Buffer Size**

프레임 버퍼 크기는 온보드 그래픽 컨트롤러 전용으로 할당된 시스템 메모리의 전체 양입니다. 예를 들어 MS-DOS는 디스플레이에 이 메모리만 사용합니다. 옵션: GTT용 32MB+2MB, GTT용 64MB+2MB (기본값), GTT용 128MB+2MB.

(주) 이 항목은 이 기능을 지원하는 CPU 를 설치했을 때만 나타납니다. CPU 의 고유 기능에 대한 정보는 Intel 의 웹 사이트를 참조하십시오.

### **2-6 Integrated Peripherals**

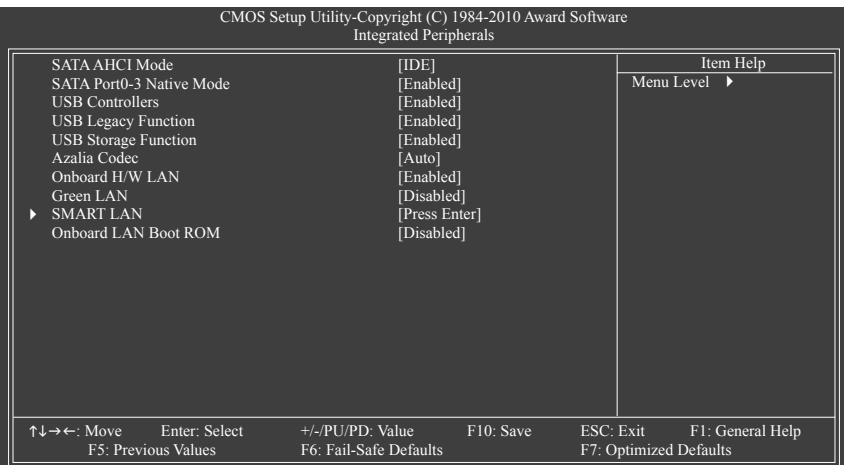

### **SATA AHCI Mode (Intel H55 칩셋)**

 Intel H55 Chipset 칩셋 통합된 SATA 컨트롤러를 AHCI 모드로 구성할지 결정할 수 있습니다. IDE SATA 컨트롤러를 IDE 모드로 구성합니다. (기본값)

▶ AHCI SATA 컨트롤러를 AHCI 모드로 구성합니다. AHCI (고급 호스트 컨트롤러 인터 페이스) 는 저장 장치 드라이버가 고유 명령 대기열 및 핫 플러그와 같은 고 급 직렬 ATA 기능을 사용하도록 설정할 수 있게 하는 인터페이스 사양입니다.

### **SATA Port0-3 Native Mode (Intel H55 칩셋)**

통합 SATA 컨트롤러의 작동 모드를 지정합니다.

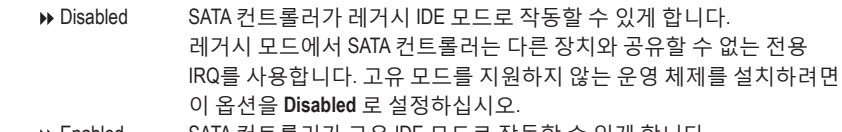

Enabled SATA 컨트롤러가 고유 IDE 모드로 작동할 수 있게 합니다. 고유 모드를 지원하는 운영 체제를 설치하려면 고유 IDE 모드를 사용하도록 설정하십시오. (기본값)

 **USB Controllers**

통합 USB 컨트롤러를 사용 또는 사용하지 않도록 설정합니다. (기본값: Enabled) **Disabled** 는 아래 USB 기능을 모두 끕니다.

 **USB Legacy Function**

MS-DOS 에서 USB 키보드를 사용할 수 있게 합니다. (기본값: Enabled)

 **USB Storage Function**

 POST 도중 USB 플래시 드라이브와 USB 하드 드라이브를 포함하여 USB 저장 장치를 감 지할지를 결정합니다. (기본값: Enabled)

#### **Azalia Codec**

온보드 오디오 기능을 사용 또는 사용하지 않도록 설정합니다. (기본값: Auto) 온보드 오디오를 사용하는 대신 타사 애드인 오디오 카드를 설치하려면 이 항목을 **Disabled** 로 설정하십시오.

### **Onboard H/W LAN**

온보드 LAN 기능을 사용 또는 사용하지 않도록 설정합니다. (기본값: Enabled) 온보드 LAN 을 사용하는 대신 타사 애드인 LAN 카드를 설치하려면 이 항목을 **Disabled** 로 설정하십시오.

### **Green LAN**

온보드 LAN 기능 및 **Green LAN** 을 사용하도록 설정하면, LAN 케이블 연결 여부를 시스템이 자발적으로 감지합니다. 연결되지 않은 경우, 해당 LAN 컨트롤러가 자동으로 작동하지 않습니다. (기본값: Disabled)

### **SMART LAN**

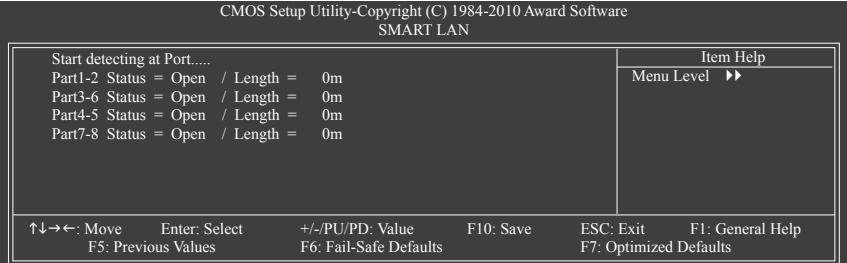

이 메인보드에는 연결된 LAN 케이블의 상태를 감지하도록 고안된 케이블 진단 기능이 포함되어 있습니다. 이 기능은 케이블 배선 문제를 감지하고 장애나 단락까지의 대략의 거리를 보고합니다.

### **LAN 케이블이 연결되어 있지 않으면…**

메인보드에 LAN 케이블이 연결되어 있지 않으면 위 그림과 같이 네 쌍의 전선 모두의 **Status** 필드에 **Open** 이 표시되고 **Length** 필드에 **0m**, 가 표시됩니다.

### **LAN 케이블이 정상적으로 작동하면...**

 Gigabit 허브 또는 10/100 Mbps 허브에 연결된 LAN 케이블에서 아무런 케이블 문제도 발견되지 않으면 다음 메시지가 나타납니다.

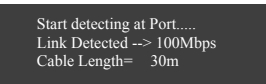

Link Detected 전송 속도를 표시합니다.

Cable Length 연결된 LAN 케이블의 대략의 길이를 표시합니다. 주: Gigabit 허브는 MS-DOS 모드에서 10/100 Mbps 의 속도로만 작동합니다. Windows 모드에서나 LAN Boot ROM 이 활성화되어 있을 때는 10/100/1000 Mbps 의 정상 속도로 작동합니다.

### **케이블 문제가 발생하면…**

특정 전선 쌍에서 케이블 문제가 발생하면 **Status** 필드에 **Short** 가 표시되고 장애나 단락까지의 대략의 거리가 표시됩니다. 예: Part1-2 Status = Short / Length = 2m 설명: Part 1-2의 약 2미터 거리에서 장애나 단락이 발생했을 수 있습니다. 주: Part 4-5 와 Part 7-8 은 10/100 Mbps 환경에서 사용되지 않기 때문에 해당 **Status** 필드는 **Open** 으로 표시되고, 표시된 길이는 연결된 LAN 케이블의 대략의 길이를 나타냅니다.

### **Onboard LAN Boot ROM**

온보드 LAN 칩과 통합된 부팅 ROM 을 활성화할지를 결정할 수 있습니다. (기본값: Disabled)

### **2-7 Power Management Setup**

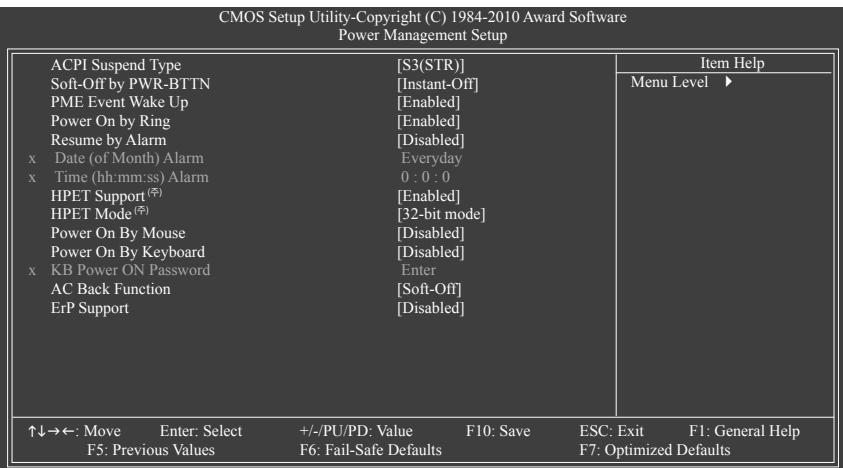

### **ACPI Suspend Type**

시스템이 일시 중단으로 들어갈 때의 ACPI 절전 상태를 지정합니다.

S1(POS) 시스템이 ACPI S1 (Power on Suspend) 절전 상태로 들어가도록 설정합니다. S1 절전 상태에서 시스템은 일시 중단된 것처럼 보이고 저전력 모드에 있게 됩니다. 시스템 작동은 언제든지 재개될 수 있습니다.

S3(STR) 시스템이 ACPI S3 (Suspend to RAM) 절전 상태(기본값)로 들어가도록 설정합니다. S3 절전 상태에서 시스템은 꺼진 것처럼 보이고 S1 상태보다 적은 전력을 소비합니다. 웨이크-업 장치나 이벤트로부터 신호를 받으면 시스템이 절전 상태로 들어가기 전 작동 상태로 재개합니다.

### **Soft-Off by PWR-BTTN**

전원 버튼을 사용하여 MS-DOS 모드에서 컴퓨터를 끄는 방법을 구성합니다.

Instant-Off 전원 버튼을 누르면 시스템이 즉시 꺼집니다. (기본값)

Delay 4 Sec. 전원 버튼을 4초 동안 누르면 시스템이 꺼집니다. 전원 버튼을 4초 미만 동안 누르면 시스템이 일시 중단 모드로 들어갑니다.

### **PME Event Wake Up**

 PCI 또는 PCIe 장치가 보내는 웨이크-업 신호에 의해 시스템이 ACPI 절전 상태에서 깨어날 수 있도록 합니다. 이 기능을 사용하려면 +5VSB 에 적어도 1A 를 공급하는 ATX 전원 공급 장치가 필요합니다. (기본값: Enabled)

### **Power On by Ring**

웨이크-업 기능을 지원하는 모뎀이 보내는 웨이크-업 신호에 의해 시스템이 ACPI 절전 상태에서 깨어날 수 있도록 합니다. (기본값: Enabled)

(주) Windows 7/Vista 운영 체제에서만 지원됩니다.

#### **Resume by Alarm**

원하는 시각에 시스템 전원을 켤지를 결정합니다. (기본값: Disabled) 사용하도록 설정하는 경우 날짜와 시간은 다음과 같이 설정하십시오. Date (of Month) Alarm: 매일 특정 시각 또는 매월 특정 날짜에 시스템을 켭니다. Time (hh: mm: ss) Alarm: 시스템 전원이 자동으로 켜지는 시각을 설정하십시오. 주: 이 기능을 사용할 때는 부적절한 운영 체제 종료 또는 AC 전원 제거를 피하십시오. 그러지 않으면 설정이 적용되지 않을 수 있습니다.

### **HPET Support (<sup>주</sup>)**

 Windows 7/Vista 운영 체제에 대해 HPET(고성능 이벤트 타이머)를 사용 또는 사용하지 않도록 설정합니다. (기본값: Enabled)

### **HPET Mode (<sup>주</sup>)**

 Windows 7/Vista 운영 체제의 HP ET 모드를 선택할 수 있도록 합니다. 32 비트 Windows 7/Vista 를 설치할 경우를 선택합니다. **32-bit mode** 를 선택하고 64 비트 Windows 7/Vista 를 선택 할 경우. **64-bit mode** 를 선택합니다. 이 항목은 **HPET Support** 옵션을 **Enabled** 로 설정할 때만 구성할 수 있습니다. (기본값: 32-bit mode)

### **Power On By Mouse**

시스템이 PS/2 마우스 웨이크-업 이벤트에 의해 켜질 수 있도록 합니다. 주: 이 기능을 사용하려면 +5VSB에 적어도 1A 를 공급하는 ATX 전원 공급 장치가 필요합니다. Disabled 이 기능을 사용하지 않도록 설정합니다. (기본값)

Double Click PS/2 마우스 왼쪽 버튼을 두 번 클릭하면 시스템 전원이 켜집니다.

### **Power On By Keyboard**

시스템이 PS/2 키보드 웨이크-업 이벤트에 의해 켜질 수 있도록 합니다.

주: +5VSB 에 적어도 1A를 공급하는 ATX 전원 공급 장치가 필요합니다.

Disabled 이 기능을 사용하지 않도록 설정합니다. (기본값)

Password 시스템을 켤 때 입력해야 해야 하는 1자에서 5자 사이의 암호를 설정하십시오.

→ Keyboard 98 Windows 98 키보드의 POWER 버튼을 누르면 시스템이 꺼집니다.

### **KB Power ON Password**

**Power On by Keyboard** 가 **Password** 로 설정되어 있으면 암호를 설정하십시오. 이 항목을 <Enter> 키로 누르고 최대 5자의 암호를 설정한 후 <Enter> 키를 눌러 적용하십시오. 시스템을 켜려면 암호를 입력하고 <Enter> 키를 누르십시오. 주: 암호를 취소하려면 이 항목을 <Enter> 키로 누르십시오. 암호 설정을 지우려면 암호를 묻는 메시지가 나타났을 때 암호를 입력하지 않고 <Enter> 키를 다시 누르십시오.

### **AC Back Function**

AC 정전에서 전기가 다시 들어온 후의 시스템 상태를 결정합니다.

- ▶ Soft-Off AC 전원이 다시 들어와도 시스템이 꺼진 상태로 있습니다. (기본값)
- Full-On AC 전원이 다시 들어오면 시스템이 켜집니다.
- Memory AC 전원이 다시 들어오면 시스템이 마지막으로 알려진 어웨이크 상태로 돌아갑니다.

### **ErP Support**

시스템이 S5 (종료) 상태에서 1W 미만의 전력을 사용하게 할 것인지 결정합니다. (기본값: Disabled)

주: 이 항목을 Enabled 로 설정하면 다음 네 가지 기능을 사용할 수 없게 됩니다: PME 이벤트 웨이크 업, 마우스로 켜기, 키보드로 켜기, 원격 부팅 (LAN).

(주) Windows 7/Vista 운영 체제에서만 지원됩니다.

### **2-8 PC Health Status**

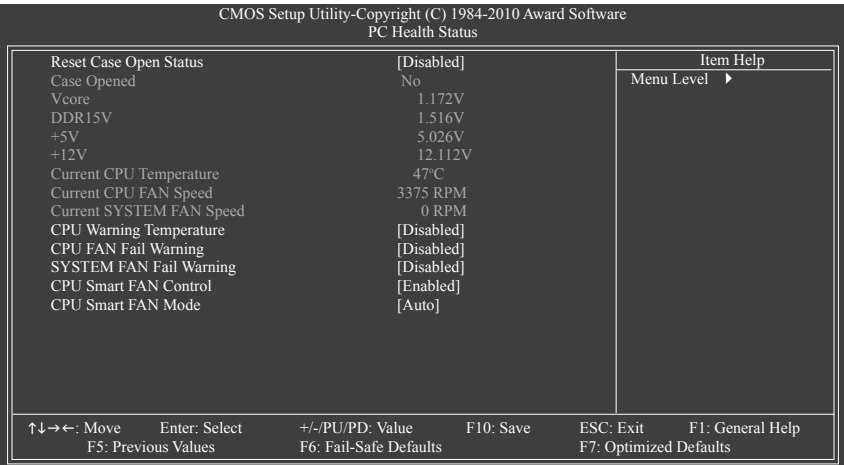

### **Reset Case Open Status**

이전 섀시 침입 상태의 기록을 보존하거나 삭제합니다. **Enabled** 는 이전 섀시 침입 상태의 기록을 삭제하며 다음번 부팅할 때 **Case Opened** 필드에는 "No" 가 표시됩니다. (기본값: Disabled)

 **Case Opened**

메인보드 CI 헤더에 연결된 섀시 침입 감지 장치의 감지 상태를 표시합니다. 시스템 섀시 덮개가 제거되면 이 필드에 "Yes"가 표시됩니다. 그렇지 않으면 "No" 가 표시됩니다. 섀시 침입 상태 기록을 지우려면 **Reset Case Open Status** 를 **Enabled** 로 설정하고 설정을 CMOS에 저장한 후 시스템을 다시 시작하십시오.

- **Current Voltage(V) Vcore/DDR15V/+5V/+12V** 현재 시스템 전압을 표시합니다.
- **Current CPU Temperature** 현재 CPU 온도를 표시합니다.
- **Current CPU/SYSTEM FAN Speed (RPM)**

현재 CPU/시스템 팬 속도를 표시합니다.

 **CPU Warning Temperature**

 CPU 온도의 경고 임계값을 설정합니다. CPU 온도가 임계값을 초과하면 BIOS가 경고음을 냅니다. 옵션: Disabled (기본값), 60℃/140℉, 70℃/158℉, 80℃/176℉, 90℃/194℉.

 **CPU/SYSTEM FAN Fail Warning**

 CPU/시스템/전원 팬이 연결되어 있지 않거나 고장이면 시스템이 경고음을 내도록 합니 다. 이 경우 팬 상태나 팬 연결을 확인하십시오. (기본값: Disabled)

 **CPU Smart FAN Control**

 CPU 팬 속도 제어 기능을 사용 또는 사용하지 않도록 설정합니다. 자동 (Auto) 은 BIOS 가 이 기능을 사용할지 여부를 결정하도록 해줍니다. **Enabled** 로 설정하면 CPU 팬이 CPU 온 도에 따라 다른 속도로 작동합니다. 시스템 요구 사항에 따라 Easy Tune 을 사용하여 팬 속도를 조정할 수 있습니다. Disabled 로 설정된 경우, CPU 팬은 최고 속도로 작동합니다. (기본값: Enabled)

### **CPU Smart FAN Mode**

 CPU 팬 속도 조절 방법을 지정합니다. 이 항목은 **CPU Smart FAN Control** 옵션이 **Enabled** 로 설정되어 있을 때만 구성할 수 있습니다.

Auto BIOS를 설치된 CPU 팬 타입을 자동 감지하도록 설정하고 최적의 팬 제어 모드를 설정합니다. (기본값)

→ Voltage 3핀 CPU 팬의 경우 Voltage 모드를 설정합니다.

▶ PWM 4핀 CPU 팬의 경우 PWM 모드를 설정합니다.

주: **Voltage** 모드는 3핀 CPU 팬 또는 4핀 CPU 팬용으로 설정할 수 있습니다. 그러나Intel PWM 팬 사양에 따라 설계되지 않는 4핀 CPU 팬의 경우, **PWM** 모드를 선택해도 팬 속도를 효과적으로 줄이지 못할 수 있습니다.

### **2-9 Load Fail-Safe Defaults**

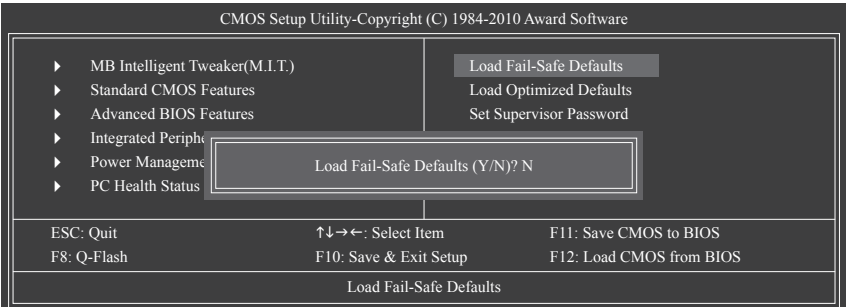

가장 안전한 BIOS 기본 설정값을 로드하려면 이 항목을 <Enter> 키로 누른 후 <Y> 키를 누르십 시오. 시스템이 불안정해지면 메인보드에 가장 안전하고 가장 안정적인 BIOS 설정값인 고장 안전 기본값을 로드해볼 수도 있습니다.

### **2-10 Load Optimized Defaults**

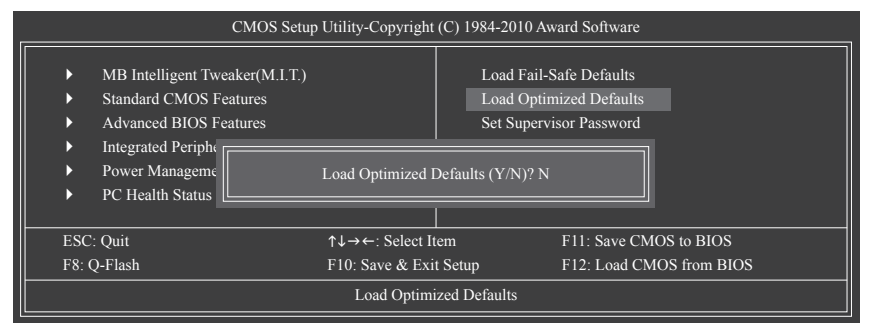

최적의 BIOS 기본 설정값을 로드하려면 이 항목을 <Enter> 키로 누른 후 <Y> 키를 누르십시오. BIOS 기본 설정값은 시스템이 최적 상태로 작동하는 데 도움이 됩니다. BIOS 를 업데이트하 거나 CMOS 값을 지운 후에는 항상 최적화된 기본값을 로드하십시오.

### **2-11 Set Supervisor/User Password**

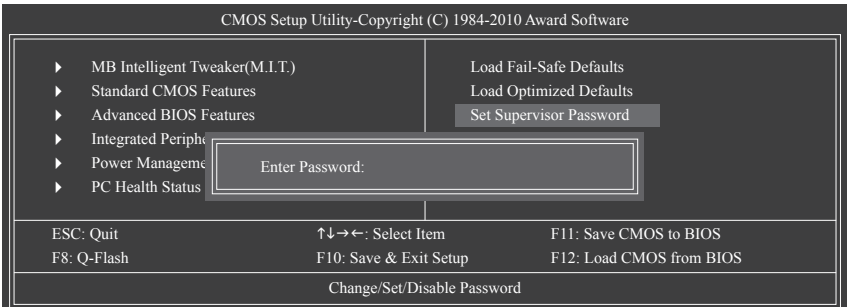

이 항목을 <Enter> 키로 누르고 최대 8자의 암호를 입력한 후 <Enter> 키를 누르십시오. 암호 확인을 요청하는 메시지가 나타납니다. 암호를 다시 입력하고 <Enter> 키를 누르십시오.

BIOS 셋업 프로그램이 두 개의 개별 암호를 지정할 수 있게 합니다.

### **Supervisor Password**

시스템 암호가 설정되어 있고 **Advanced BIOS Features** 의 **Password Check** 항목이 **Setup** 으로 설정되어 있으면 BIOS 셋업으로 들어가고 BIOS를 변경하려면 관리자 암호를 입력해야 합니다. **Password Check** 항목이 **System**, 으로 설정되어 있으면 시스템을 시작할 때와 BIOS 셋업으로 들어갈 때 관리자 암호 (또는 사용자 암호)를 입력해야 합니다.

### **User Password**

**Password Check** 항목이 **System** 으로 설정되어 있으면 시스템을 시작할 때 시스템 부팅을 계속하려면 관리자 암호 (또는 사용자 암호)를 입력해야 합니다. BIOS 셋업에서, BIOS 설정을 변경하려면 관리자 암호를 입력해야 합니다. 사용자 암호는 BIOS 설정을 볼 수만 있고 변경하지는 못하게 합니다.

암호를 지우려면 암호 항목을 <Enter> 키로 누르고 암호를 요청하는 메시지가 나타나면 <Enter> 키를 다시 누르십시오. "PASSWORD DISABLED" 메시지가 나타나서 암호가 취소되었음을 알립니다.

### **2-12 Save & Exit Setup**

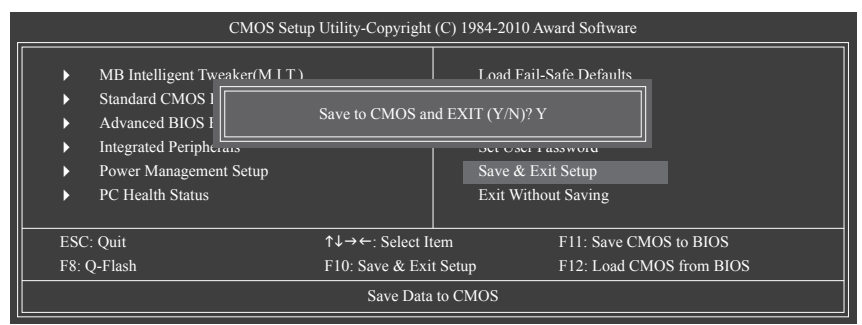

이 항목을 <Enter> 키로 누른 후 <Y> 키를 누르십시오. 변경 내용이 CMOS 에 저장되고 BIOS 셋업 프로그램이 종료됩니다. BIOS 셋업 주 메뉴로 돌아가려면 <N> 또는 <Esc> 키를 누르십시오.

### **2-13 Exit Without Saving**

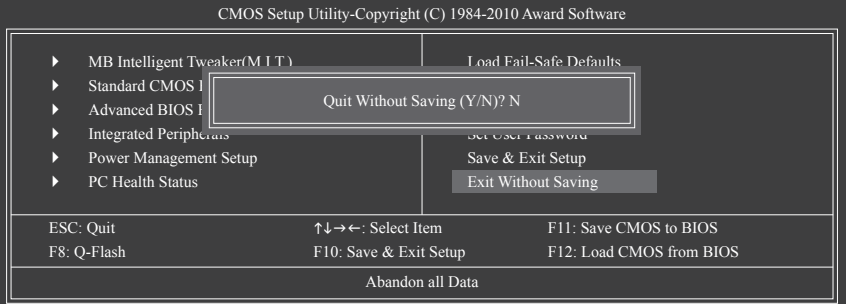

이 항목을 <Enter> 키로 누른 후 <Y> 키를 누르십시오. BIOS 셋업에서 변경한 내용이 CMOS에 저장되지 않고 BIOS 셋업이 종료됩니다. BIOS 셋업 주 메뉴로 돌아가려면 <N> 또는 <Esc> 키 를 누르십시오.

## **제 3 장 드라이버 설치**

드라이버를 설치하기 전에 운영 체제를 먼저 설치하십시오. 운영체제를 설치한 다음 메인보드 드라이버 디스크를 광 드라이브에 삽입합니다. 드라이버 자동 실행 화면이 아래의 스크린 샷에 나타난대로 자동으로 표시됩니다. (드라이버 자동 실행 화면이 자동으로 나타나지 않을 경우, 내 컴퓨터로 가서 광 드라이브를 더블 클릭한 다음 **Run**.exe 프로그램을 실행합니다.)

### **3-1 Installing Chipset Drivers**

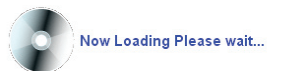

드라이버 디스크를 넣으면 "Xpress Install" 이 시스템을 자동으로 스캔한 후 설치에 권장되는 모든 드라이버를 나열합니다. **Install All** (모두 설치) 버튼을 클릭하면, "Xpress Install"이 모든 권장 드라이브를 설치합니다. 또는 **Install Single Items** (단일 항목 설치)를 클릭하여 설치하려는 드라이버를 수동으로 선택할 수 있습니다.

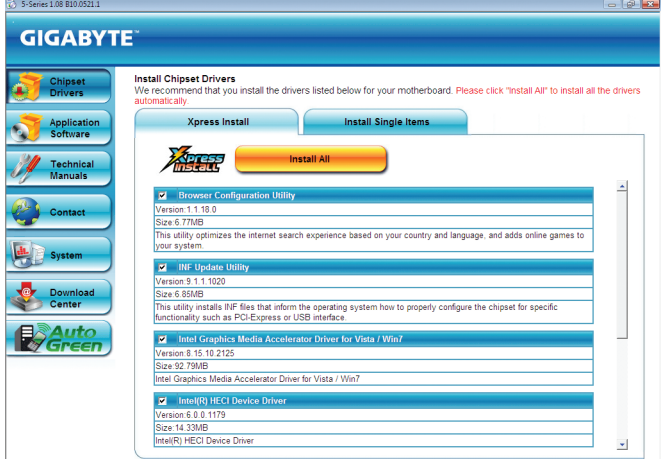

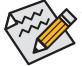

- "Xpress Install" 이 드라이버를 설치하는 동안에는 표시된 팝업 대화상자를 무시하십시오 (예: **Found New Hardware Wizard**). 그렇게 하지 않을 경우 드라이버 설치에 영향을 미칠 수 있습니다.
- 일부 장치 드라이버는 드라이버 설치 중에 시스템을 자동으로 다시 시작합니다. 시스템이 다시 시작되면 "Xpres s Install" 이 계속해서 다른 드라이버를 설치합니다.
- "Xpress Install"이 모든 드라이버를 설치한 후 새 GIGABYTE 유틸리티들을 설치할 것인지 물어보는 대화상자가 표시됩니다. **Yes**를 클릭하면 유틸리티가 자동으로 설치됩니다. 또는 유틸리티를 수동으로 선택해 **Application Software** 페이지에서 나중에 설치하려면 **No**를 클릭합니다.
- • Windows XP 운영 체제에서 USB 2.0 드라이버가 지원되도록 하려면 Windows XP 서비스 팩 1 이상을 설치하십시오. SP1 (또는 그 이상) 을 설치한 후 장치 관리자의 범용 직렬 버스 (**USB**) 컨트롤러에 여전히 물음표가 있으면 마우스 오른쪽 버튼으로 클릭하고 **Uninstall** 를 선택하여 물음표를 제거한 후 시스템을 다시 시작하십시오. (그러면 시스템이 USB 2.0 드라이버를 자동 감지하고 설치합니다.)

- 53 - 그러이버 설치

### **3-2 Application Software**

이 페이지는 GIGABYTE 가 개발한 모든 도구와 응용 프로그램 및 일부 무료 소프트웨어를 표시합니다. 설치할 항목을 선택한 후 **Install** 버튼을 누를 수 있습니다.

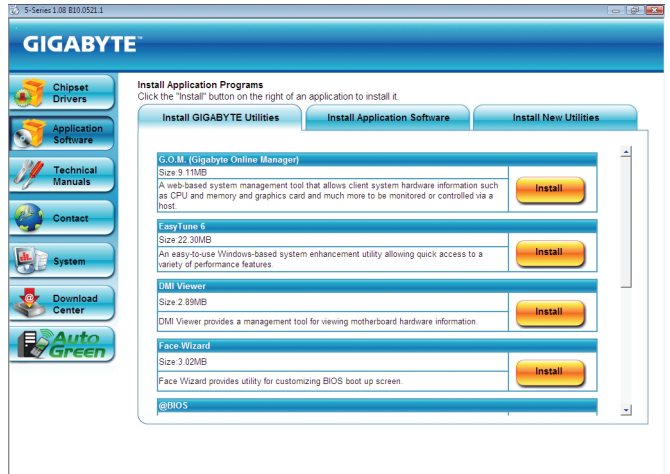

### **3-3 Technical Manuals**

이 페이지에서는 GIGABYTE 의 응용 프로그램 안내서, 이 드라이브 디스크의 내용 설명 및 메인보드 설명서를 제공합니다.

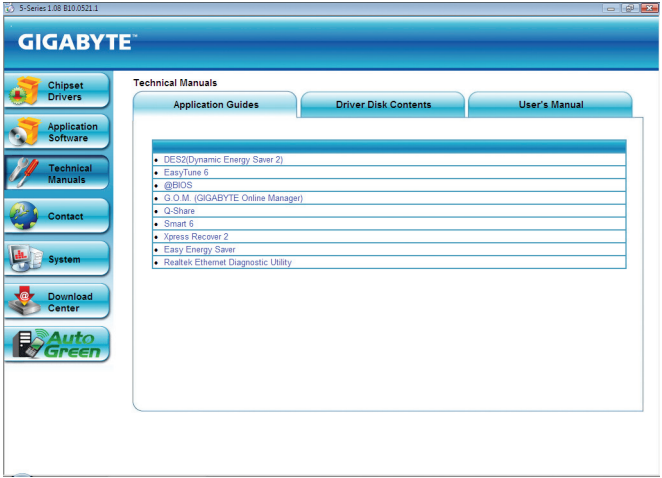

### **3-4 Contact**

GIGABYTE 대만 본사 또는 해외 지사의 자세한 연락처 정보는 이 페이지의 URL을 클릭하여 GIGABYTE 웹 사이트에 연결하십시오.

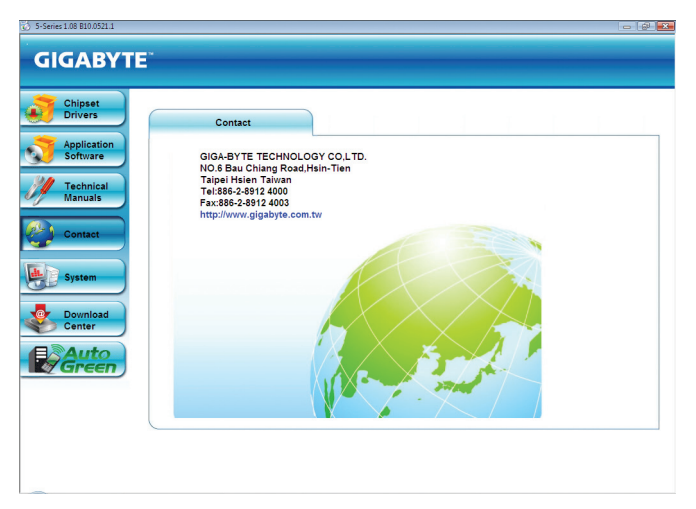

## **3-5 System**

이 페이지에서는 기본 시스템 정보를 제공합니다.

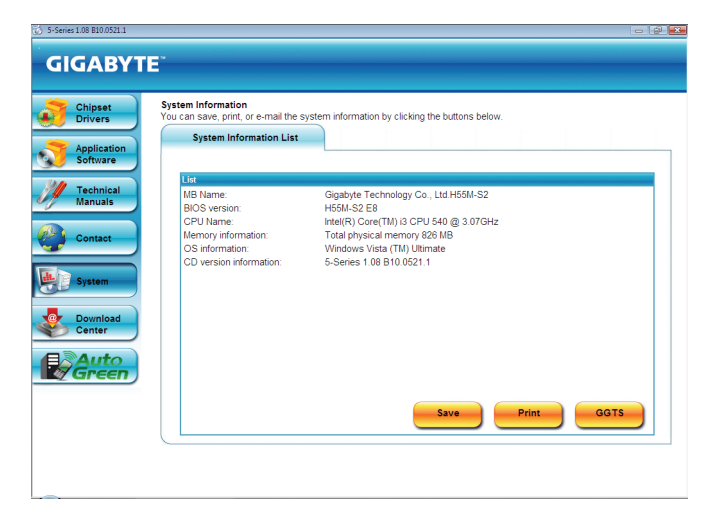

### **3-6 Download Center**

BIOS, 드라이버 또는 응용 프로그램을 업데이트하려면, **Download Center** 버튼을 클릭하여 GIGABYTE 웹 사이트로 이동하십시오. BIOS, 드라이버 또는 응용 프로그램의 최신 버전이 표시됩니다.

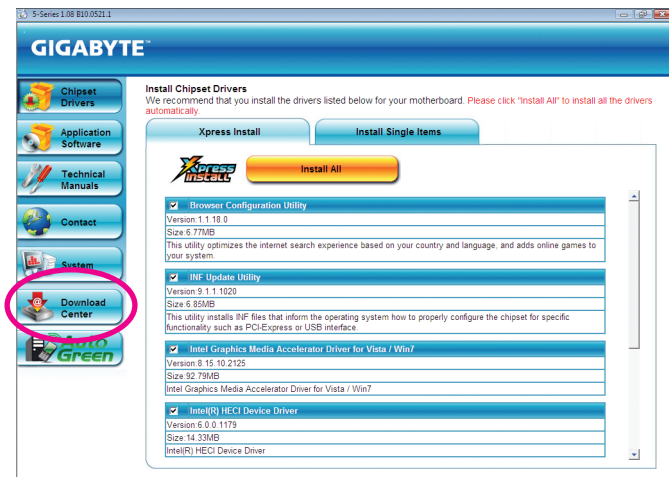

### **3-7 New Utilities**

이 페이지에서는 사용자가 설치할 수 있는 GIGABYTE의 최신 유틸리티로 연결되는 빠른 링크를 제공합니다. 설치할 항목의 오른쪽에 있는 **Install** 버튼을 클릭하면 됩니다.

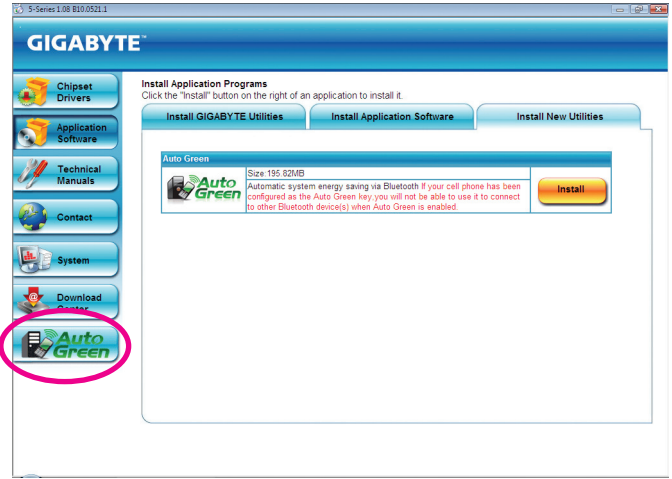

# **제 4 장 고유 기능**

### **4-1 Xpress Recovery2**

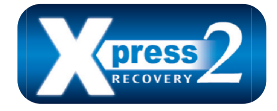

Xpress Recovery2 는 시스템 데이터를 빠르게 압축백업하고 복원할 수 있게 하는 유틸리티입니다. NTFS, FAT32 및 FAT16 파일 시스템을 지원하는 Xpress Recovery2 는 PATA 및 SATA 하드 드라이브의 데이터를 백업하고 복원할 수 있습니다.

### **시작하기 전에:**

- Xpress Recovery2 는 첫 번째 물리적 하드 드라이브(주) 의 운영 체제를 확인합니다. Xpress Recovery2 는 운영 체제가 설치된 첫 번째 물리적 하드 드라이브만 백업/복원할 수 있습니다.
- • Xpress Recovery2 는 하드 드라이브 끝에 백업 파일을 저장하므로 할당되지 않은 충분한 공간을 사전에 확보하십시오. (10 GB 이상이 권장되며 실제 크기 요구 사항은 데이터의 양에 따라 다릅니다).
- • 운영 체제와 드라이버를 설치한 후 곧 시스템을 백업하는 것이 좋습니다.
- 데이터의 양과 하드 드라이브 액세스 속도는 데이터를 백업/복원하는 속도에 영향을 미칩니다.
- 하드 드라이브를 백업하는 것이 복원하는 것보다 더 오래 걸립니다.

시스템 요구 사항:

- 최소 512 MB 의 시스템 메모리
- • VESA 호환 그래픽 카드
- Windows XP SP1 이상, Windows Vista

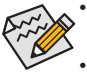

단계 1:

• Xpress Recovery 와 Xpress Recovery2 는 서로 다른 유틸리티입니다. 예를 들어 Xpress

- Recovery 로 만든 백업 파일은 Xpress Recovery2 를 사용하여 복원할 수 없습니다.
- • USB 하드 드라이브는 지원되지 않습니다.
	- RAID/AHCI 모드의 하드 드라이브는 지원되지 않습니다.

### **설치 및 구성:**

시스템을 켜서 Windows Vista 셋업 디스크로 부팅하십시오.

### **A. Windows Vista 설치 및 하드 드라이브 파티셔닝하기**

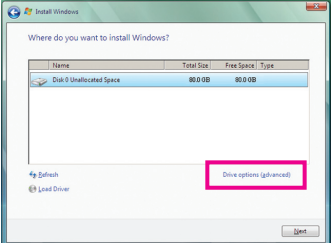

**Drive options**를 클릭합니다.

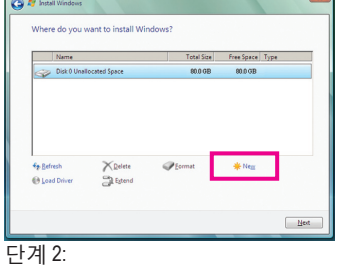

**New**를 클릭합니다.

(주) Xpress Recovery2 는 다음 순서대로 첫 번째 물리적 하드 드라이브를 확인합니다. 첫째 PATA IDE 커넥터, 둘째 PATA IDE 커넥터, 첫째 SATA 커넥터, 둘째 SATA 커넥터 등. 예를 들어 하드 드라이브가 첫째 IDE와 첫째 SATA 커넥터에 연결되어 있으면 첫째 IDE 커넥터의 하드 드라이브가 첫 번째 물리적 드라이브입니다. 하드 드라이브가 첫째와 둘째 SATA 커넥터에 연결되어 있으면 첫째 SATA 커넥터의 하드 드라이브가 첫 번째 물리적 드라이브입니다.

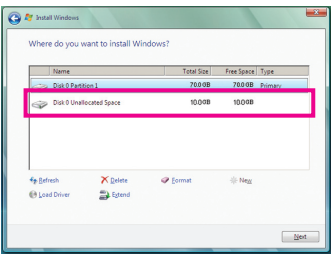

### 단계 3:

하드 드라이브를 파티셔닝할 때는 할당되지 않은 공간 (10 GB 이상이 권장되며 실제 크기 요구 사항은 데이터의 양에 따라 다름) 을 남겨둔 다음 운영 체제의 설치를 시작합니다.

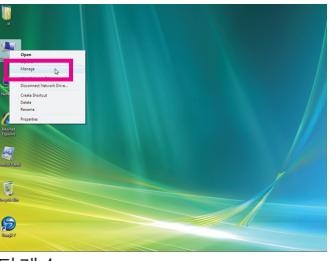

#### 단계 4:

운영 체제 설치가 완료되면 바탕 화면의 **Computer** 아이콘을 두 번 클릭하고 **Manage**를 선택합니다. **Disk Management**로 이동하여 디스크 할당을 확인합니다.

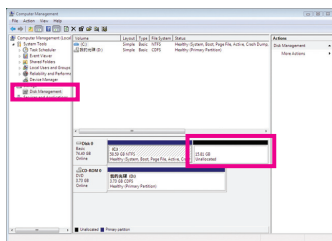

#### 단계 5:

Xpress Recovery2 가 백업 파일을 할당되지 않은 공간 (위쪽의 검은 줄) 에 저장합니다 (그림 5). 할당되지 않은 공간이 부족하면 Xpress Recovery2 가 백업 파일을 저장할 수 없음에 주의하십시오.

### **B. Xpress Recovery2 에 액세스하기**

- 1. Xpress Recovery2 에 처음으로 액세스하려면 메인보드 드라이버 디스크에서 부팅합니다. 다음 메시지가 나타날 경우: Press any key to startup Xpress Recovery2, 메시지가 나타나면 (그림 8) 아무 키나 눌러 Xpress Recovery2 로 들어갑니다.
- 2. Xpress Recovery2 의 백업 기능을 처음으로 사용한 후 Xpress Recovery2 가 하드 드라이브에 영구히 유지됩니다. 이후 Xpress Recovery2 로 들어가려면 POST 도중 <F9> 키를 누르십시오 (그림 9).

### **C. Xpress Recovery2 의 백업 기능 사용하기**

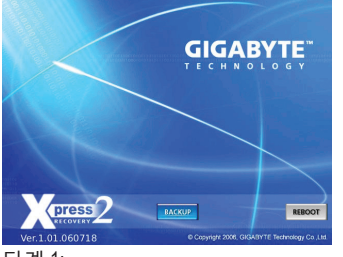

단계 1:

**BACKUP** 을선택하여 하드 드라이브 데이터 백업을 시작합니다.

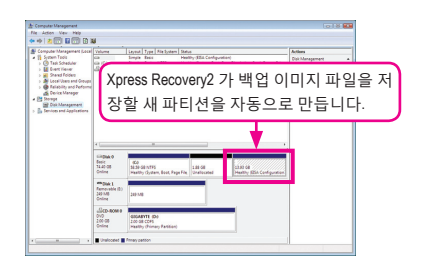

### 단계 2:

완료되었으면 **Disk Management** 로 이동하여 디스크 할당을 확인합니다.

**D. press Recovery2 의 복원 기능 사용하기**

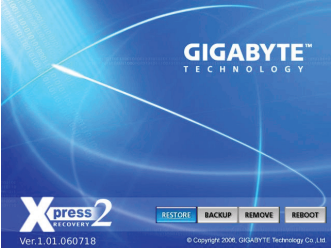

시스템이 고장 난 경우 **RESTORE** 를 선택하여 백업을 하드 드라이브에 복원합니다. 이전에 백업을 만들지 않았다면 **RESTORE** 옵션이 나타나지 않습니다.

**E. 백업 제거하기**

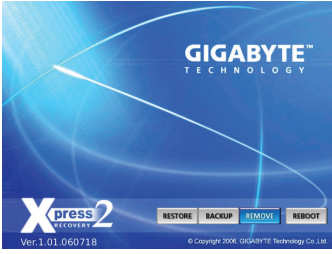

단계 1: 백업 파일을 제거하려면 **REMOVE** 를 선택합니다.

**F. Xpress Recovery2 끝내기**

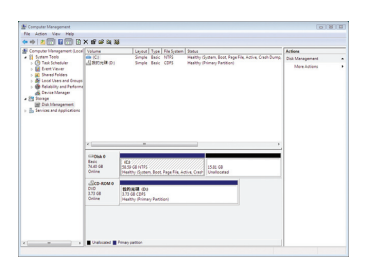

### 단계 2:

백업 파일이 제거된 후 **Disk Management**  에는 아무런 백업 이미지 파일도 표시되지 않고 여유 하드 드라이브 공간이 확보됩니다.

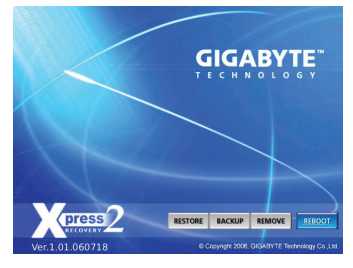

Xpress Recovery2 를 종료하려면 **REBOOT** 를 선택하십시오.

### **4-2 BIOS 업데이트 유틸리티**

GIGABYTE 메인보드는 두 개의 독특한 BIOS 업데이트 도구, 즉 Q-Flash™ 및 @BIOS™ 를 제공합니다. GIGABYTE Q-Flash 및 @BIOS는 사용하기가 쉬우며 MS-DOS 모드로 들어갈 필요 없이 BIOS를 업데이트할 수 있게 합니다. 또한, 이 메인보드는 물리적 BIOS 칩을 하나 더 추가함으로써 컴퓨터의 안전성과 안정성에 대한 보호를 향상시키는 DualBIOS™ 설계를 갖추고 있습니다.

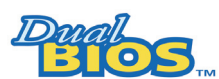

### **DualBIOS™ 란 무엇입니까?**

DualBIOS를 지원하는 메인보드에는 주 BIOS와 백업 BIOS 두 개의 BIOS가 탑재되어 있습니다. 통상적으로 시스템은 주 BIOS로 작동합

니다. 하지만, 주 BIOS가 손상되면 다음번에 시스템을 부팅할 때 백업 BIOS가 역할을 인계받 아 BIOS 파일을 주 BIOS로 복사하여 정상적인 시스템 작동을 보장합니다. 시스템 안전성을 위해 사용자는 백업 BIOS를 수동으로 업데이트할 수 없습니다.

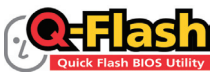

### **Q-Flash™ 란 무엇입니까?**

Q-Flash를 사용하면 MS-DOS 또는 Windows와 같은 운영 체제로 먼저 들어가지 않고도 시스템 BIOS를 업데이트할 수 있습니다. BIOS에 내장된

Q-Flash 도구는 복잡한 BIOS 플래싱 과정을 수행해야 하는 골치 아픈 일에서 자유롭게 합니다.

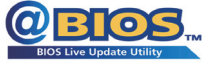

### **@BIOS™ 란 무엇입니까?**

@BIOS는 Windows 환경에 있으면서 시스템 BIOS를 업데이트할 수 있 게 합니다. @BIOS는 가장 가까운 @BIOS 서버 사이트에서 최신 BIOS

파일을 다운로드하여 BIOS를 업데이트합니다.

### **4-2-1 Q-Flash Utility 로 BIOS 업데이트하기**

### **A. 시작하기 전에**

- 1. GIGABYTE 웹 사이트에서 사용자 메인보드 모델에 맞는 최신 압축 BIOS 업데이트 파일을 다운로드합니다.
- 2. 파일 압축을 풀고 USB 플래시 드라이브 또는 USB 하드 드라이브에 새 BIOS 파일 (예: e.g. h55ms2v.f1) 을 저장합니다. 참고: USB 플래시 드라이브 또는 하드 드라이브는 FAT32/16/12 파일 시스템을 사용해야 합니다.
- 3. 시스템을 다시 시작합니다. POST 중에 <End> 키를 눌러 Q-Flash 로 들어갑니다. 참고: POST 중에 <End> 키를 누르거나 BIOS 셋업에서 <F8> 키를 눌러 Q-Flash 에 액세스할 수 있습니다. 하지만, BIOS 업데이트 파일이 RAID/AHCI 모드의 하드 드라이브 또는 독립 SATA 컨트롤러에 연결된 하드 드라이브에 저장되었다면 POST 중에 <End> 키를 눌러 Q-Flash 에 액세스하십시오.

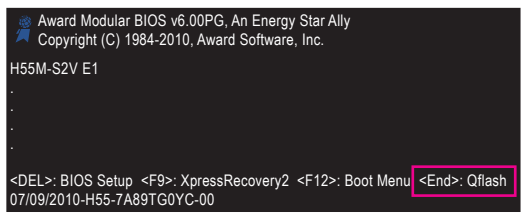

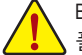

BIOS 플래싱은 잠재적으로 위험하므로 신중하게 수행하십시오. 부적절한 BIOS 플래싱은 시스템 고장을 일으킬 수 있습니다.

고유 기능 - 60 -

### **B. BIOS 업데이트하기**

BIOS를 업데이트할 때는 BIOS 파일이 저장된 위치를 선택하십시오. 다음 절차는 사용자가 USB 플래시 드라이브에 BIOS 파일을 저장한다고 가정합니다.

단계 1:

- 1. BIOS 파일이 들어 있는 USB 플래시 드라이브를 컴퓨터에 연결합니다. Q-Flash 의 주 메뉴에서 위로 또는 아래로 화살표 키를 사용하여 **Update BIOS from Drive** 를 선택하고 <Enter> 키를 누릅니다.
	- **Save Main BIOS to Drive** 옵션은 현재 BIOS 파일을 저장할 수 있도록 합니다.
	- - Q-Flash 는 FAT32/16/12 파일 시스템을 사용하는 USB 플래시 드라이브 또는 하드 드라이브만 지원합니다.
			- BIOS 업데이트 파일이 RAID/AHCI 모드의 하드 드라이브 또는 독립 SATA 컨트롤러에 연결된 하드 드라이브에 저장되었다면 POST 중에 <End> 키를 눌러 Q-Flash 에 액세스하십시오.
- 2. **HDD 0-0** 를 선택하고 <Enter> 키를 누릅니다.

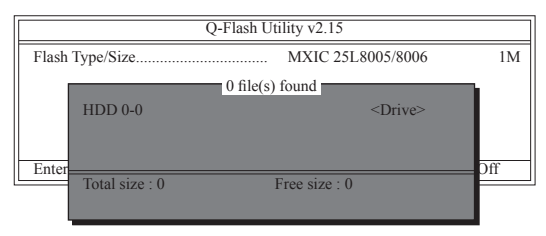

3. BIOS 업데이트 파일을 선택하고 <Enter> 키를 누릅니다.

**BIOS 업데이트 파일이 사용자 메인보드 모델에 맞는지 확인하십시오.**

단계 2:

시스템이 USB 플래시 드라이브에서 BIOS 파일을 읽는 과정이 화면에 표시됩니다. "Are you sure to update BIOS?" 메시지가 나타나면 <Enter> 키를 눌러 BIOS 업데이트를 시작합니다. 모니터에 업데이트 과정이 표시됩니다.

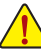

- **시스템이 BIOS를 읽거나 업데이트하는 동안 시스템을 끄거나 다시 시작하지 마십시오.**
- **시스템이 BIOS를 업데이트하고 있을 때 USB 플래시 드라이브 또는 하드 드라이브를 제거하지 마십시오.**

단계 3:

업데이트 과정이 완료되면 아무 키나 눌러 주 메뉴로 돌아갑니다.

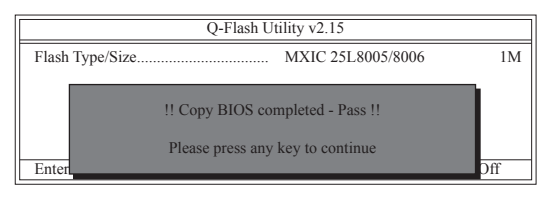

단계 4:

<Esc> 키를 누른 후 <Enter> 키를 눌러 Q-Flash 를 종료하고 시스템을 다시 부팅합니다. 시스템이 다시 부팅될 때 POST 화면에 새 BIOS 버전이 나타납니다.

단계 5:

POST 중에 <Delete> 키를 눌러 BIOS 셋업으로 들어갑니다. **Load Optimized Defaults** 를 선택하고 <Enter> 키를 눌러 BIOS 기본값을 로드합니다. BIOS 업데이트 후에는 시스템이 모든 주변 장치를 다시 검색하므로 BIOS 기본값을 다시 로드하는 것이 좋습니다.

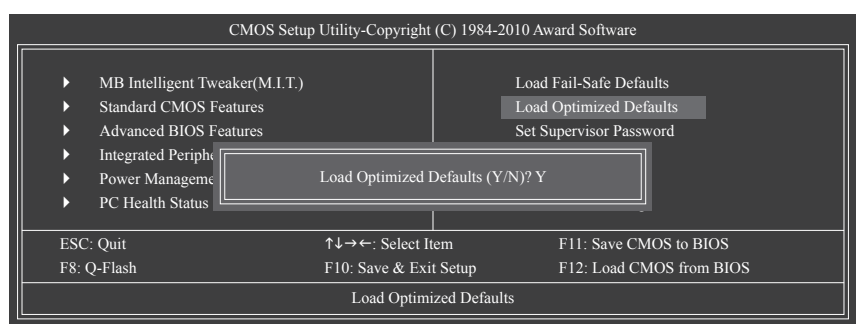

BIOS 기본값을 로드하려면 <Y> 키를 누르십시오

단계 6:

**Save & Exit Setup** 을 선택한 후 <Y> 키를 눌러 설정을 CMOS 에 저장하고 BIOS 셋업을 종료합니다. 시스템이 다시 시작되면 절차가 완료됩니다.

### **4-2-2 @BIOS 유틸리티로 BIOS 업데이트하기**

### **A. 시작하기 전에**

- 1. Windows 에서 응용 프로그램과 TSR (종료 후 상주) 프로그램을 모두 닫습니다. 이렇게 하면 BIOS 업데이트를 수행할 때 예기치 않은 장애를 방지하는 데 도움이 됩니다.
- 2. BIOS 업데이트 과정 동안 인터넷 연결이 안정적일 수 있게 하고 인터넷 연결을 중단하지 마십시오. 예를 들면 정전을 피하고 인터넷을 끄지 않도록 하십시오. 그러지 않으면 BIOS가 손상되거나 시스템을 시작하지 못할 수 있습니다.
- 3. @BIOS 를 사용할 때는 G.O.M. (GIGABYTE Online Management) 기능을 사용하지 마십시오.
- 4. GIGABYTE 제품 보증은 부적절한 BIOS 플래싱으로 인한 BIOS 손상이나 시스템 장애에는 적용되지 않습니다.
- **B. @BIOS 사용**

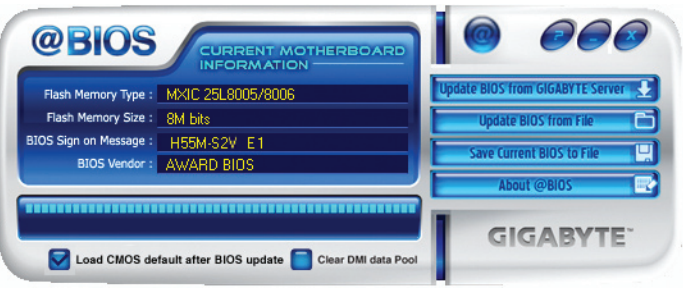

### **1. 인터넷 업데이트 기능을 사용한 BIOS 업데이트:**

 **Update BIOS from GIGABYTE Server (GIGABYTE 서버에서 BIOS 업데이트)** 를 클릭하고 가장 가까운 @BIOS 서버 사이트를 선택한 다음 사용자의 메인보드 모델과 일치하는 BIOS 파일을 다운로드하십시오. 화면 지시사항을 따르십시오.

사용자의 메인보드에 대한 BIOS 업데이트 파일이 @BIOS 서버 사이트에 없는 경우, GIGABYTE의 웹 사이트에서 BIOS 업데이트 파일을 수동으로 다운로드한 다음 아래의 "인터넷 업데이트를 사용하지 않은 BIOS 업데이트" 지시사항을 따르십시오.

- **2. 인터넷 업데이트 기능을 사용하지 않은 BIOS 업데이트: Update BIOS from File (파일에서 BIOS 업데이트)** 을 클릭한 다음, 인터넷이나 다른 소스에서 받은 BIOS 업데이트 파일을 저장할 위치를 선택합니다. 화면 지시사항을 따르십시오.
- **3. 현재 BIOS 파일 저장하기: Save Current BIOS to File (현재 BIOS를 파일에 저장)** 을 클릭하여 현재 BIOS 파일을 저장합니다.
- **4. BIOS 업데이트 후 BIOS 기본값 로드: Load CMOS default after BIOS update** (**Bios 업데이트 후 CMOS 기본값 로드)** 확인란을 선택하면 BIOS가 업데이트되고 시스템이 다시 시작되면 시스템이 자동으로 BIOS 기본값을 로드합니다.

### **C. BIOS 업데이트 후**

BIOS를 업데이트한 후 시스템을 다시 시작합니다.

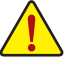

**깜박이는 BIOS 파일이 사용자의 메인보드 모델과 일치하는지 확인하십시오. 잘못된 BIOS 파일로 BIOS 를 업데이트하면 시스템이 부팅되지 않을 수 있습니다.**

### **4-3 EasyTune 6**

GIGABYTE의 EasyTune 6 은 간단하고 사용법이 용이한 인터페이스로서, 시스템 설정을 미세하게 조정하거나 Windows 환경에서 오버클록/과전압을 실행할 수 있습니다. 사용자 친화적인 EasyTune 6 인터페이스에는 또한 탭으로 이동하는 CPU 및 메모리 정보 페이지가 있으며, 이로써 사용자가 추가 소프트웨어를 설치하지 않고도 시스템 관련 정보를 읽을 수 있습니다.

**EasyTune 6 인터페이스**

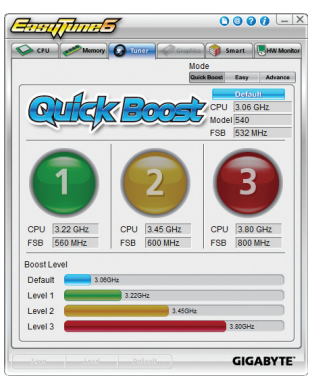

### **탭 정보**

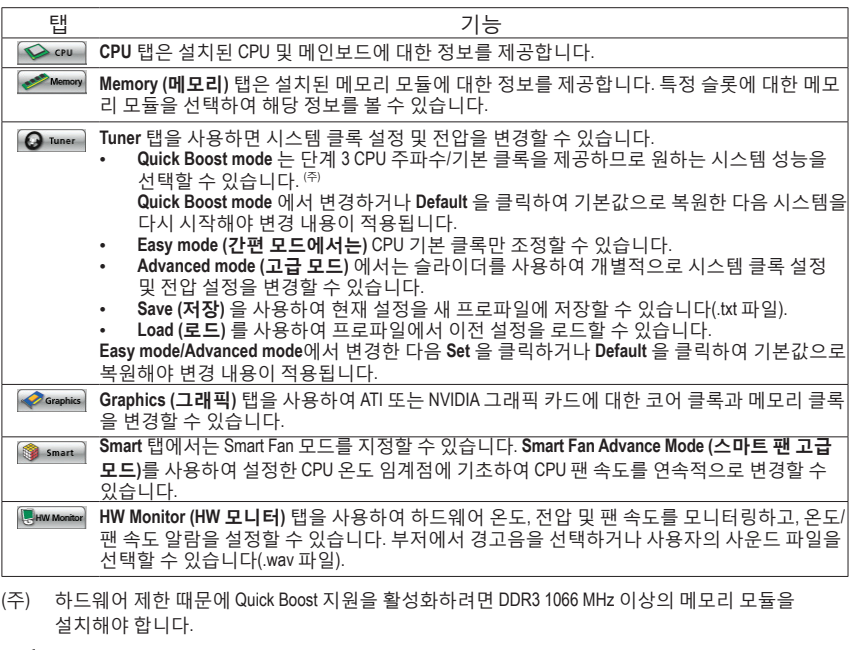

EasyTune 6 에서 사용 가능한 기능은 메인보드 모델에 따라 달라질 수 있습니다. 회색으로 표시된 영역은 항목을 구성할 수 없거나 기능이 지원되지 않는다는 것을 의미합니다.

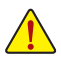

부정확한 오버클록/과전압 설정은 CPU, 칩셋 또는 메모리와 같은 하드웨어 컴포넌트를 손상시켜 이러한 컴포넌트의 가용 수명을 단축시킬 수 있습니다. 오버클록/과전압을 실행하기 전에, EasyTune 6 의 각 기능을 숙지하십시오. 그러지 않으면 시스템 불안정 또는 기타 예기치 못한 결과가 발생할 수 있습니다.

### **4-4 Q-Share**

Q-Share 는 쉽고 편리한 데이터 공유 도구입니다. LAN 연결 설정과 Q-Share를 구성하면, 동일한 네트워크 상의 컴퓨터와 데이터를 공유하여 인터넷 리소스를 최대한 사용할 수 있습니다.

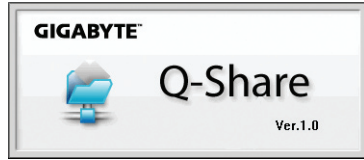

### **Q-Share 사용법**

메인보드 드라이버 디스크에서 Q-Share 를 설치한 다음, Start>All Programs>GIGABYTE> Q-Share.exe 의 순서로 이동한 다음 Q-Share 도구 를 시작하십시오. 알림 영역에서 **Q-Share** 아이콘  $\mathbb{Z}^2$  을 오른쪽 클릭해 데이터 공유 설정을 구성하십시오.

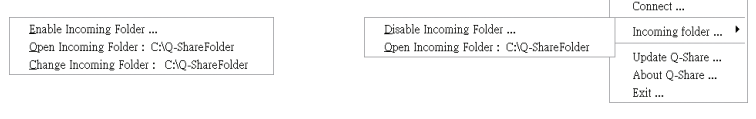

그림 1. 데이터 공유 사용 안함 기대 기대 그림 2. 데이터 공유 사용

### **옵션 설명**

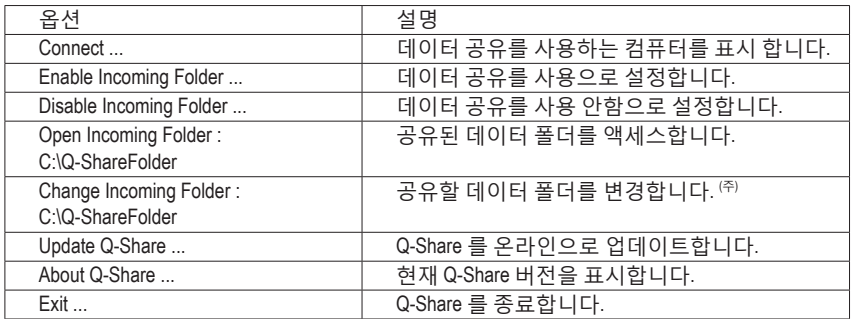

(주) 이 옵션은 데이터 공유가 사용으로 설정되지 않았을 경우에만 사용할 수 있습니다.

- 65 - 고유 기능

### **4-5 Auto Green**

Auto Green은 블루투스 휴대전화를 이용해 시스템 절전을 활성화하기 위한 간단한 옵션을 사 용자에게 제공하는 간편한 도구입니다. 전화기가 컴퓨터의 블루투스 리시버의 수신 범위 밖 에 있을 때, 시스템은 지정된 절전 모드에 들어갑니다.

Configuration

Enter the passkey for the Bluetooth device

12345678

Configuration

Turn off HD After 3 mins  $\sqrt{ }$ 

You should always use a passivey, unless your device does not support one. We<br>recommend using a passivey that is 8 to 16 digits long. The longer the passivey, the<br>more secure it will be.

Configure BT devices Colher S  $\sqrt{2}$ 

Cancel Next Cancel

 $\overline{\phantom{a}}$ 

 $Set$ 

**GIGABYTE** 

#### th Key(s) for the AutoGreen key. he AutoGreen key.<br>
MAC<br>
00:02:c7:T:cd:81<br>
00:0d:10:42:c8:01<br>
00:12:ee:a5:c0:11<br>
00:17:12:a5:cf:72<br>
00:11:e4:77:1e:41 Name<br>VISA-NB TPE-G97A  $V = 501$ <br> $I = 1$  sl f<br> $2750i$

#### **Configuration 대화상자:**

우선 블루투스 휴대전화를 이동식 키로 설정해야 합니다. Auto Green 메인 메뉴에서 **Configure** 를 클릭한 다음 **Configure BT devices** 를 클릭하십시오. 이동식 키로 사용하려는 블루투스 휴대전화를 선택하십시오 <sup>(주1)</sup>. (블루투 스 휴대전화가 화면에 표시되지 않을 경우, **Refresh** 를 클릭해 Auto Green 이 장치를 다시 감지하게 하십시오.)

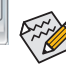

**GIGABYTE** 

(≴)

블루투스 휴대전화 키를 만들기 전에 머더보드에 블루투스 리 시버가 포함되어 있고 휴대전화의 검색 기능과 블루투스 기능 을 켰는지 확인하십시오.

#### **블루투스 휴대전화 키 구성하기:**

휴대전화를 선택한 후 왼쪽과 같은 **Add Bluetooth Device Wizard** 가 화면에 표시됩니다. 휴대전화와 페어링되는 데 사용될 암호 키 (8~16자리수를 권 장)를 입력하십시오. 그런 다음 휴대전화에 똑같은 키를 입력하십시오.

#### **기타 블루투스 설정 구성하기:**

**Other Settings** 탭에서 블루투스 휴대전화 키를 검색하는 데 사용되는 시간, 키를 재검색해 컴퓨터와 통신할 수 있는 거리 이내에 있는지 확인하는 횟 수, 시스템 절전 상태가 미리 지정된 시간 동안 지속될 경우 하드 드라이 브를 끌 시간을 설정할 수 있습니다. 설정을 완료한 후 **Set** 을 클릭해 설정 을 적용한 다음 **Exit** 을 클릭해 종료하십시오.

• 장치 검색 시간 (초):

블루투스 휴대전화 키를 Auto Green 이 검색하는 시간을 5초에서 30초 사이에서 5초 단위로 설정하십시오. Auto Green 은 설정한 시간의 길이에 기초해 키를 검색합니다.

• 재검색 횟수:

 Auto Green은 블루투스 휴대전화 키를 감지하지 못할 경우 2회에서 5회 사이에서 블루투스 휴대전화 키를 재검색합니다. Auto Green은 설정한 횟수에 따라 지속적으로 재검색합니다. 횟수 제한에 도달하고 블루투 스 휴대전화 키가 아직 감지되지 않은 경우, 시스템은 선택한 절전 모드에 들어갑니다. • HD 끄기:

 하드 드라이브를 끌 시간을 설정합니다. 시스템 비활성 시간이 지정된 시한을 초과할 경우, 하드 드라이 브가 꺼집니다.

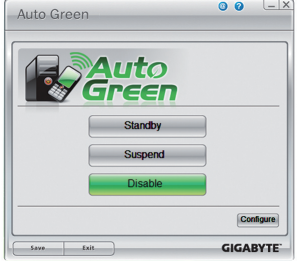

#### **시스템 절전 모드 선택하기:**

필요에 따라 Auto Green 메인 메뉴에서 시스템 절전 모드를 선택한 다 음 **Save** 를 클릭해 설정을 저장하십시오.

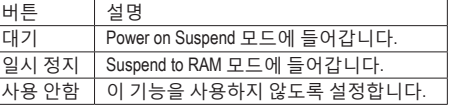

머더보드 패키지에 부속된 블루투스 동글은 <sup>(주2)</sup> 시스템을 Suspend to RAM 모드에서 해제할 수 있게 하기 때문에 전원 버튼을 먼저 누를 필요가 없습니다.

- (주 1) 휴대전화를 Auto Green 키로 구성한 경우 Auto Green이 활성화되면 휴대전화를 이용해 다른 블루투스 장치에 연결할 수 없게 됩니다.
- (주 2) 블루투스 동글의 포함 여부는 머더보드 모델에 따라 다릅니다. 블루투스 동글을 설치하기 전에 컴퓨터의 다른 블루투스 리시버를 끄십시오.

고유 기능 - 66 -

## **제 5 장 부록**

### **5-1 오디오 입출력 구성하기**

### **5-1-1 2/4/5.1/7.1채널 오디오 구성하기**

메인보드는 후면 패널에 2/4/5.1/7.1 (<sup>주</sup>) 채널오디 오를 지원하는 3 개의 오디오 잭을 제공합니 다. 오른쪽 그림은 기본 오디오 잭 지정을 나 타냅니다. 통합 HD (고음질) 오디오는 사용자가 오디오 드라이버를 통해 각 잭의 기능을 변경할 수 있는 잭 재지정 기능을 제공합니다.

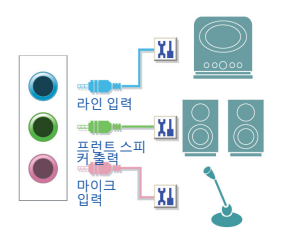

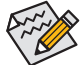

- 마이크를 장착하려면 마이크를 마이크 입력 또는 라인 입력 잭에 연결하고 마 이크 기능성을 위해 잭을 수동으로 구성하십시오.
- 오디오 신호가 전면 및 후면 패널 오디오 연결 모두에 동시에 존재합니다. 후면 패널 오디오의 음을 소거하려면 (HD 전면 패널 오디오 모듈 사용 시에만 지원), 69 페이지의 소거 방법을 참조하십시오.

#### **고음질 오디오 (HD 오디오)**

HD 오디오에는 44.1KHz/48KHz/96KHz/192KHz 샘플 속도를 지원하는 여러 고품질 디지털-아날로그 변환기 (DAC) 가 포함되어 있습니다. HD 오디오는 여러 오디오 스트림 (입력과 출력) 이 동시에 처리되도록 하는 멀티스트리밍 기능을 제공합니다. 예를 들어 사용자는 MP3 음악을 듣고, 인터넷 채팅을 하고, 인터넷을 통해 전화를 거는 등 동시에 여러 작업을 할 수 있습니다.

### **A. 스피커 구성하기**

(다음 지시사항은 Windows Vista 를 예시 운영 체제로 사용합니다.)

단계 1:

오디오 드라이버가 설치되었으면 알림 영역에 **HD Audio Manager** 아이콘 이 나타납니다. **HD Audio Manager** 를 액세스하려면 아이콘 을 두 번 클릭합니다.

TV NO ET 4 L C 4<sup>9</sup> 5:45 PM

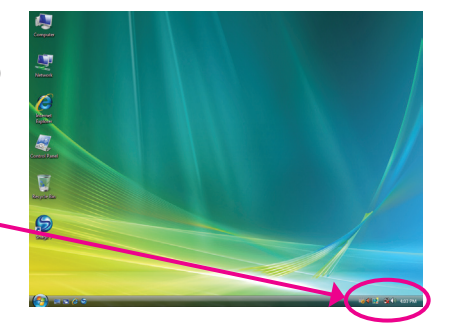

(주) 2/4/5.1/7.1채널 오디오 구성:

- 다음 다중 채널 스피커 구성을 참조하십시오.
- 2-채널 오디오: 헤드폰 또는 라인 출력.
- 4-채널 오디오: 프런트 스피커 출력 및 리어 스피커 출력.
- 5.1-채널 오디오: 프런트 스피커 출력, 리어 스피커 출력 및 센터/서브우퍼 스피커 출력.
- 7.1-채널 오디오: 프런트 스피커 출력, 리어 스피커 출력, 센터/서브우퍼 스피커 출력 및 사이드 스피커 출력.

(다음 페이지의 구성을 참조하십시오.)

오른쪽 그림은 7.1 채널 스피커 구성을 나타냅 니다.

7.1 채널 스피커:

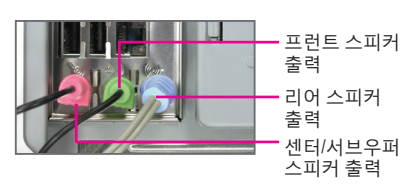

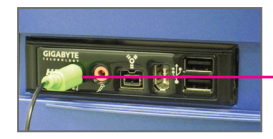

측면 스피커 출력

### 단계 2:

오디오 장치를 오디오 잭에 연결합니다. **The current connected device is** 대화 상자가 표시됩니다. 연결하는 장치 종류에 따라 장치를 선택합니다. 그리고 나서 **OK**를 클릭합니다.

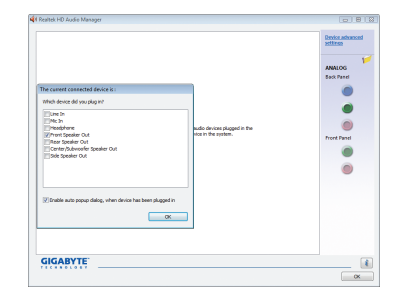

#### 단계 3:

**Speakers** 화면에서, **Speaker Configuration** 탭을 클릭합니다. **Speaker Configuration** 목록에서, 설정하려는 스피커 구성의 유형에 따라 **Stereo, Quadraphonic**, **5.1 Speaker** 또는 **7.1 Speaker** 를 선택합니다. 그러면 스피커 설정이 완료됩니다.

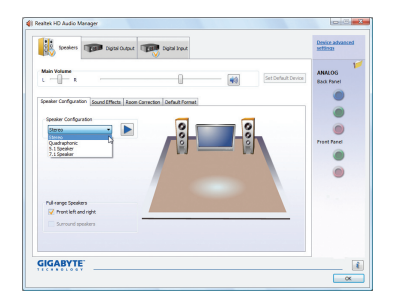

### **B. 음향 효과 구성하기**

**Sound Effect** 탭에서 오디오 환경을 구성할 수 있습니다.

### **C. AC'97 전면 패널 오디오 모듈 활성화하기**

사용자의 섀시가 AC'97 전면 패널 오디오 모듈을 제공할 경우, AC'97 기능을 활성화하려면 **Speaker Configuration** 탭에서 도구 아이콘을 클릭합니다. **Connector Settings** 상자에서 **Disable front panel jack detection** 확인란을 선택합니다. **OK** 을 클릭하여 완료합니다.

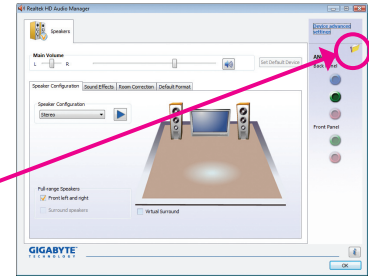

### **D. 후면 패널 오디오 음소거 (HD 오디오에만 해당)**

dialog, when device has been plugged in

 $\alpha$ 

 $Cancel$ 

**Speaker Configuration** 탭의 오른쪽 상단에 있는 **Device advanced settings**를 클릭하여 **Device advanced settings** 대화 상자를 엽니다. **Mute the rear output device, when a front headphone plugged in** 확인란을 선택합니다. **OK** 을 클릭하여 완료합니다.

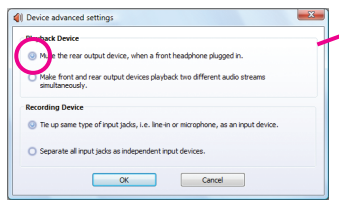

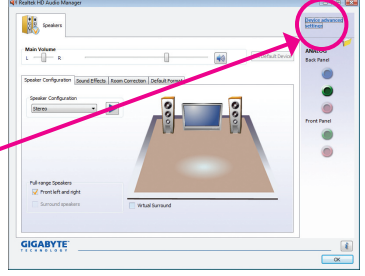

### **5-1-2 마이크 녹음 구성하기**

단계 1:

오디오 드라이버가 설치되었으면 알림 영역에 **HD Audio Manager** 아이콘 이 나타납니다. **HD Audio Manager**를 액세스하려면 아이콘 을 두 번 클릭합니다.

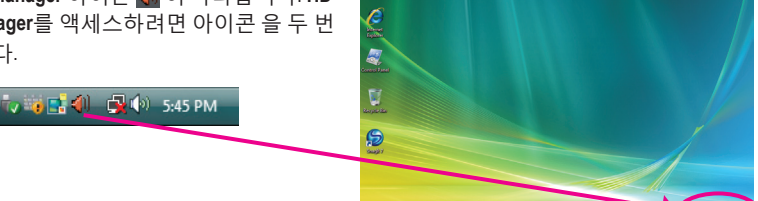

Q 9

### 단계 2:

마이크를 후면 패널의 마이크 입력 잭(분홍색) 또는 전면 패널의 마이크 입력 잭(핑크색)에 연결합니다. 그 다음에 마이크 기능성을 위해 잭을 구성합니다. 그 다음에 마이크 기능을 위해 잭을 구성합니다. 주: 전면 패널과 후면 패널의 마이크 기능은 동시에 사용할 수 없습니다.

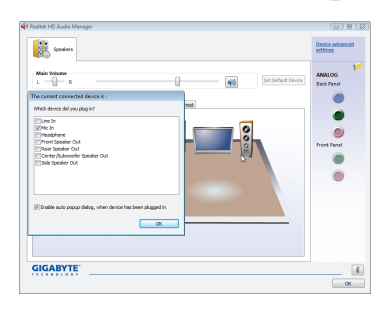

### 단계 3:

**Microphone** 화면으로 이동합니다. 녹음 볼륨을 음소거하지 마십시오. 음소거할 경우, 사운드를 녹음할 수 없습니다. 녹음 프로세스 동안 녹음 중인 사운드를 들으려면, 재생 볼륨을 음소거하지 마십시오. 볼륨을 중간 레벨로 설정하는 것이 좋습니다.

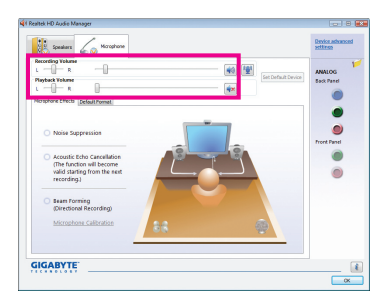

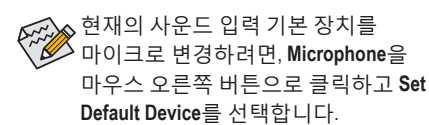

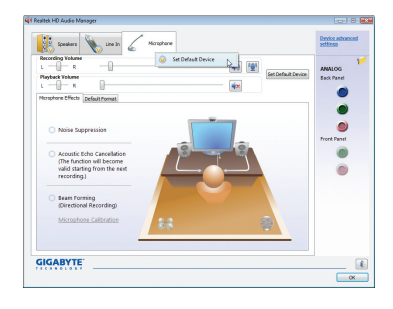

### 단계 4:

마이크에 대한 녹음 및 재생 볼륨을 높이려면, **Recording Volume** 슬라이더의 오른쪽에 있는 Microphone Boost 아이콘 <mark>[편</mark> 을 클릭하고 Microphone Boost 레벨을 설정합니다.

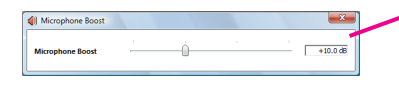

### 단계 5:

위의 설정을 완료한 다음, **Start**을 클릭하고 **All Programs**를 가리키고, **Accessories**를 가리킨 다음 **Sound Recorder**를 클릭하여 사운드 녹음을 시작합니다.

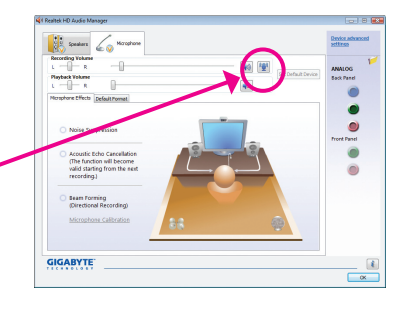

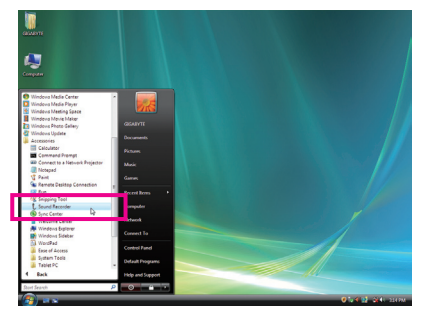

### **\* 스테레오 믹스 활성화하기**

HD Audio Manager가 사용하려는 녹음 장치를 표시하지 않는 경우, 아래 단계를 참조하십시오. 다음 단계는 컴퓨터에서 사운드를 녹음하려는 경우 필요한 Stereo Mix를 활성화하는 방법을 설명합니다.

단계 1:

알림 영역에서 **Volume** 아이콘 을 찾아서 이 아이콘을 마우스 오른쪽 버튼으로 클릭합니다. **Recording Devices**를 선택합니다.

V 3 5 4 5:45 PM

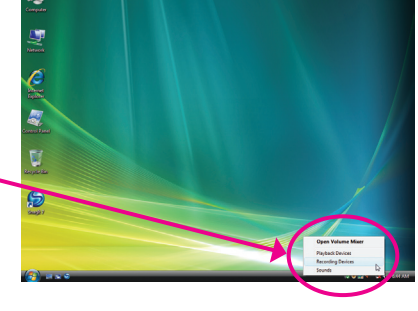

단계 2:

**Recording** 탭에서, 빈 공간을 마우스 오른쪽 버튼으로 클릭하고 **Show Disabled Devices**를 선택합니다.

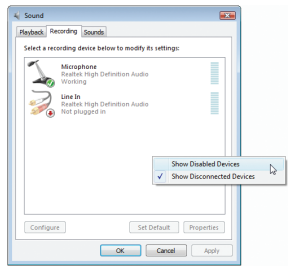

#### 단계 3:

**Stereo Mix** 항목이 표시되면, 이 항목을 마우스 오른쪽 버튼으로 클릭하고 **Enable**를 선택합니다. 그리고 나서 이를 기본 장치로 설정합니다.

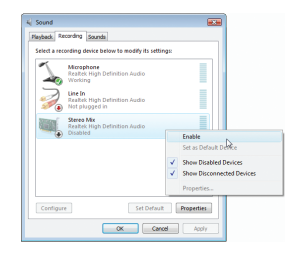

단계 4:

이제 **HD Audio Manager**를 액세스하여 **Stereo Mix**를 구성하고 **Sound Recorder**를 사용하여 사운드를 녹음할 수 있습니다.

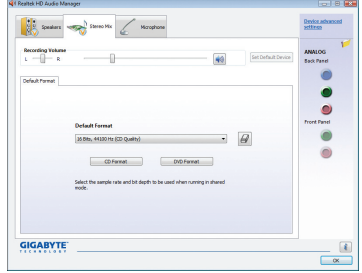

### **5-1-3 녹음기 사용하기**

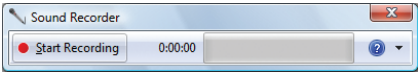

### **A. 녹음하기**

1. 사운드 입력 장치 (예: 마이크) 를 컴퓨터에 연결했는지 확인합니다.

2. 오디오를 녹음하려면 Start Recording 버튼 • san Recording 을 클릭합니다.

 3. 오디오를 정지하려면 **Stop Recording** 버튼 을 클릭합니다. 완료되었으면 녹음된 오디오 파일을 저장합니다.

### **B. 녹음된 사운드 재생하기**

사용자의 오디오 파일 형식을 지원하는 디지털 미디어 플레이어에서 녹음을 재생할 수 있습니다.
# **5-2 문제 해결**

#### **5-2-1 자주 묻는 질문 (FAQ)**

메인보드에 대한 추가 FAQ 를 읽으려면 GIGABYTE 웹 사이트의 Support&Downloads\Motherboard\ FAQ 페이지로 이동하십시오.

- 질문: BIOS 셋업 프로그램에서 왜 일부 BIOS 옵션이 보이지 않습니까?
- 답변: BIOS 셋업 프로그램에서 일부 고급 옵션은 숨겨져 있습니다. POST 중에 <Delete> 키를 눌러 BIOS 셋업으로 들어가십시오. 주 메뉴에서 <Ctrl> + <F1> 키를 눌러 고급 옵션을 표시하십시오.
- 질문: 왜 컴퓨터를 종료한 후에도 키보드/광 마우스 불이 계속 켜져 있습니까?
- 답변: 일부 메인보드는 컴퓨터를 종료한 후에도 소량의 대기 전원을 공급하기 때문에 불이 계속 켜져 있는 것입니다.
- 질문: CMOS 값은 어떻게 삭제합니까?
- 답변: CMOS\_SW 버튼이 있는 머더보드의 경우, 이 버튼을 눌러 CMOS 값을 지우십시오.(이렇게 하기 전에 컴퓨터를 끄고 전원 코드를 뽑으십시오.) CMOS 지우기 점퍼가 있는 머더보드의 경우 제1장의 CLR\_CMOS 점퍼에 대한 지침을 참조하여 점퍼를 단락시켜 CMOS 값을 지우십시오. 보드에 이 점퍼가 없는 경우 제1장의 메인보드 배터리에 대한 지시사항을 참조하십시오. 배터리 홀더에서 배터리를 일시적으로 제거하여 CMOS 에 대한 전원 공급을 차단하면 약 1분 후 CMOS 값이 삭제됩니다. 아래 단계를 참조하십시오.
- 질문: 왜 스피커를 최대 볼륨까지 높였는데도 여전히 사운드가 약합니까?
- 답변: 스피커가 내장 증폭기를 갖추고 있는지 확인하십시오. 내장 증폭기가 없다면 전원/증폭기가 있는 스피커를 사용해 보십시오.
- 질문: 왜 탑재형 HD 오디오 드라이버를 성공적으로 설치할 수 없습니까? (Windows XP에만 해당)
- 답변: 단계 1: 우선 Service Pack 1 또는 Service Pack 2가 설치되었는지 확인하십시오(내 컴퓨터 > 등록 정보 > 일반 > 시스템). 설치되지 않은 경우 Microsoft의 웹사이트에서 다운로드해 업데이트하십시오. 그런 다음 고선명 오디오용 Microsoft UAA 버스 ㄷ라이버가 성공적으로 설치되었는지 확인하십시오 (내 컴퓨터 > 등록 정보 > 하드웨어 > 장치 관리자 > 시스템 장치에서 확인).
	- 단계 2: **Audio Device on High Definition** 또는 **Unknown device** 가 **Device Manager** 또는 **Sound, video 및 game controllers** 에 표시되어 있는지 확인하십시오. 표시되어 있을 경우 이 장치를 사용되지 않도록 설정하십시오. (표시되어 있지 않을 경우 이 단계를 건너뛰십시오.)
	- 단계 3: 그런 다음 내 컴퓨터 > 등록 정보 > 하드웨어 > 장치 관리자 > 시스템 장치로 돌아가 **Microsoft UAA Bus Driver for High Definition Audio**를 오른쪽 클릭한 다음 **Disable** 및 **Uninstall** 를 선택하십시오.
	- 단계 4: **Device manager** 에서 컴퓨터 이름을 오른쪽 클릭한 다음 **Scan for hardware changes** 을 선택하십시오. 새 **Add New Hardware Wizard** 가 나타나면 **Cancel** 를 클릭하십시오. 그런 다음 머더보드 드라이버 디스크에서 탑재형 오디오 드라이버를 설치하거나 GIGABYTE의 웹사이트에서 오디오 드라이버를 다운로드해 설치하십시오.

 자세한 내용은 당사 웹사이트의 Support&Downloads\Motherboards\FAQ 페이지로 가서 "onboard HD audio driver"(탑재형 HD 오디오 드라이버)를 검색하십시오.

질문: POST 중에 들리는 신호음은 무슨 뜻입니까?

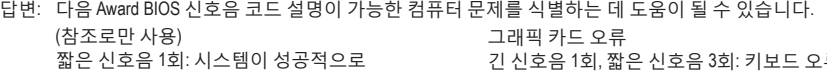

부팅합니다. 짧은 신호음 2회: CMOS 설정 오류 긴 신호음 1회, 짧은 신호음 1회: 메모리 또는 메인보드 오류 긴 신호음 1회, 짧은 신호음 2회: 모니터 또는

긴 신호음 1회, 짧은 신호음 3회: 키보드 오류 긴 신호음 1회, 짧은 신호음 9회: BIOS ROM 오류 긴 연속 신호음: 그래픽 카드가 올바르게 삽입되지 않았습니다. 짧은 연속 신호음: 전원 오류

- 73 - 부록

# **5-2-2 문제 해결 절차**

시스템을 시작하는 동안 문제가 발생하면 아래 문제 해결 절차에 따라 문제를 해결하십시오.

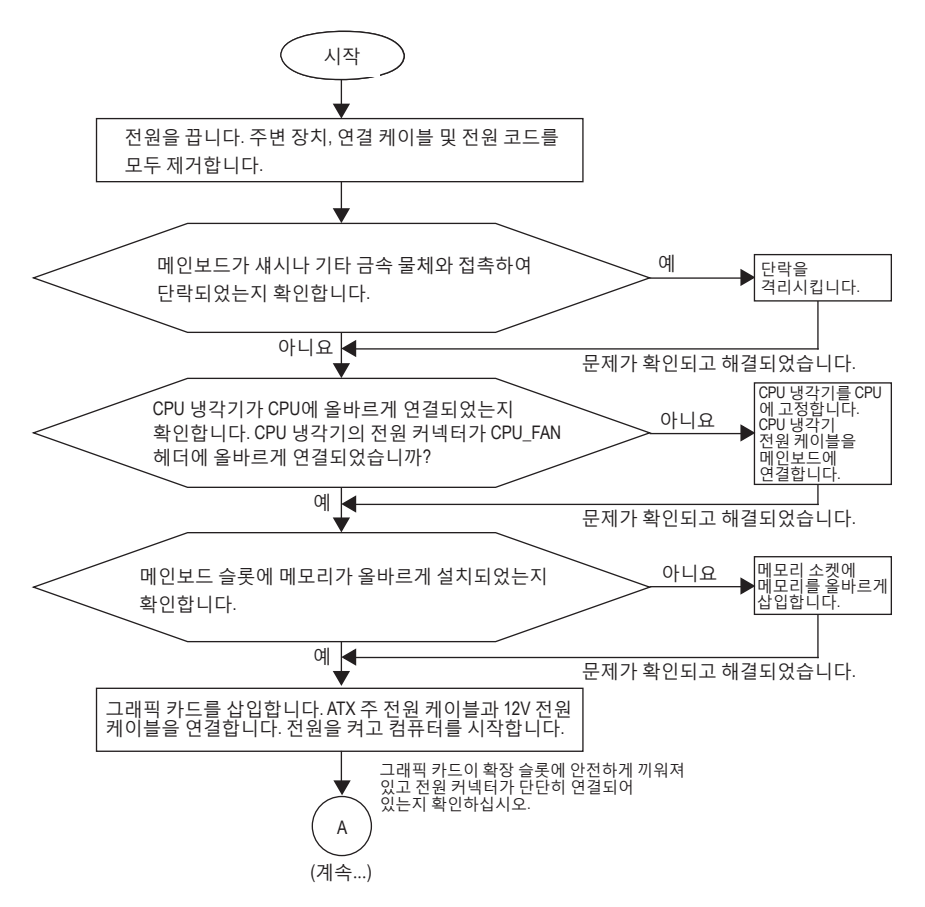

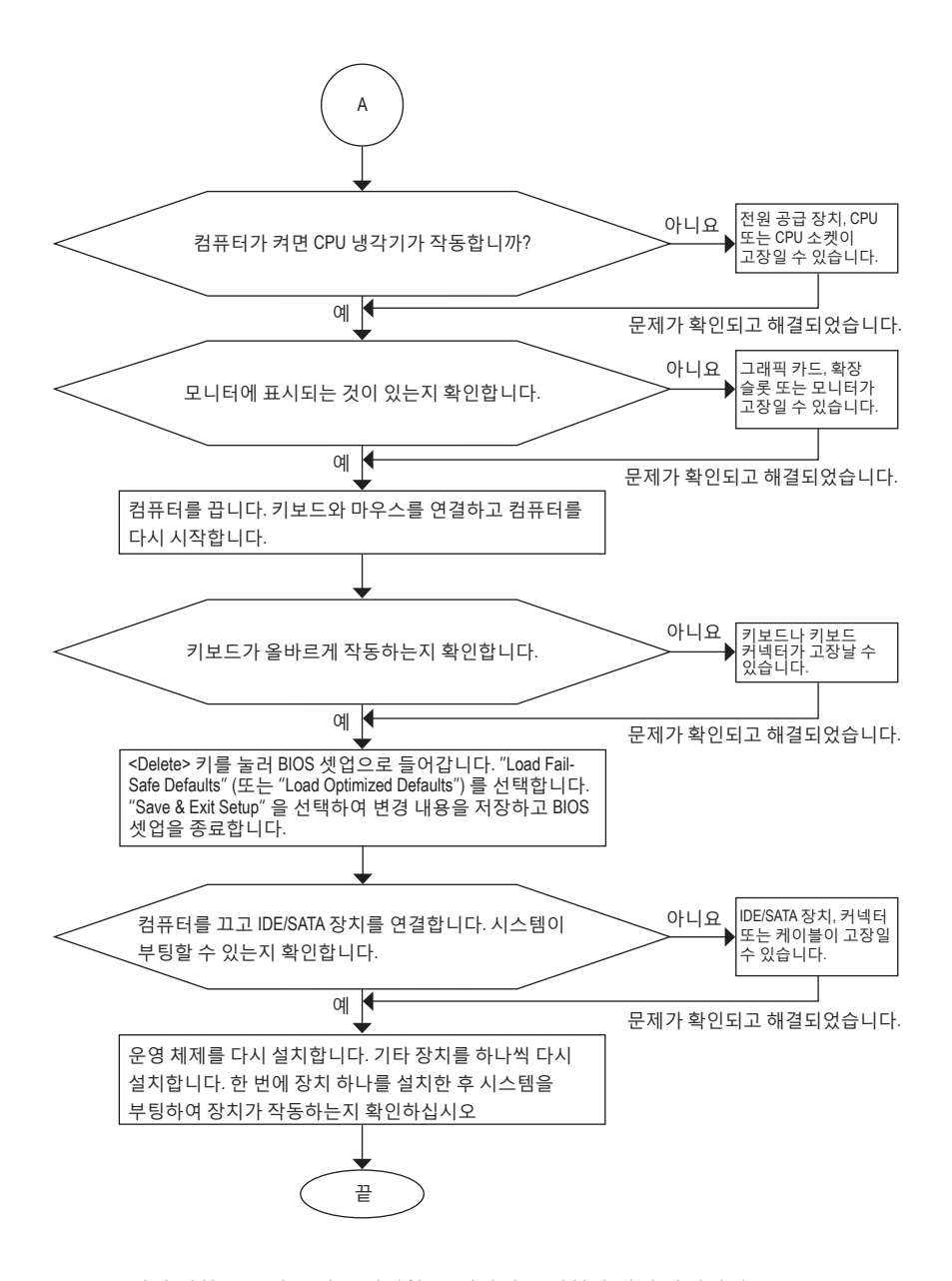

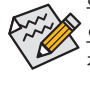

위의 절차를 통해 문제를 해결할 수 없다면 구매처나 지역 판매점에 도움을 요청하십시오. 또는 **Support&Downloads\Technical Service Zone** 페이지로 이동하여 질문을 제출하십시오. 당사 고객 서비스 직원이 가능한 한 빨리 연락을 드릴 것입니다.

# **5-3 규정 선언**

#### **규정 공지**

이 설명서는 당사의 서면 승인 없이 복사할 수 없으며, 설명서의 내용을 제삼자에게 공개하거나 승인 받지 않은 목적으로 사용할 수 없습니다. 이를 위반하는 경우 형사 처벌을 받습니다. 설명서에 들어 있는 정보는 발간 시점을 기준으로 모든 관점에서 정확한 정보입니다. 그러나 GIGABYTE는 텍스트 상 오류 또는 누락에 대한 책임을 지지 않습니다. 또한 이 설명서의 정보는 통지 없이 변경될 수 있으며 GIGABYTE의 공약으로 해석되어서는 안됩니다.

### **환경 보호에 대한 당사의 공약**

고효율적인 성능 외에, 모든 GIGABYTE 메인보드는 대부분의 주요한 전 세계 안전 요구 사항은 물론 유해물질 제한 (RoHS: Restriction of Certain Hazardous Substances in Electrical and Electronic Equipment) 및 전기 및 전자장비 폐기물 (WEEE: Waste Electrical and Electronic Equipment) 환경 지침에 대한 유럽 연합의 규정을 충족합니다. 유해 물질이 환경에 배출되는 것을 방지하고 천연 자원의 사용을 최대화하기 위해 GIGABYTE는 사용자가 의무적으로 "수명을 다한" 제품에 들어 있는 물질의 대부분을 재생 및 재사용할 수 있는 방법에 대한 다음 정보를 제공합니다.

#### **유해물질 제한 (RoHS) 지침 선언**

GIGABYTE 제품에는 유해 물질 (Cd, Pb, Hg, Cr+6, PBDE 및 PBB) 이 들어 있지 않으며 이러한 물질로부터 안전합니다. 부품 및 구성 요소는 RoHS 요구 사항을 충족하기 위해 엄선하였습니다. 그 밖에 GIGABYTE에서는 국제적으로 금지된 독성 화학물질을 사용하지 않는 제품을 개발하기 위해 계속해서 노력하고 있습니다.

#### **전기 및 전자장비 폐기물 (WEEE) 지침 선언**

GIGABYTE는 2002/96/EC 전기 및 전자장비 폐기물 (WEEE) 지침에 의거하여 적용된 국내법을 충족시킵니다. WEEE 지침은 전기 및 전자장비와 이들 부품의 처리, 수거, 재활용 및 폐기에 대한 내용을 규정합니다. 지침에 의거하여, 사용된 장비는 표시를 하여 개별적으로 수거한 다음 적절하게 폐기해야 합니다.

#### **WEEE 마크 선언**

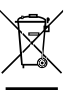

아래의 마크는 제품이나 제품의 포장에 표시하여 이 제품이 다른 폐기물과 함께 폐기되어서는 안된다는 것을 알려줍니다. 그 대신, 이러한 장치는 처리, 수거, 재활용 및 폐기 절차에 따라 폐기하기 위해 해당 폐기물 수거 센터로 보내져야 ■ 합니다. 폐기 시 폐기물 장비의 별도 수거 및 재활용은 천연 자원을 보존하는 데

도움이 되고 폐기물 장비는 건강 및 환경을 보호하는 방식으로 재활용됩니다. 재활용을 위해 폐기물 장비를 폐기하는 장소에 대한 자세한 정보를 알려면, 가까운 관공서, 가정용 쓰레기 처리업체 또는 제품을 구입한 판매점에 연락하여 환경적으로 안전한 재활용에 대해 자세히 문의하십시오.

- 전기 및 전자장비를 더 이상 사용할 수 없게 되면, 지역이나 권역의 폐기물 수거 행정 기관으로 "보내" 재활용하도록 하십시오.
- "수명이 다한" 제품의 재활용 및 재사용에 대해 도움이 더 필요한 경우, 제품의 사용자 설명서에 수록된 고객 서비스 번호로 연락을 주시면 언제든지 도움을 드리겠습니다.

끝으로, 해당되는 경우 이 제품의 절전 기능을 이해하고 사용하며, 이 제품의 인도 시 받은 안팎의 포장(배송 포장 포함)을 재활용하고, 다 사용한 배터리를 적절하게 폐기하거나 재활용함으로써 환경 친화적인 조치를 실천해주시기 바랍니다. 여러분의 협조로, 당사는 전기 및 전자장비를 생산하는 데 상당한 양의 천연 자원을 절약하고, 벣"다한"제품의 폐기를 위해 매립토의 사용을 최소화하며, 잠재적으로 유해한 물질이 환경으로 배출되지 않고 적절히 폐기됨으로써 일반적으로 삶의 질을 높일 수 있습니다.

### **중국의 유해물질 제한 표**

다음 표는 중국의 유해물질 제한 (China RoHS) 요구 사항을 준수한 내용을 기록한 표입니다.

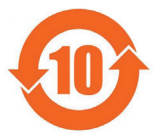

#### 关于符合中国《电子信息产品污染控制管理办法》的声明 Management Methods on Control of Pollution from Electronic Information Products<br>(China RoHS Declaration)

### 产品中有毒有害物质或元素的名称及含量

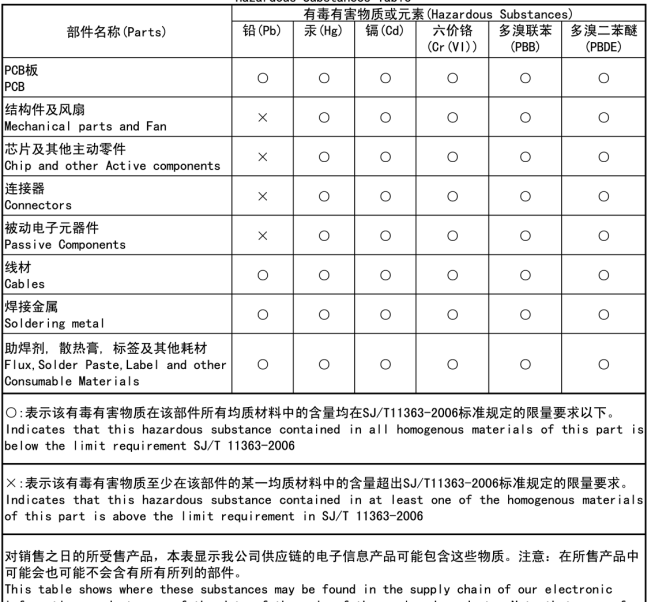

information products, as of the date of the sale of the enclosed products, Note that some of the component types listed above may or may not be a part of the enclosed product.

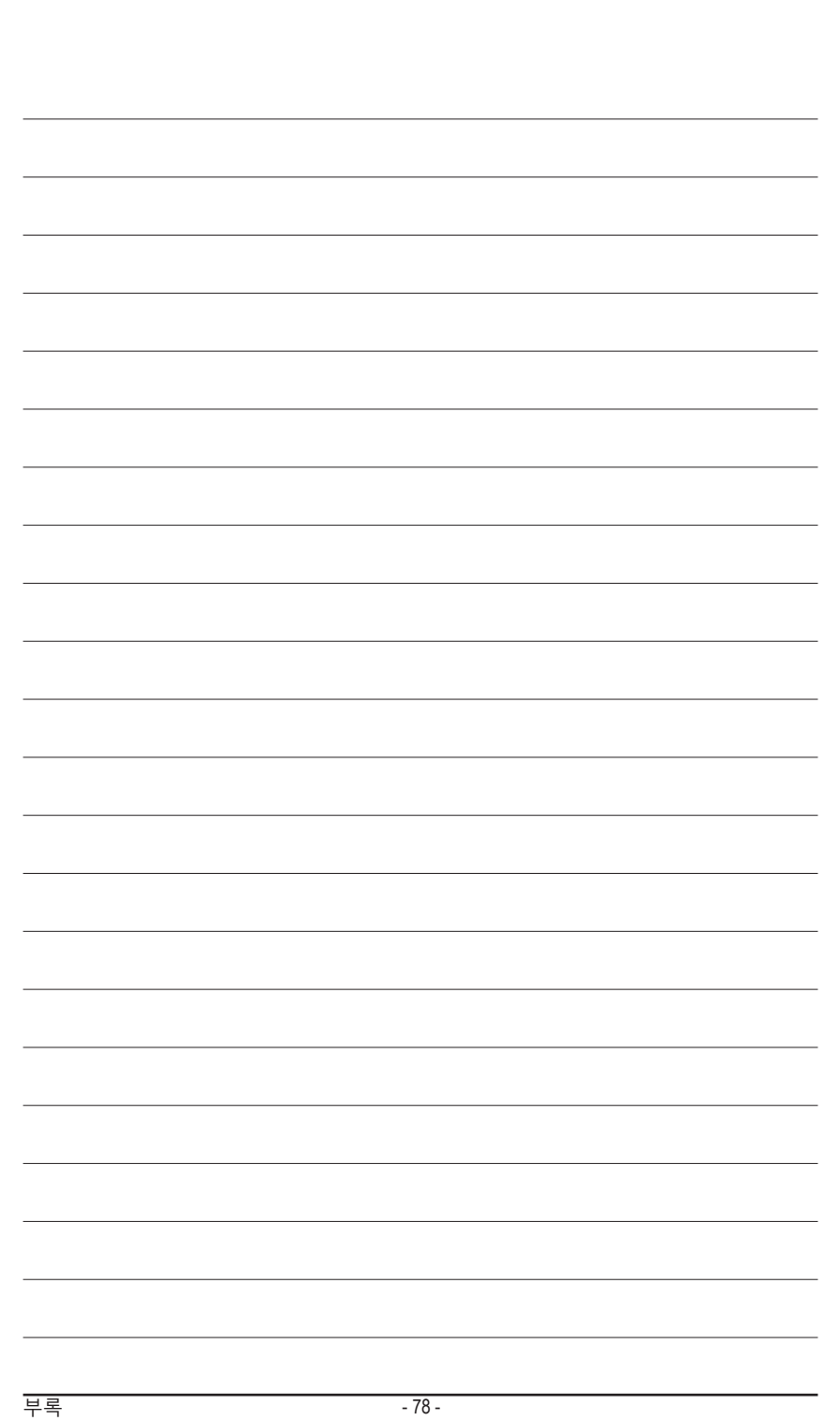

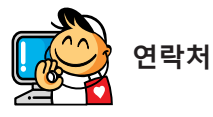

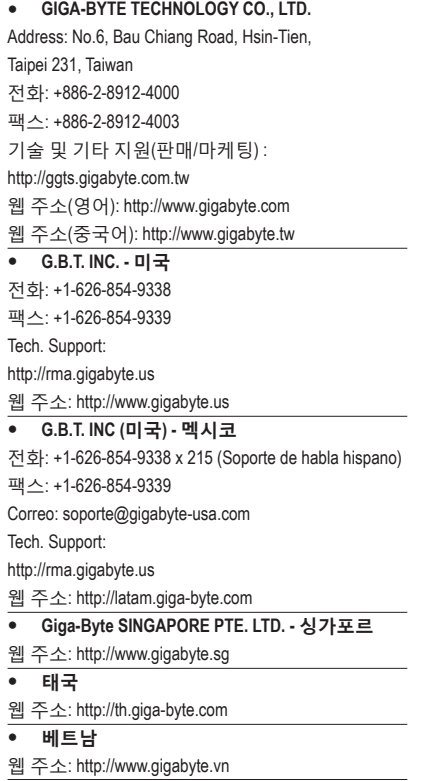

 **NINGBO G.B.T. TECH. TRADING CO., LTD. - 중국** 웹 주소: http://www.gigabyte.cn **상하이** 전화: +86-21-63410999 팩스: +86-21-63410100 **베이징** 전화: +86-10-62102838 팩스: +86-10-62102848 **우한** 전화: +86-27-87851061 팩스: +86-27-87851330 **광저우** 전화: +86-20-87540700 팩스: +86-20-87544306 **청두** 전화: +86-28-85236930 팩스: +86-28-85256822 **시안** 전화: +86-29-85531943 팩스: +86-29-85510930 **선양** 전화: +86-24-83992901 팩스: +86-24-83992909 **GIGABYTE TECHNOLOGY (인도) LIMITED - 인도** 웹 주소: http://www.gigabyte.in • 사우디아라비아 웹 주소: http://www.gigabyte.com.sa **Gigabyte Technology Pty. Ltd. - 오스트레일리아**

웹 주소: http://www.gigabyte.com.au

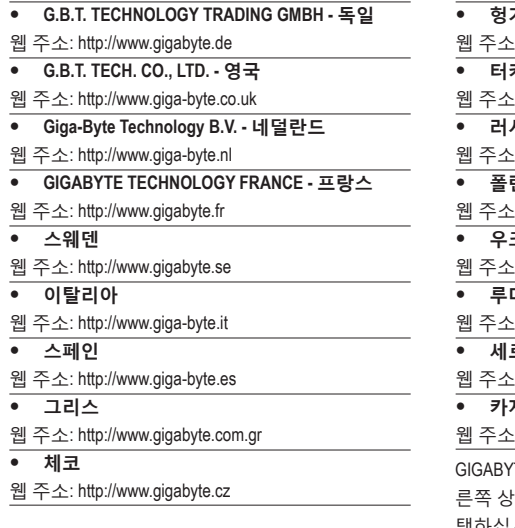

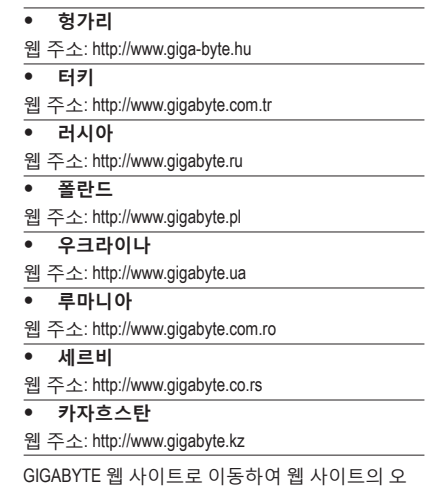

### :단에 있는 언어 목록에서 해당 언어를 선 택하십시오.

# **GIGABYTE 글로벌 서비스 시스템**

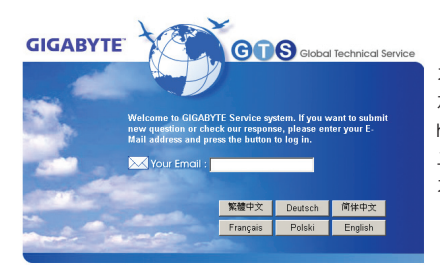

기술적이거나 기술적이지 않은 (판매/마케팅) 질문을 제출하려면 다음 주소로 링크하십시오. http://ggts.gigabyte.com.tw 그런 다음 사용자 언어를 선택하여 시스템으로 들어 가십시오.